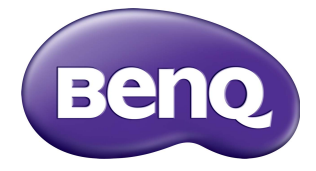

# RP8601K/RP7501K/RP6501K صفحه تخت تعاملی

دفترچه راهنما

## بيانيه سلب مسئوليت

شرکت BenQ هيچ گونه نمايندگی يا ضمانتی، اعم از صريح يا ضمنی، در خصوص محتويات اين سند ارائه نمی کند. شرکت BenQ حق بازبينی اين سند منتشر شده و اعمال تغييرات گاهگاهی در محتويات آن را برای خود محفوظ می دارد، و هيچ گونه الزامی برای مطلع ساختن هيچ فردی از اين گونه تغييرات و بازبينی ها نخواهد داشت.

## حق نسخهبر دار ی

Corporation BenQ 2018 Copyright. کليه حقوق محفوظ است. هيچ بخشی از اين سند منتشر شده، بدون کسب اجازه کتبی قبلی از شرکت BenQ قابل بازتوليد، انتقال، بازنويسی، نگهداری در سيستم بازيابی يا ترجمه به هر زبان يا زبان رايانه، به هر شکل يا به هر وسيله اعم از الکترونيکی، مکانيکی، مغناطيسی، نوری، شيميايی، دستی يا غيره نمی باشد.

# فهرست مطالب

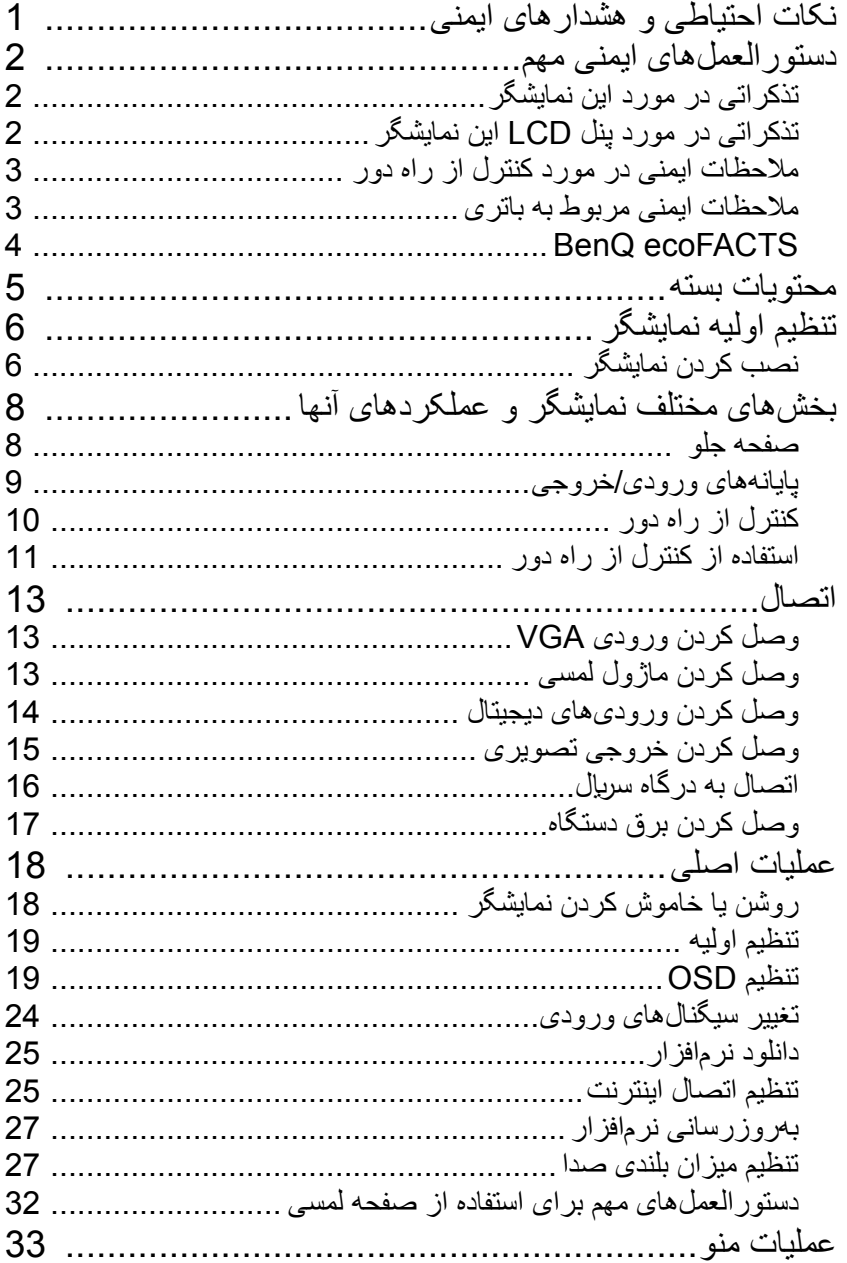

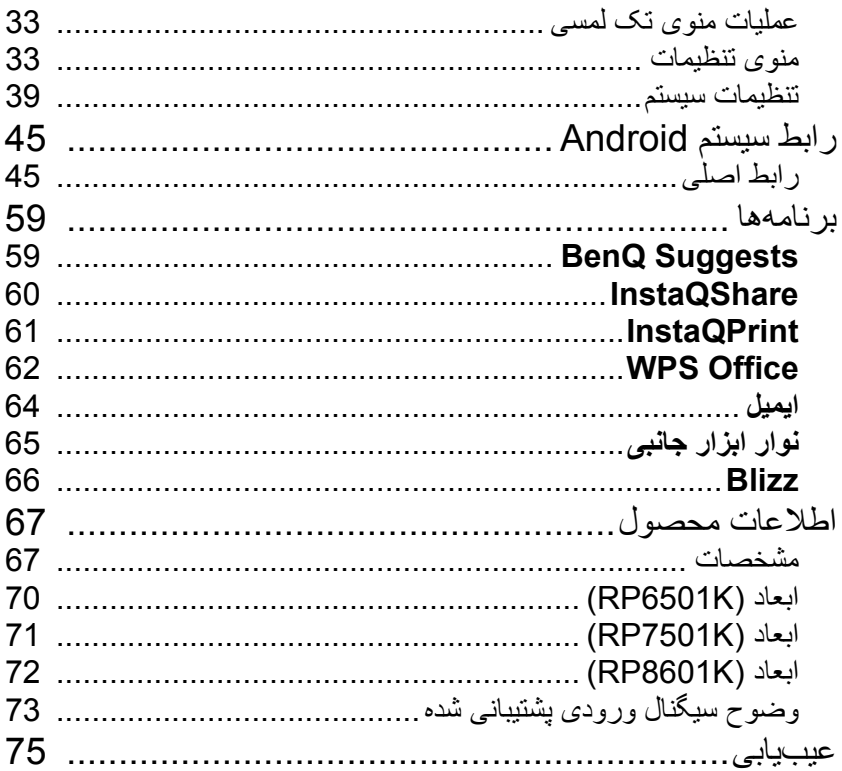

## نکات احتياطی و هشدارهای ايمنی

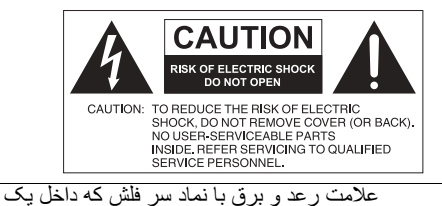

مثلث متساوی الاضلاع قرار گرفته است، در خصوص وجود «ولتاژ خطرناک» عايق بندی نشده در داخل محفظه محصول به کاربر هشدار می دهد که اين ولتاژ ممکن است برای ايجاد خطر برق گرفتگی در افراد به اندازه کافی زياد باشد. علامت تعجب داخل مثلث متساوی الاضلاع، در خصوص وجود دستورالعمل های مهم کارکرد و نگهداری (سرويس) در مدارک همراه وسيله، به

کاربر اطلاع می دهد.

<span id="page-4-0"></span>اين دستگاه بايد دارای اتصال زمين باشد جهت حصول اطمينان از کارکرد ايمن، سه شاخه دستگاه فقط بايد به يک پريز برق سه شاخه استاندارد، که دارای اتصال زمين موثر از طريق سيم کشی عادی خانگی می باشد، وصل شود. سيم های رابط مورد استفاده با اين دستگاه بايد دارای سه هسته بوده و برای تأمين اتصال به زمين به درستی سيم کشی شده باشند. سيم های رابط با سيم کشی نادرست، علت عمده حوادث مرگ بار می باشند. کارکرد رضايت بخش دستگاه بدين معنا نيست که پريز برق دارای اتصال زمين است يا اينکه نصب دستگاه کاملاً ايمن ميباشد. بر ای ايمنی خودتان، چنانچه هرگونه ترديدی در خصوص اتصال زمين موثر پريز برق داريد، لطفا با يک تکنسين ً برق واجد صلاحيت مشورت کنيد.

• دوشاخه برق مربوط به سيم منبع تغذيه بايد به سهولت قابل استفاده و کاربرد باشد. پريز AC) پريز برق اصلی) بايد نزديک دستگاه نصب شود و به آسانی قابل دسترسی باشد. برای قطع کردن کامل اين دستگاه از برق اصلی AC، دوشاخه برق را از پريز برق AC بکشيد.

- از قرار دادن اين نمايشگر بر روی سطح ناهموار، شيب دار يا ناپايدار (مانند ميز چرخ دار) خودداری کنيد زيرا ممکن است سقوط کند و موجب آسيب ديدگی خود دستگاه يا ساير اقلام شود.
- اين نمايشگر را نزديک آب، مانند استخر يا حمام، يا در محلی که امکان پاشش آب بر روی نمايشگر وجود دارد ً جلوی پنجره باز در محلی که امکان ورود آب باران وجود دارد، قرار ندهيد. مثلا
	- اين نمايشگر را در فضاي محبوس بدون گردش هوا و تهويه مناسب، مثلاً داخل كابينت بسته، نصب نكنيد. فضای مناسب در اطراف نمايشگر برای دفع حرارت داخل آن در نظر بگيريد. هيچيک از شکاف ها و منافذ روی نمايشگر را مسدود نکنيد. حرارت بيش از حد ممکن است به بروز خطر و برق گرفتگی منجر شود.
- نصب اين نمايشگر فقط بايد توسط يک تکنيسين مجرب انجام گيرد. عدم نصب صحيح اين نمايشگر ممکن است موجب بروز جراحت و آسيب به افراد و خود نمايشگر گردد. وضعيت نصب دستگاه را به طور منظم بررسی کنيد و سرويس و نگهداری نمايشگر را به صورت دوره ای انجام دهيد تا از وجود بهترين شرايط کارکرد مطمئن شويد.
- فقط از لوازم جانبی توصيه شده يا مورد تأييد سازنده برای نصب اين نمايشگر استفاده کنيد. استفاده از لوازم جانبی نادرست يا نامناسب ممکن است موجب سقوط نمايشگر شود و منجر به بروز آسيب جسمی جدی گردد. اطمينان حاصل کنيد که سطح و نقاط تثبيت، برای تحمل وزن نمايشگر به اندازه کافی قوی می باشند.
- برای کاهش خطر برق گرفتگی، درپوش ها را برنداريد. هيچ قطعه ای که توسط کاربر قابل سرويس باشد، در داخل دستگاه وجود ندارد. امور سرويس کاری را به پرسنل واجد صلاحيت سرويس بسپاريد.
- برای جلوگيری از جراحات شخصی، سوار کردن نمايشگر يا نصب پايه های روميزی قبل از استفاده ضروری است.

## دستورالعمل های ايمنی مهم

- .1 اين دستورالعمل ها را مطالعه کنيد.
- .2 اين دستورالعمل ها را نزد خود نگه داريد.
	- .3 به تمام هشدارها توجه نماييد.
	- .4 تمام دستورالعمل ها را دنبال کنيد.
- .5 از اين وسيله در نزديکی آب استفاده نکنيد.
	- .6 فقط با پارچه خشک تميز کنيد.
- <span id="page-5-0"></span>.7 از مسدودکردن شکاف های تهويه خودداری کنيد. عمليات نصب را طبق دستورالعمل های سازنده انجام دهيد.
- .8 دستگاه را نزديک منابع حرارتی مانند رادياتور، فن کويل، اجاق گاز يا ساير وسايل (از جمله آمپلی فايرها) که حرارت توليد می کنند، نصب نکنيد.
- .9 ويژگی ايمنی دوشاخه نوع قطبی يا دارای اتصال زمين را غيرفعال نکنيد. دوشاخه قطبی دارای دو تيغه است که يکی از آنها عريض تر از ديگری می باشد. دوشاخه نوع اتصال زمين دارای دو تيغه و يک زبانه سوم برای اتصال زمين می باشد. تيغه عريض يا زبانه سوم برای ايمنی شما تعبيه شده است. اگر دوشاخه ارائه شده داخل پريز برق قرار نمی گيرد، جهت تعويض پريز قديمی با يک تکنسين برق مشورت کنيد.
	- 10. سيم برق را در برابر لگد شدن يا پيچ خوردن، بهويژه در محل دوشاخهها، پريزها و نقطهاي كه سيم از دستگاه خارج می شود، محافظت کنيد.
		- .11 فقط از قطعات الحاقی/لوازم جانبی مشخص شده توسط سازنده استفاده کنيد.

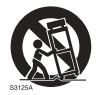

- .12 فقط همراه با چرخ دستی، پايه، سه پايه، نگهدارنده يا ميز مشخص شده توسط سازنده يا فروخته شده به همراه وسيله استفاده نماييد. در صورت استفاده از چرخ دستی، هنگام جابه جايی مجموعه چرخ دستی/وسيله احتياط کنيد تا از بروز جراحت ناشی از واژگونی اجتناب شود.
- .13 در طول رعد و برق يا زمانی که از دستگاه به مدت طولانی استفاده نمی کنيد، دستگاه را از برق جدا کنيد.
- .14کليه امور سرويس کاری را به پرسنل واجد صلاحيت سرويس بسپاريد. اگر دستگاه به هر نحو آسيب ديده ً دوشاخه يا سيم منبع تغذيه آسيب ديده باشد، مايعی روی آن ريخته باشد يا اشيايی به داخل دستگاه باشد، مثلا سقوط کرده باشند، دستگاه در معرض باران يا رطوبت قرار گرفته باشد، دستگاه بطور عادی کار نکند يا سقوط کرده باشد، سرويس کاری دستگاه ضروری خواهد بود.

## تذکراتی در مورد اين نمايشگر

- اين نمايشگر بيش از 100 کيلوگرم وزن دارد. سعی نکنيد نمايشگر را به تنهايی بلند کنيد.
- <span id="page-5-1"></span>• حتماً از چهار نفر یا بیشتر برای بلند کردن نمایشگر کمک بگیرید یا از یک چرخ دستی مسطح برای حمل آن به محل نهايی استفاده کنيد.
	- نمايشگر را تا حد امکان در وضعيت افقی حفظ کنيد.
	- قبل از باز کردن بسته بندی، فضايی آزاد بر روی کف زمين ايجاد کنيد.

## تذکراتی در مورد پنل LCD اين نمايشگر

- <span id="page-5-2"></span>• پنل صفحه نمايش کريستال مايع (LCD (اين نمايشگر دارای يک لايه شيشه محافظ بسيار نازک است که مستعد خراشيدگی يا ايجاد لکه و همچنين ترک خوردگی در صورت اعمال ضربه يا فشار می باشد. لايه زيرين کريستال مايع همچنين مستعد آسيب ديدگی در اثر نيروی بيش از حد يا دماهای مفرط است. لطفا با احتياط جابجا کنيد. ً • زمان واکنش و روشنايی پنل LCD ممکن است با دمای محيط تغيير کند.
- از قرار دادن نمايشگر در نور مستقيم خورشيد يا در محلی که نور مستقيم خورشيد يا نورافکن روی پنل LCD می تابد خودداری کنيد، زيرا حرارت ممکن است به پنل و محفظه خارجی نمايشگر آسيب برساند و وجود نور درخشان، مشاهده صفحه نمايشگر را دشوار خواهد ساخت.
	- پنل LCD از پيکسل های مجزا برای نمايش تصاوير تشکيل شده است و طبق مشخصات طراحی، ساخته ً می شود. هرچند 99.9% اين پيکسل ها بطور عادی کار می کنند، ولی ممکن است 0.01% پيکسل ها دائما

روشن (به رنگ قرمز ، آبی يا سبز) يا دائماً خاموش باشند. اين امر ، محدوديت فنی فنآوری LCD محسوب<br>مے شود و نقص به حساب نمے آيد.

- صفحه نمايش های LCD، همانند صفحه نمايش های پلاسما (PDP (و صفحه نمايش های معمولی CRT) لامپ اشعه کاتدی)، نسبت به «ايجاد هاله روی صفحه نمايش» يا «باقی ماندن اثر تصوير» که ممکن است به صورت سايه ها و خطوط ثابت قابل مشاهده بر روی صفحه يافت شوند، حساس می باشند. به منظور اجتناب از بروز اين آسيب به صفحه نمايش، از نمايش دادن تصاوير ثابت (مانند منوهای روی صفحه نمايش، آرم های ايستگاه تلويزيونی، متن ثابت/غيرفعال يا نمادها) به مدت بيش از 30 دقيقه خودداری کنيد. نسبت تصوير را هر چند وقت يکبار تغيير دهيد. کل صفحه نمايش را با تصوير پر کنيد و در صورت امکان نوارهای سياه را حذف نماييد. از نمايش دادن تصاوير با نسبت تصوير 16:9 برای مدت طولانی خودداری کنيد، در غير اين صورت ممکن است علائم مشهود سوختن يا ايجاد هاله بر روی صفحه نمايش به صورت دو خط عمودی نمايان شود. نکته: تحت برخی شرايط خاص، ممکن است ميعان رطوبت در سمت داخلی شيشه روکش رخ دهد؛ اين يک پديده طبيعي است و تأثيري بر كاركرد نمايشگر نخواهد داشت. اين ميعان رطوبت معمولاً پس از 2 ساعت کارکرد عادی از بين می رود.
- سری RP عملکرد باقی ماندن اثر تصویر را ارائه نمیکند؛ جهت کسب اطلاعات بیشتر ، لطفأ به راهنمای نصب مراجعه نماييد. اگر نمايش يک تصوير ساکن برای نمايشگر لازم است، توصيه می شود **جابجايی پيکسل** را فعال کنيد. جهت کسب اطلاعات بيشتر به [تنظيمات بيشتر در صفحه 37](#page-40-0) مراجعه کنيد.
- <span id="page-6-0"></span>• سری RP از استفاده در حالت عمودی پشتيبانی نمی کند؛ استفاده در حالت عمودی ممکن است به نمايشگر آسيب برساند. ضمانت BenQ کاربری نامناسب و معيوب را پوشش نمی دهد.

ملاحظات ايمنی در مورد کنترل از راه دور

- کنترل از راه دور را در معرض حرارت مستقيم و رطوبت قرار ندهيد و آن را از آتش دور نگه داريد.
	- از سقوط کنترل از راه دور جلوگيری کنيد.
- کنترل از راه دور را در معرض آب يا رطوبت قرار ندهيد. عدم انجام اين کار، ممکن است موجب بروز نقص عملکرد گردد.
	- مطمئن شويد هيچ شيئی بين کنترل از راه دور و حسگر راه دور محصول وجود ندارد.
	- اگر برای مدتی طولانی از کنترل از راه دور استفاده نمی کنيد، باتری های آن را خارج نماييد.

<span id="page-6-1"></span>ملاحظات ایمنـی مربوط بـه بـاتری<br>استفاده از باتریهای نادرست ممکن است موجب بروز نشتیهای شیمیایی یا انفجار گردد. لطفأ به موارد زیر توجه کنيد:

- همواره اطمينان حاصل کنيد که باتری ها با جهت صحيح قطب های مثبت و منفی، همانطور که در محفظه باتری نشان داده شده است، کار گذاشته می شوند.
	- انواع مختلف باتری ها دارای خصوصيات متفاوتی هستند. انواع متفاوت را همراه يکديگر به کار نبريد.
	- باتریهای جديد و قديمی را همراه يکديگر به کار نبريد. استفاده از باتری های جديد و قديمی به همراه يکديگر باعث کاهش عمر باتری يا بروز نشتی های شيميايی از باتری های قديمی خواهد شد.
		- هنگامی که باتری ها عمل نمی کنند، بلافاصله آنها را تعويض کنيد.
- مواد شيميايی که از باتری ها نشت می کنند، ممکن است موجب بروز تحريک پوستی شوند. در صورت نشت ماده شيميايی از باتریها، آن را بلافاصله با پارچه خشک تميز نموده و باتریها را هرچه سريعتر تعويض کنيد. • به دليل شرايط متغير نگهداری، ممکن است عمر باتری هايی که به همراه محصول شما ارائه می شوند کوتاه
	- شود. آنها را ظرف مدت 3 ماه يا در اولين فرصت ممکن پس از استفاده اوليه تعويض کنيد.
	- ممکن است محدوديت های محلی در خصوص دفع يا بازيافت باتری ها وجود داشته باشد. به مقررات محلی مراجعه کنيد يا با ارائه دهنده خدمات دفع زباله مشورت نماييد.

## <span id="page-7-0"></span>BenQ ecoFACTS

BenQ has been dedicated to the design and development of greener product as part of its aspiration to realize the ideal of the "Bringing Enjoyment 'N Quality to Life" corporate vision with the ultimate goal to achieve a low-carbon society. Besides meeting international regulatory requirement and standards pertaining to environmental management, BenQ has spared no efforts in pushing our initiatives further to incorporate life cycle design in the aspects of material selection. manufacturing, packaging, transportation, using and disposal of the products. BenQ ecoFACTS label lists key eco-friendly design highlights of each product, hoping to ensure that consumers make informed green choices at purchase. Check out BenQ's CSR Website at http://csr.BenQ.com/ for more details on BenQ's environmental commitments and achievements.

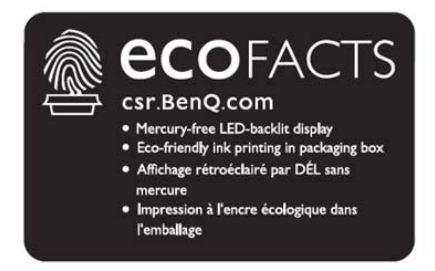

### محتويات بسته

<span id="page-8-0"></span>بسته بندی فروش را باز کنيد و محتويات آن را بررسی نماييد. اگر هر يک از اقلام وجود ندارد يا آسيب ديده است، لطفا بلافاصله با نمايندگی محلی خود تماس بگيريد. ً

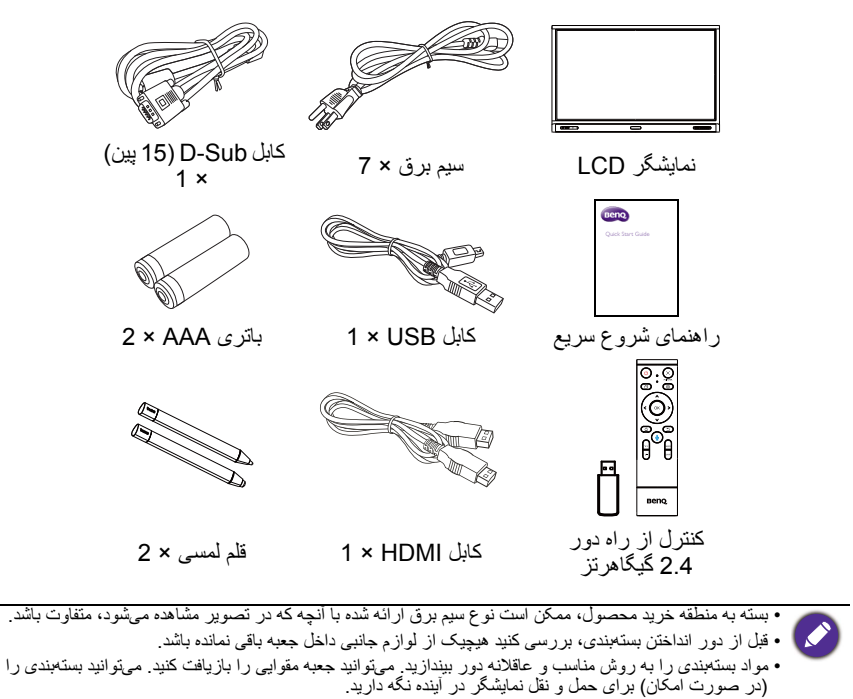

• کيسه های پلاستيکی را در دسترس کودکان خردسال قرار ندهيد.

## تنظيم اوليه نمايشگر

نصب کردن نمايشگر

- <span id="page-9-1"></span><span id="page-9-0"></span>می توانيد نمايشگر را با يک پايه ديواری مناسب روی يک سطح عمودی نصب کنيد يا با پايه های روميزی اختياری روی يک سطح افقی قرار دهيد. در حين نصب، لطفا به نکات زير توجه کنيد: ً • اين نمايشگر بايد توسط حداقل دو فرد بزرگسال نصب شود. تلاش برای نصب اين نمايشگر توسط تنها يک نفر، ممکن است منجر به بروز خطر و جراحت گردد.
	- عمليات نصب را به تکنسين های واجد صلاحيت بسپاريد. نصب نامناسب ممکن است موجب سقوط يا نقص عملکرد نمايشگر شود.

نصب کردن نمايشگر بر روی ديوار

- .1 يک پارچه تميز، خشک و بدون پرز را روی يک سطح مسطح، افقی و خلوت قرار دهيد. مطمئن شويد که اندازه پارچه، بزرگتر از نمايشگر است.
	- .2 درحالی که صفحه نمايش LCD رو به پايين است، نمايشگر را به آرامی روی پارچه بگذاريد.
		- .3 اگر پايه های روميزی را، در صورت نصب، از نمايشگر جدا کنيد.
			- .4 سوراخ های پيچ نصب ديواری واقع در پشت نمايشگر را طبق تصوير شناسايی کنيد.

RP6501K

\*نوع پيچ: 6M\*L14

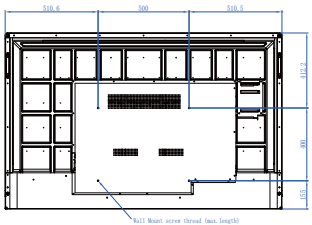

4 – 16 × 141

K7501RP\* نوع پيچ: 8M\*L25

K8601RP\* نوع پيچ: 8M\*L25

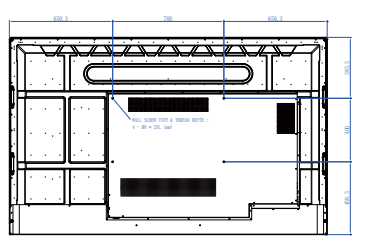

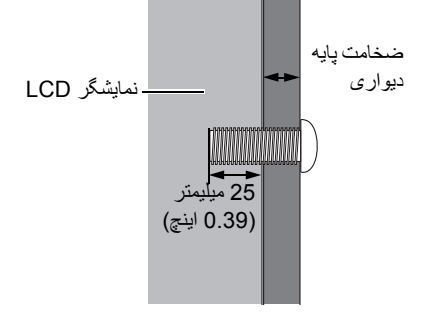

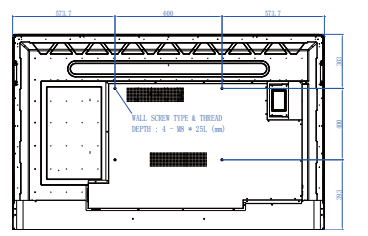

.5 پايه ديواری را روی نمايشگر نصب کنيد و نمايشگر را طبق دستورالعمل های پايه نصب، به ديوار متصل نماييد. طول پيچ مربوطه بايد حداقل 25 ميلی متر از ضخامت پايه ديواری بيشتر باشد. مطمئن شويد تمام پيچ ها به درستی سفت و محکم شده اند. (گشتاور توصيه شده: 470 cm•N635( . وسيله نصب بايد برای تحمل وزن نمايشگر به اندازه کافی قوی باشد.

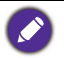

• به منظور حفظ تهويه مناسب، حداقل 10 ميلي0متر فضـاي خالي از<br>درپوش پشتي نمايشگر تا ديوار در نظر بگيريد

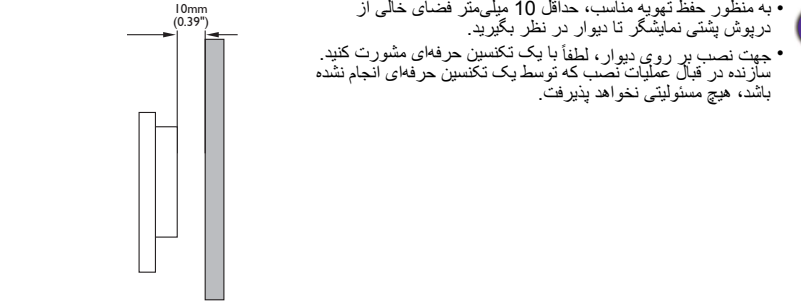

<span id="page-11-1"></span><span id="page-11-0"></span>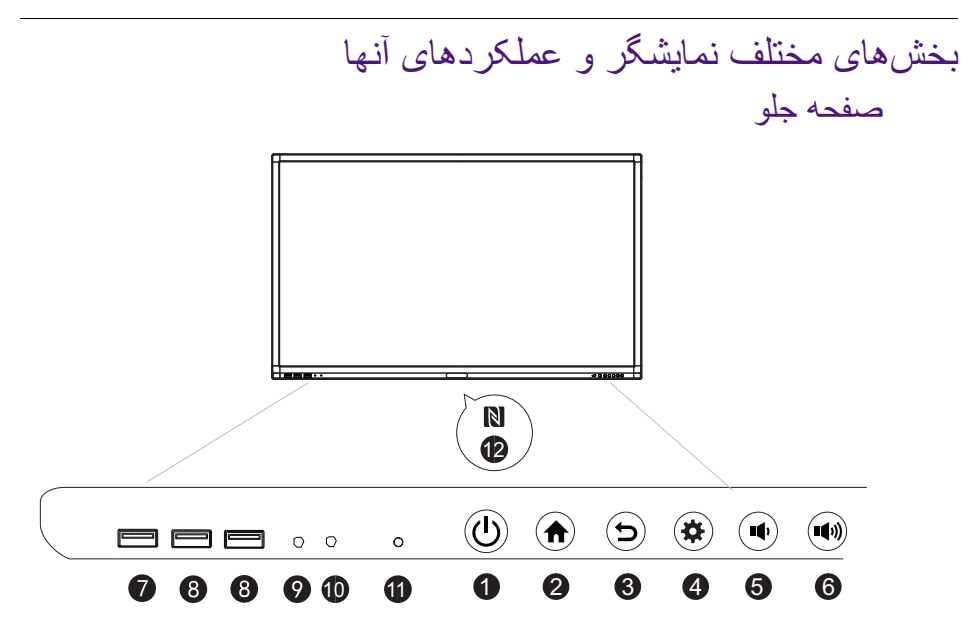

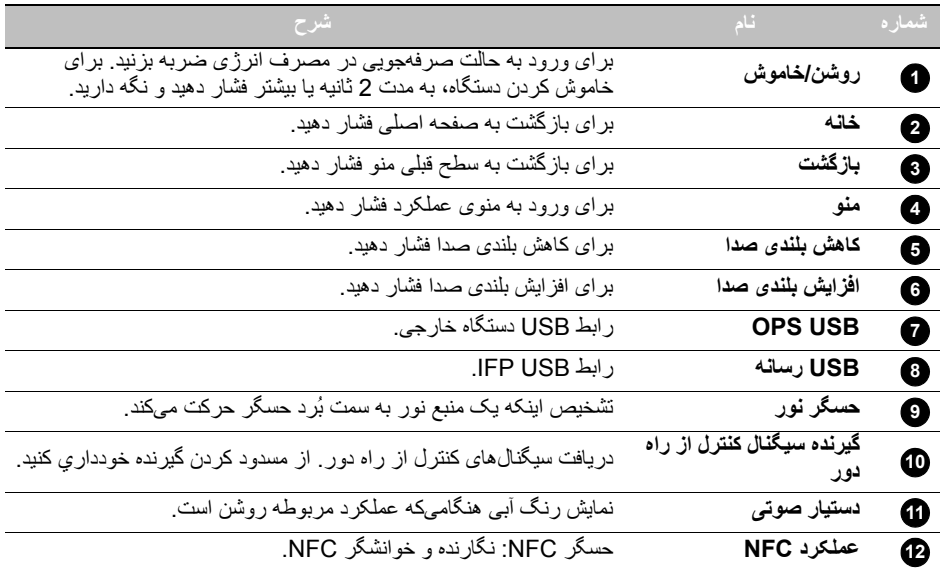

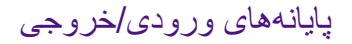

<span id="page-12-0"></span>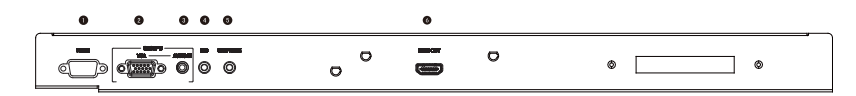

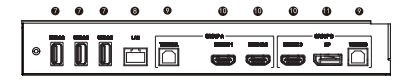

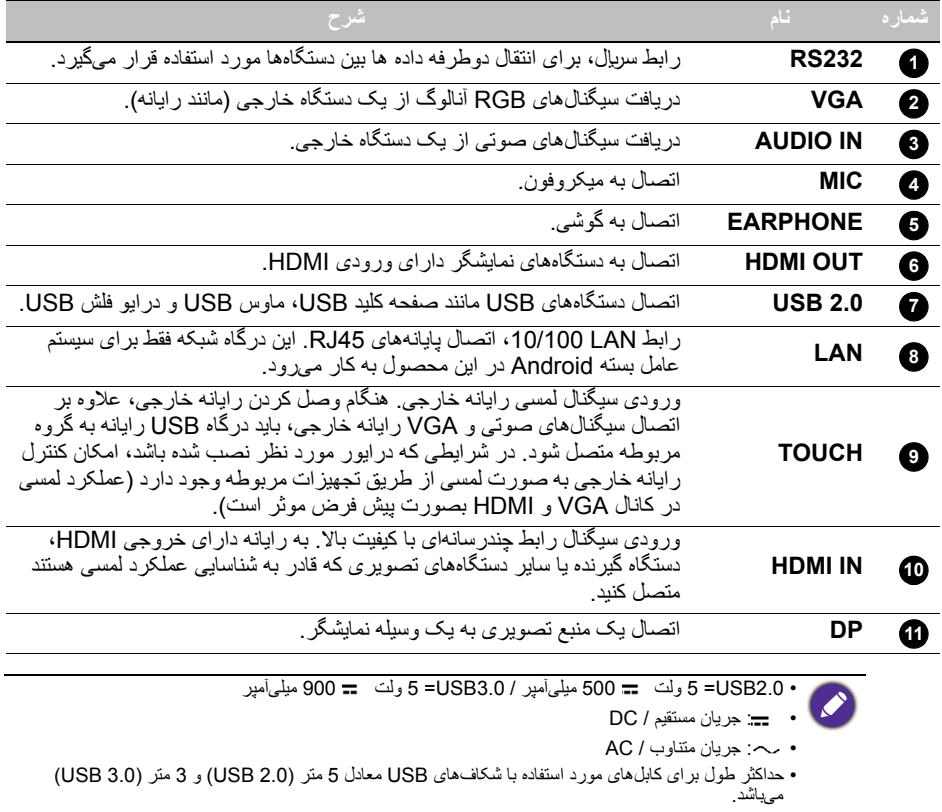

<span id="page-13-0"></span>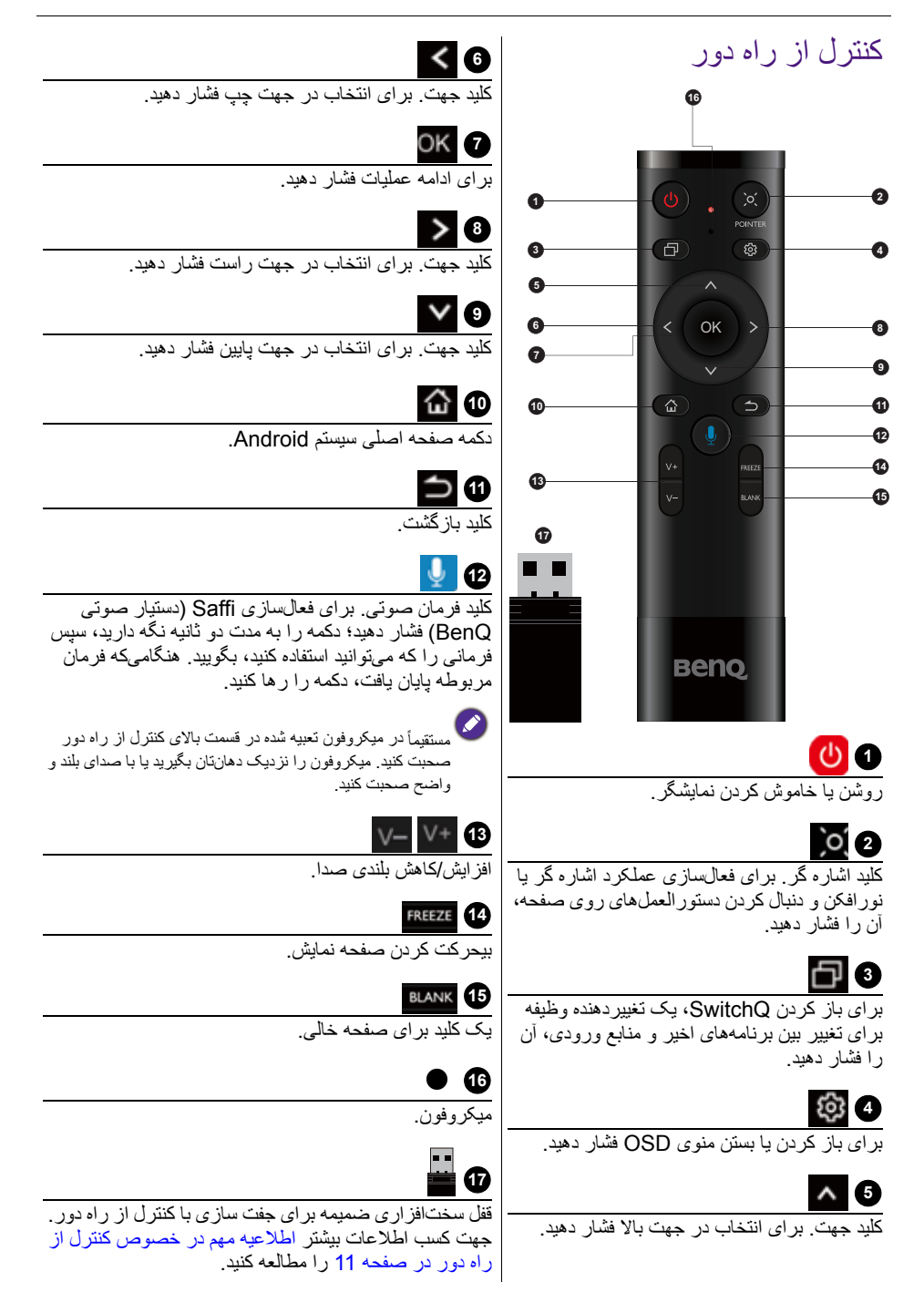

اطلاعيه مهم در خصوص کنترل از راه دور

- <span id="page-14-1"></span>.1 اين دستگاه کنترل از راه دور فقط برای مدل ها و/يا سيستم های عامل خاصی کاربرد دارد. اگر سئوالی داريد، با توزيع کننده مربوطه تماس بگيريد.
	- .2 کليدهای عملکرد فقط زمانی می توانند کار کنند که قفل سخت افزاری ضميمه در IFP BenQ وارد شده باشد.
		- .3 کنترل از راه دور و قفل سخت افزاری ضميمه بصورت پيش فرض باهم جفت شده اند.

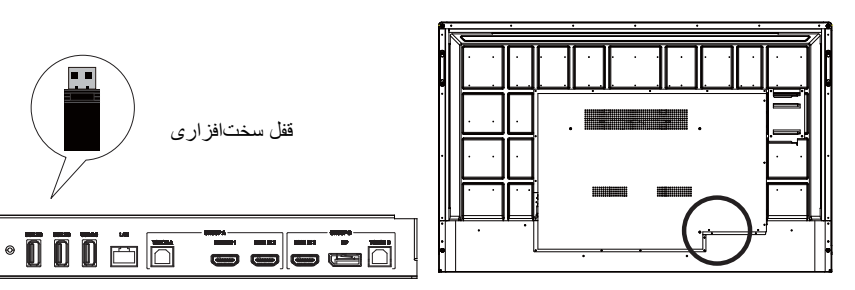

استفاده از کنترل از راه دور

نصب باتری های کنترل از راه دور

<span id="page-14-0"></span>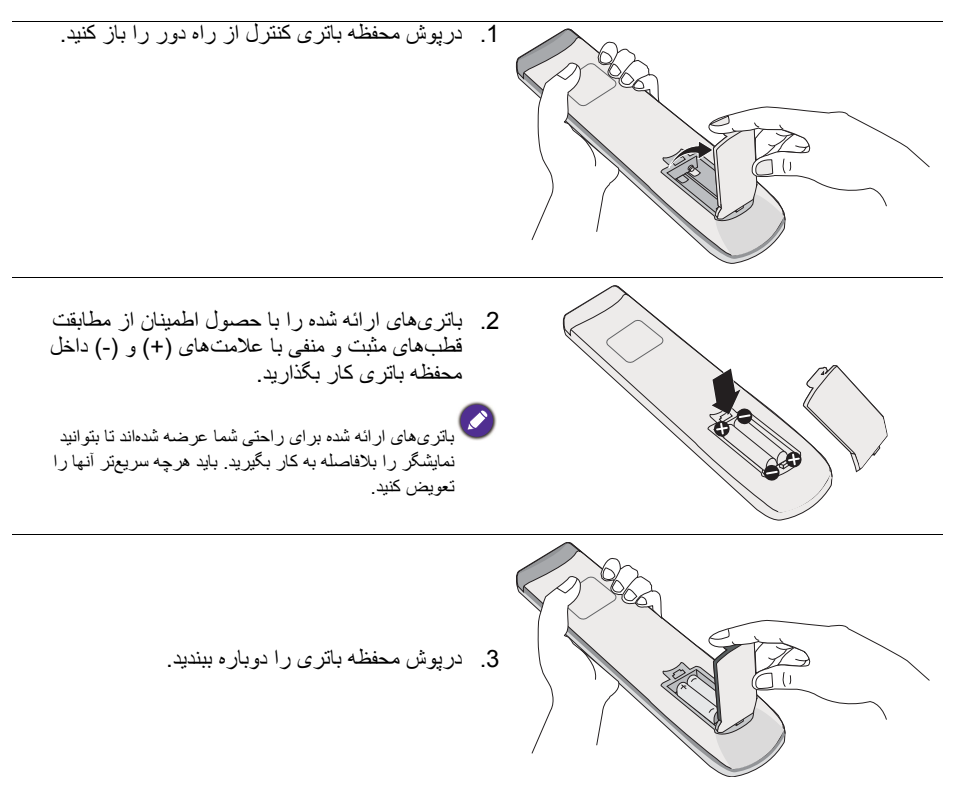

استفاده از IFP BenQ با کنترل از راه دور

- .1 قفل سخت افزاری ضميمه را وارد درگاه USB مربوط به IFP BenQ نماييد.
- .2 پس از آنکه کنترل از راه دور با قفل سخت افزاری ضميمه آن به عنوان گيرنده متصل شد، می توانيد عملکردهای روی صفحه نمايش را فعال کنيد.

3. برای اطلاع از عملکرد مشروح هر دکمه، لطفأ به [کنترل از راه دور در صفحه 10](#page-13-0) مراجعه کنید.

جفت کردن کنترل از راه دور و قفل سخت افزاری ضميمه

اگر هنگام استفاده از کليد عملکرد در کنترل از راه دور با مشکل روبرو شديد، لطفاً اين مراحل را دنبال کنيد و<br>کنترل از ر اه دور ر ا دوبار ه جفت نماييد تا مشکل بر طرف شود:

- .1 قفل سخت افزاری ضميمه را وارد درگاه USB مربوط به IFP نماييد و کنترل از راه دور را نزديک آن قرار دهيد.
	- .2 دکمه و را همزمان فشار دهيد؛ چراغ نشانگر شروع به چشمک زدن می کند.
		- .3 با توقف چشمک زدن نشانگر، عمليات جفت سازی تکميل می شود.

توصيه های استفاده از کنترل از راه دور

- برای روشن/خاموش کردن نمايشگر، هنگامی که دکمه ها را فشار می دهيد، قسمت بالا و جلوی کنترل از راه دور را مستقيما به طرف پنجره حسگر کنترل از راه دور نمايشگر نشانه بگيريد. ً
	- اجازه ندهيد کنترل از راه دور خيس شود يا در محيط های مرطوب (مانند حمام) قرار گيرد.
- اگر پنجره حسگر کنترل از راه دور نمايشگر در معرض نور مستقيم خورشيد يا نور شديد قرار گيرد، ممکن است کنترل از راه دور به درستی کار نکند. در چنين شرايطی منبع نور را تغيير دهيد، زاويه نمايشگر را عوض کنيد، يا کنترل از راه دور را از محلی که به پنجره حسگر کنترل از راه دور نمايشگر نزديک تر است، به کار بگير بد.

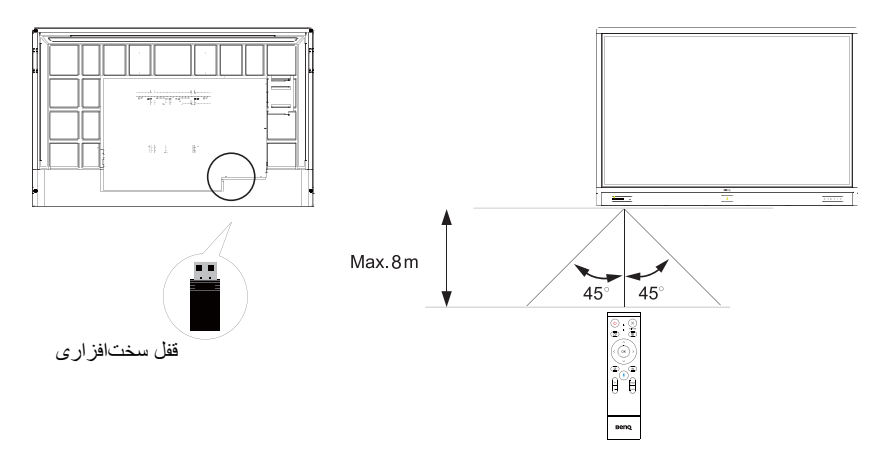

اتصال

وصل کردن ورودی VGA

- <span id="page-16-1"></span><span id="page-16-0"></span>.1 با استفاده از کابل Sub-D) 15 پين)، فيش **VGA** روی نمايشگر را به فيش خروجی VGA روی رايانه وصل کنيد.
	- .2 با يک کابل صوتی مناسب، فيش خروجی صوتی رايانه را به فيش **IN AUDIO** روی نمايشگر وصل کنيد.

## وصل کردن ماژول لمسی

<span id="page-16-2"></span>با استفاده از کابل USB ارائه شده، فيش **TOUCH**) نوع B(روی نمايشگر را به درگاه USB رايانه وصل کنيد. ماژول لمسی نمايشگر، از کارکرد آسان "اتصال و اجرا" پشتيبانی می کند. نيازی به نصب درايورهای اضافی بر روی رايانه نيست.

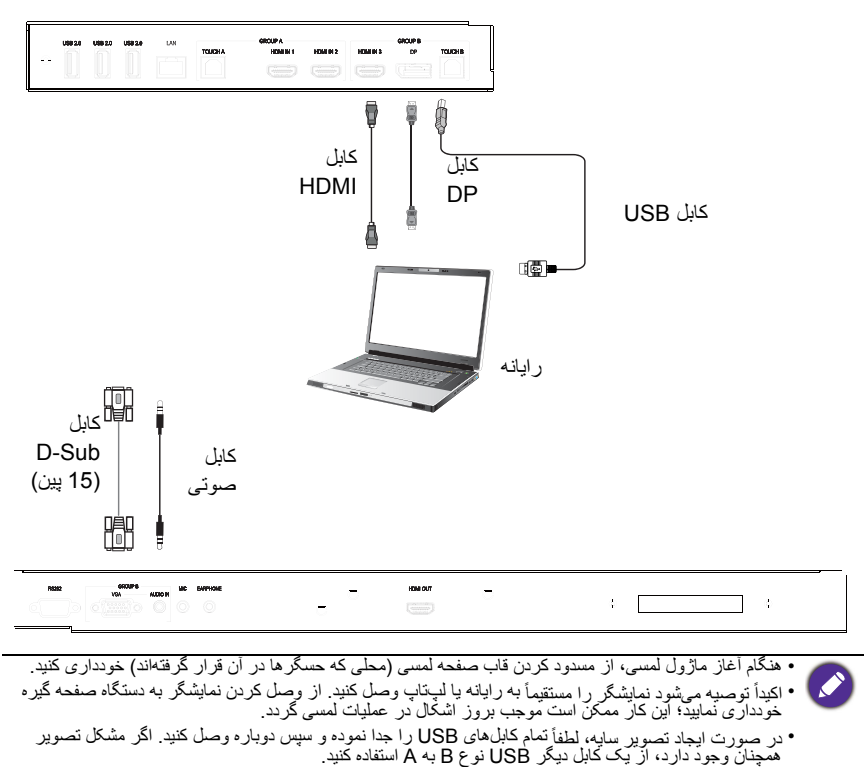

• درگاه **B TOUCH** بايد به **3 IN HDMI**، **DP** يا **VGA** متصل شود.

- <span id="page-17-0"></span>وصل کردن ورودی های ديجيتال .1 فيش خروجی HDMI رايانه يا دستگاه V/A) مانند VCR يا دستگاه پخش DVD (را با استفاده از کابل HDMI به فيش ورودی **HDMI** روی نمايشگر وصل کنيد.
	- 2. برای مشاهده تصاویر از این ورودی، دکمه نرم؟ را بر روی کنترل از راه دور فشار دهید تا به منبع ورودی مربوطه برويد.

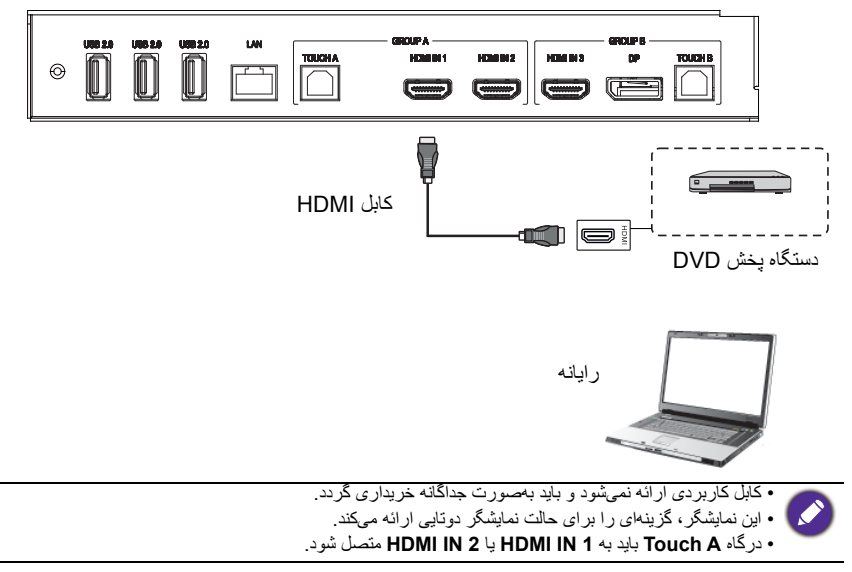

وصل کردن خروجی تصويری

برای رايانه:

- <span id="page-18-0"></span>.1 از کابل HDMI برای اتصال از **OUT HDMI** به فيش های مربوطه دستگاه های مورد نظر استفاده کنيد.
	- .2 سيم برق را وصل کنيد و دستگاه را روشن نماييد.
	- 3. دکمه <mark>(J)</mark> را بر روی کنترل از راه دور فشار دهید تا نمایشگر روشن شود.

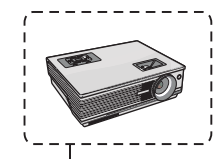

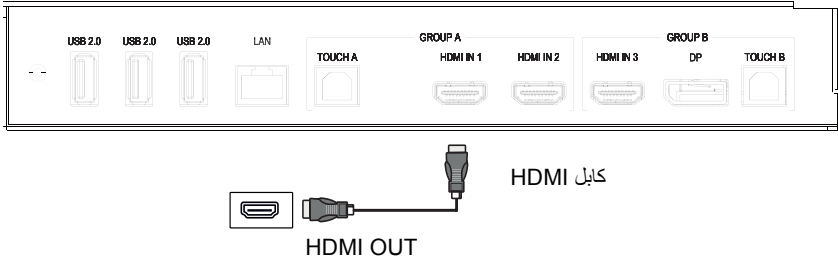

<span id="page-19-0"></span>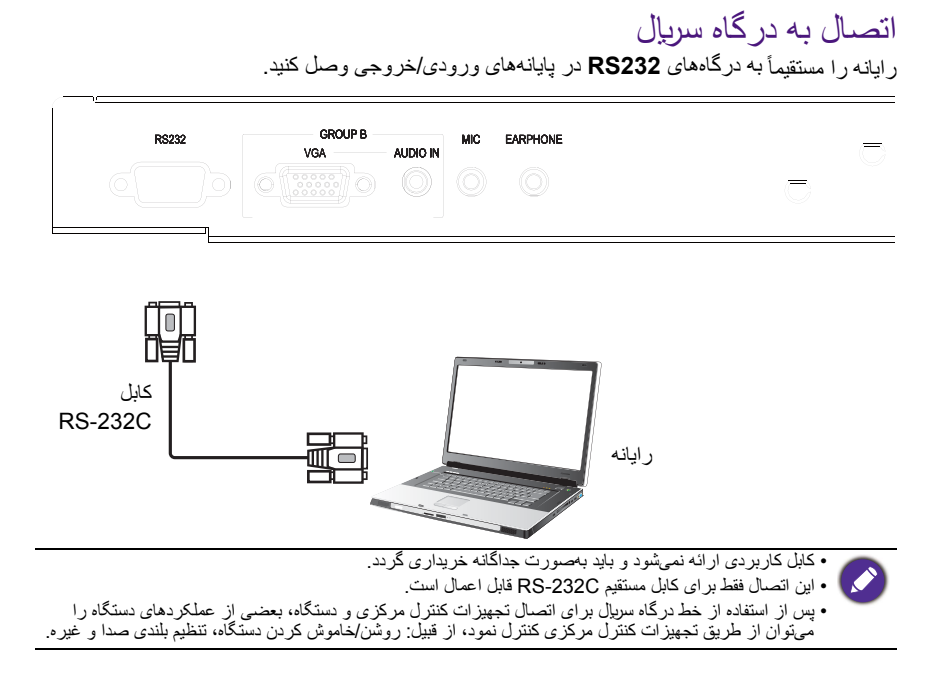

<span id="page-20-0"></span>وصل کردن برق دستگاه يک طرف سيم برق را به فيش **روشن/خاموش** روی نمايشگر و طرف ديگر را به يک پريز برق مناسب وصل کنيد (اگر پريز مربوطه دارای کليد است، اين کليد را روشن کنيد).

<span id="page-20-1"></span>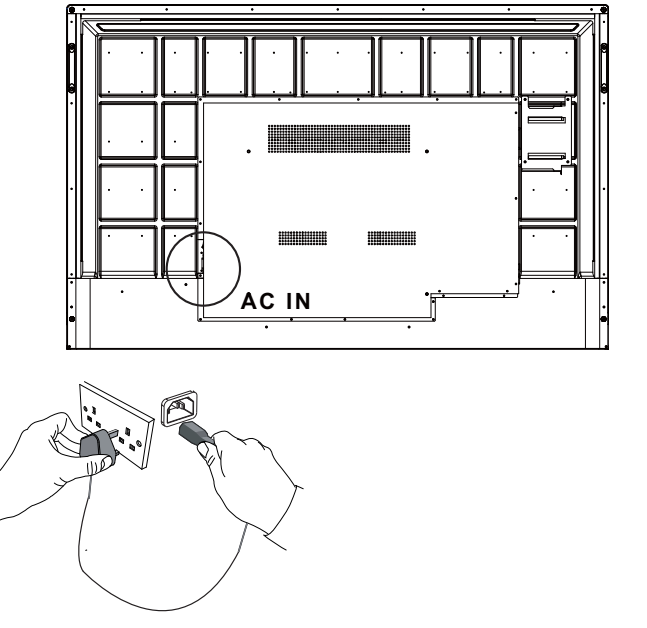

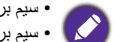

• سيم برق ارائه شده، فقط جهت استفاده با برق 240-100 ولت متناوب مناسب است.

- سيم برق و پريز نشان داده شده ممکن است با آنچه که در منطقه شما مورد استفاده قرار می گيرد، متفاوت باشد. • فقط از سيم برق مناسب بر اي منطقه خودتان استفاده کنيد. هرگز از سيم برقي که ظاهري آسيب ديده يا فرسوده دارد<br>استفاده نکنيد، يا نوع دوشاخه روي سيم برق را تغيير ندهيد.
	-
	- هنگام استفاده از سيم های رابط يا پريزهای چندراهه، به ميزان بار جريان برق توجه کنيد.
- هيچ قطعهای که توسط کاربر قابل سرويس باشد، در اين نمايشگر وجود ندارد. هرگز هيچيک از درپوش ها را باز يا جدا<br>نکنيد. ولتاژ هاي خطرناکي در داخل نمايشگر وجود دارد. اگر قصد داريد نمايشگر را جابجا کنيد، دستگاه را خاموش نموده و سيم برق را از پريز جدا کنيد.
	- تصوير مربوطه فقط به عنوان مرجع می باشد.

## عمليات اصلی

## روشن يا خاموش کردن نمايشگر

- 1. حتماً دستور العمل [وصل کردن برق دستگاه در صفحه 17](#page-20-1) را دنبال کنید.
- <span id="page-21-1"></span><span id="page-21-0"></span>.2 پيش از روشن کردن نمايشگر، مطمئن شويد کليد روشن/خاموش روی **روشن** تنظيم شده است. سيستم وارد حالت آماده به کار خواهد شد.

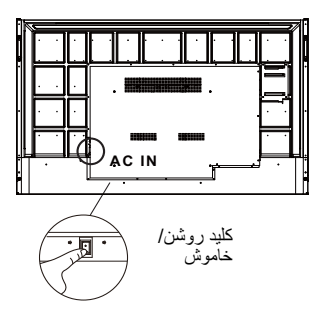

- برای روشن کردن نمايشگر، دکمه **روشن/خاموش** روی صفحه کنترل يا روی کنترل از راه دور را فشار دهيد.
- برای خاموش کردن نمايشگر، دکمه **روشن/خاموش** روی صفحه کنترل يا روی کنترل از راه دور را فشار دهيد. سيستم بصورت خودکار وارد حالت آماده به کار خواهد شد.

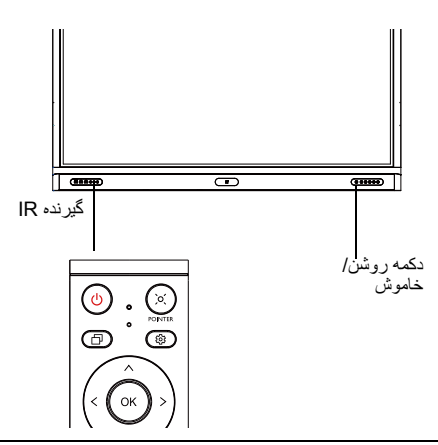

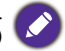

حالت آماده به کار نمايشگر، همچنان برق مصرف می کند. برای قطع کامل جريان برق، کليد روشن/خاموش را روی خاموش (**O** (قرار دهيد و سپس سيم برق را از پريز برق جدا نماييد.

<span id="page-22-0"></span>تنظيم اوليه پس از آنکه نمايشگر را به برق وصل کرديد، آماده روشن کردن نمايشگر خواهيد بود. اولين باری که نمايشگر را روشن می کنيد، از طريق يک سری صفحات تنظيم راهنمايی خواهيد شد. برای راه اندازی نمايشگر و تکميل تنظيمات اوليه، دستورالعمل های روی صفحه يا مراحل زير را دنبال کنيد.

- .1 نمايشگر را روشن کنيد. صبر کنيد تا نمايشگر با صفحه BenQ راه اندازی شود. اين کار ممکن است مدتی طول بکشد.
- .2 برای شروع، روی **بعدی** بر روی صفحه ضربه بزنيد. برای تنظيم زبان، تاريخ و ساعت و شبکه، دستورالعمل های روی صفحه را دنبال نماييد. يا اينکه می توانيد از بعضی از اين مراحل رد شويد و تنظيم را بعدا تکميل کنيد. ً

## تنظيم OSD

<span id="page-22-1"></span>در قسمت **عمومی**، می توانيد يک منبع ورودی دلخواه را انتخاب کنيد و نور زمينه را تنظيم نماييد. جهت کسب اطلاعات بيشتر به [تنظيمات ورودی در صفحه 33](#page-36-3) مراجعه کنيد.

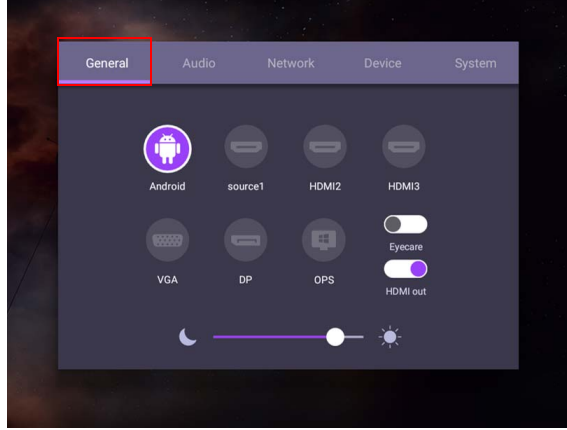

#### اطلاعات حساب

سه نوع حساب ارائه می شود: مهمان، سرپرست، و چندکاربره.

#### مهمان

مربوط به کاربرد عمومی تحت حساب مهمان می باشد. می توانيد عکس پرسنلی، تصوير زمينه، بلندی صدا و روشنايی را تغيير دهيد.

#### سرپرست

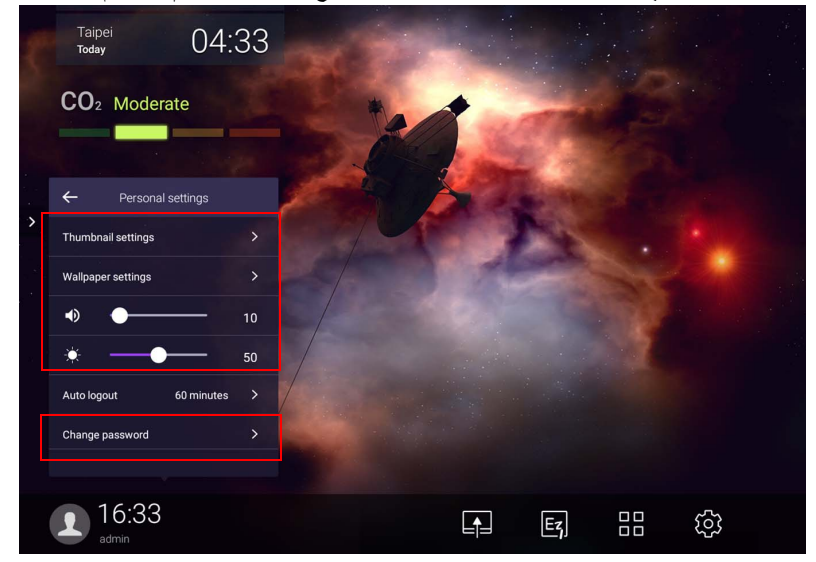

به عنوان سرپرست وارد سيستم شويد. در قسمت **تنظيمات شخصی** می توانيد عکس پرسنلی، تصوير زمينه و رمز عبور را تغيير دهيد. همچنين می توانيد بلندی صدا، روشنايی و **خروج خودکار از سيستم** را تنظيم کنيد.

#### چندکاربره

برای دسترسی به حساب شخصی خودتان، ابتدا بايد از سرپرست بخواهيد سرويس AMS را فعال کند و سپس حساب تان را از طريق سرويس **IAM** ايجاد کنيد. جهت کسب اطلاعات بيشتر به [مديريت کاربر در صفحه 22](#page-25-0) مراجعه کنيد.

### ورود به سيستم با کارت NFC

برای ورود به سیستم با کارت NFC، حتماً کارت NFC را مستقیماً روی آرم NFC در صفحه جلو قرار دهید. اکنون می توانيد به عملکرد NFC دسترسی داشته باشيد.

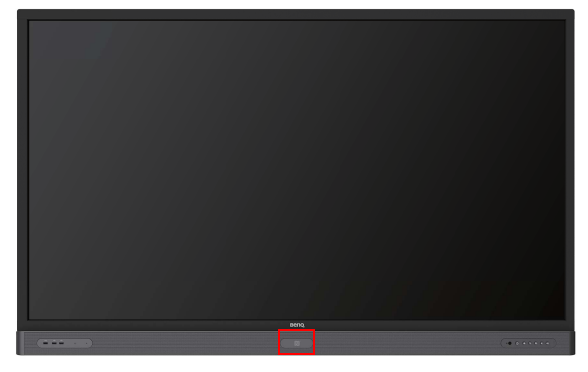

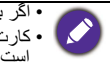

• اگر به خريد کارت NFC علاقمند هستيد، با نمايندگی BenQ تماس بگيريد. ا مکارت NFC را تا زمان شنيده شدن صدای<br>است کارت NFC را تا زمان شنيده شدن صدای بوق و مشاهده پنجره گفتگويی که نشان می دهد فرآيند مربوطه تکميل شده<br>است، از روی ناحيه حسگر برنداريد

### مديريت کاربر

<span id="page-25-0"></span>برای افزودن يک کاربر جديد، لطفأ با مدير IT خود تماس بگيريد تا حساب شما را از طريق سرويس وب IAM BENQ ايجاد کند.

#### ايجاد يک حساب جديد

.1 بعنوان سرپرست، وارد سيستم شويد و **IAM** را انتخاب کنيد.

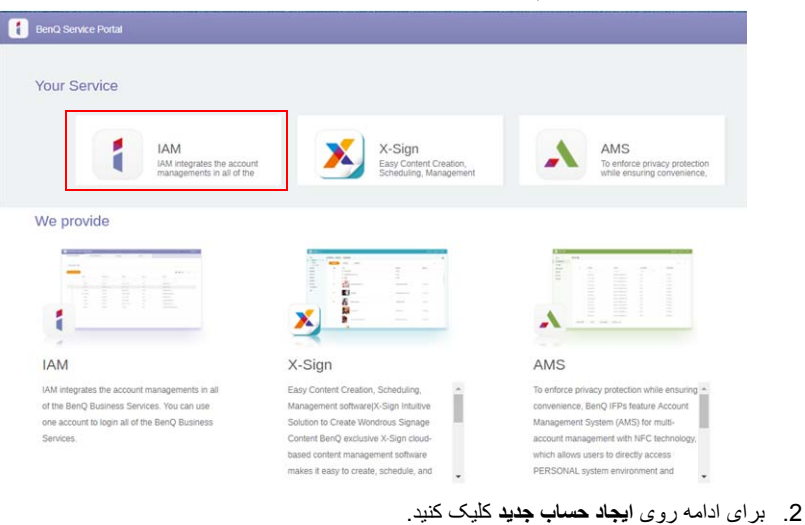

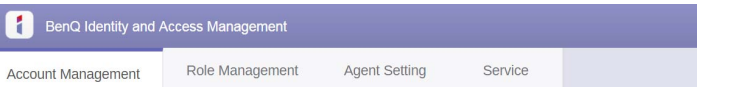

#### **Account Management**

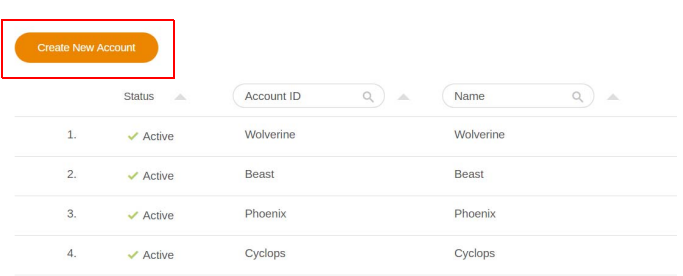

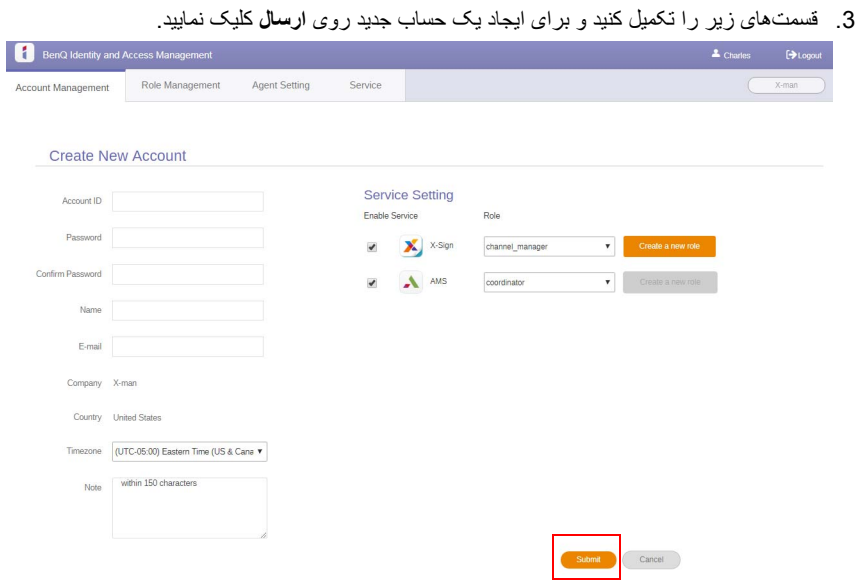

## تغيير سيگنال های ورودی برای انتخاب يک سيگنال ورودی، يکی از موارد زير را انجام دهيد:

- دکمه را بر روی کنترل از راه دور فشار دهيد.
	- دکمه **منو** را بر روی صفحه جلو فشار دهيد.
- منوی **OSD** را از پايين-مرکز صفحه نمايش به بالا بکشيد.
- <span id="page-27-0"></span>• کاربران می توانند عملکرد **Care Eye** و **خروجی HDMI** را در منوی OSD فعال کنند.

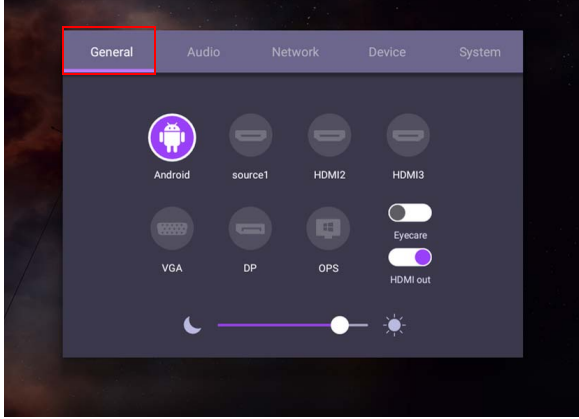

### راهکارها **Care Eye**

نور آبی با طول موج کمتر از 455 نانومتر می تواند بر بينايی تاثير بگذارد و موجب خستگی چشم ها گردد. راهکار **Care Eye** برای محافظت از ديد چشم طراحی شده است: اين نمايشگر، فن آوری اختصاصی مراقبت از چشم با عملکرد بدون سوسوزدن و انتشار فوق العاده پايين نور آبی را ارائه می دهد و از خستگی چشم، فشار به چشم و تحليل عضلانی ناشی از نشستن طولانی مدت در جلوی نمايشگر جلوگيری می نمايد. علاوه بر اين، پوشش پيشرفته ضدتشعشع صفحه نمايش، درخشش و انعکاس های گيج کننده را به حداقل می رساند تا بهره وری و آسايش بهينه حاصل شود.

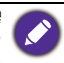

پيشنهاداتی برای استفاده طولانی مدت از نمايشگر:

- پس از 30 دقيقه استفاده مداوم، به مدت 10 دقيقه به چشمان خود استراحت دهيد. • به ازای هر 20 دقيقه نگاه کردن به نمايشگر، به مدت 20 ثانيه به نقطه ای دوردست نگاه کنيد.
- هنگامی که احساس سوزش و خستگی در چشم ها داريد، چشم هايتان را به مدت يک دقيقه ببنديد و سپس چشم ها را در تمام جهت ها بچرخانيد.

برای فعال سازی راهکار هوشمند محافظت از چشم:

- عملکرد Care Eye را در **عمومی فعال کنيد.**
- به **دستگاه** > **صفحه نمايش** > **گزينه care Eye** برويد.

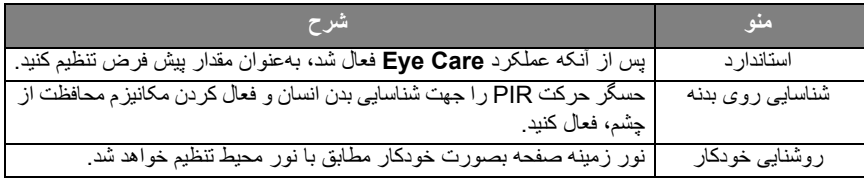

## دانلود نرم افزار

<span id="page-28-0"></span>BenQ ممکن است به صورت دوره ای اقدام به انتشار به روزرسانی های نرم افزار نمايد که می تواند عملکردها يا [برنامه هايی را در ارتباط با نمايشگر شما اضافه کند. جهت بررسی اينکه آيا به روزرسانی نرم افزار برای دستگاه](https://business-display.benq.com/en/findproduct/signage/software/partner-software/download.html)  شما موجود است يا خير يا برای دريافت کليد مجوز نرم افزار، لطفا به نشانی ً https://business-display.benq.com/en/findproduct/signage/software partner-software/download.html/ مراجعه کنيد. سپس شماره سربال را وارد کنيد (روی برچسب الصاق شده در پشت نمايشگر موجود است) و روی **تأييد** کليک نماييد تا به صفحه دانلود نرم افزار دسترسی پيدا کنيد.

### تنظيم اتصال اينترنت

<span id="page-28-1"></span>نمايشگر شما بايد به شبکه متصل باشد تا امکان انجام به روزرسانی های OTA يا گردش در اينترنت فراهم شود.

، لطفا به **تنظيم** > **سيستم** > **درباره** > **وضعيت** برويد. برای يافتن آدرس MAC در سيستم عامل Android ً

#### تنظيم شبکه

در صفحه اصلی، به **تنظیم > سیستم > درباره > وضعیت** بروید<sub>.</sub> اگر آدرس IP نشان داده نمیشود، لطفأ نمایشگر را به کابل اترنت وصل کنيد.

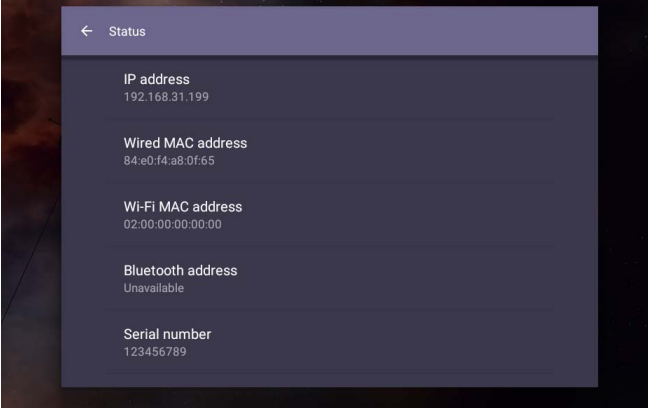

### اتصال بی سيم

به منظور اتصال نمايشگر به اينترنت به صورت بی سيم، بايد از يک مبدل بی سيم استفاده کنيد. جهت کسب اطلاعات بيشتر درباره پيکربندي اتصال بيسيم، لطفأ با نمايندگي محلي خود تماس بگيريد

- Network  $(\varphi)$ 今 WLAN<br>Hotspot Ethernet .<br>Wi-Fi  $\mathbb N$
- .1 دکمه را بر روی کنترل از راه دور فشار دهيد، يا به **شبکه** > **Fi-Wi** برويد.

.2 قفل سخت افزاری Fi-Wi را وارد کنيد؛ بدين ترتيب، تعويض کننده بصورت خودکار به **روشن** تغيير می کند. فهرستی از شبکه های موجود بر روی صفحه نمايش داده می شود.

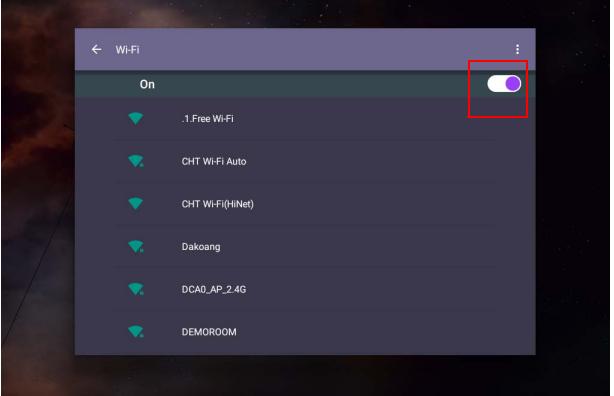

.3 برای اتصال به شبکه مورد نظر، نام شبکه را لمس کنيد. اگر برای نخستين بار است که از شبکه مربوطه استفاده می کنيد، رمز عبور مورد نياز می باشد. رمز عبور را وارد کنيد و **اتصال** را فشار دهيد. اکنون دستگاه به WLAN متصل است.

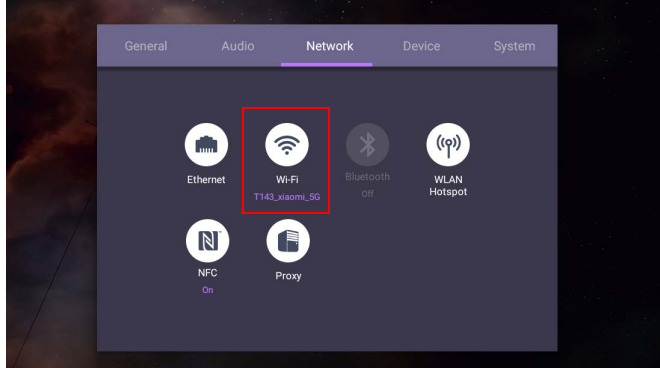

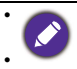

• اگر به يک شبکه بيسيم امن متصل ميشويد، رمز عبور دسترسي به شبکه بيسيم را در هنگام درخواست وارد کنيد و<br>روي ا**تصال** ضر به بز نيد<sub>.</sub> • برای اتصال بیسیم، کالای تحویلی BenQ حاوی رابط سخت افزاری بیسیم نمیباشد؛ بنابر این، میتوانید آن را به<br>صورت جداگانه از طریق نمایندگی محلی خریداری نمایید.

## به روزرسانی نرم افزار

<span id="page-30-0"></span>هر زمان که نسخه جديدی از نرم افزار موجود باشد، سيستم بطور خودکار اين به روزرسانی را شناسايی می کند و هر بار که نمايشگر را روشن می کنيد، برای دانلود آن به شما اطلاع می دهد. اگر می خواهيد نرم افزار را به روز کنيد، **به روزرسانی شبکه** يا **به روزرسانی USB** را برای ادامه به روزرسانی انتخاب نماييد. يا اينکه می توانيد از اين مرحله رد شويد و نر مافز ار را بعداً به روز نماييد.

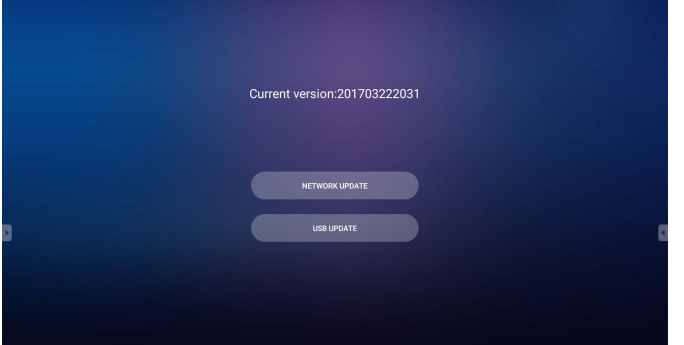

- برای به روزرسانی نرم افزار بصورت دستی:
- .1 به **سيستم** > **درباره** > **به روزرسانی های سيستم** برويد.

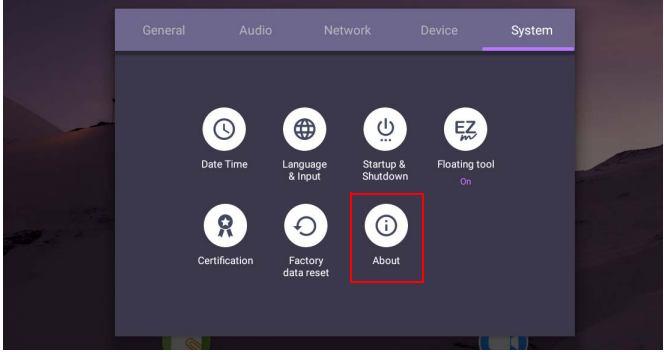

2. اگر بهروزرسانی موجود باشد، عملیات بهروزرسانی توسط سیستم شروع خواهد شد.

<span id="page-30-1"></span>• تکميل فرآيند به روزرسانی نرم افزار ممکن است مدتی طول بکشد. • در طول فرآيند بهروزرسانی، از خاموش کردن دستگاه با قطع کردن اتصال اينترنت خودداری کنيد. هر گونه وقفه در<br>حين فرآيند بهروزرسانی نرمافزار ممکن است آسيب دائمي به نمايشگر شما وارد آورد.

> تنظيم ميزان بلندی صدا برای تنظيم ميزان بلندی صدا، يکی از موارد زير را انجام دهيد: • دکمه **/** را بر روی کنترل از راه دور فشار دهيد تا بلندی صدا تنظيم شود. • دکمه / را بر روی صفحه جلوی نمايشگر فشار دهيد.

• برای تنظيم بلندی صدا به **تنظيم** > **صدا** برويد. جهت کسب اطلاعات بيشتر به [تنظيمات صدا در صفحه 34](#page-37-0) مراجعه کنيد.

### استفاده از صفحه لمسی

می توانيد از صفحه لمسی نوری برای کنترل سيستم عامل استفاده کنيد. صفحه لمسی می تواند عملکردهای اصلی ماوس را شبيه سازی نمايد و از عملکردهای چند لمسی مربوط به XP10/8/7/ Windows ، OS Mac 10.11~10.14 ، 58 OS Chrome و Android پشتيبانی می کند. جدول زير، فهرستی از اشاره هايی را نشان می دهد که می توانيد بر روی صفحه لمسی مورد استفاده قرار دهيد.

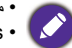

• مطمئن شويد کابل USB روی نمايشگر را به رايانه وصل کرده ايد.

• Windows علامت تجاری ثبت شده متعلق به Corporation Microsoft در ايالات متحده و ساير کشورها می باشد.

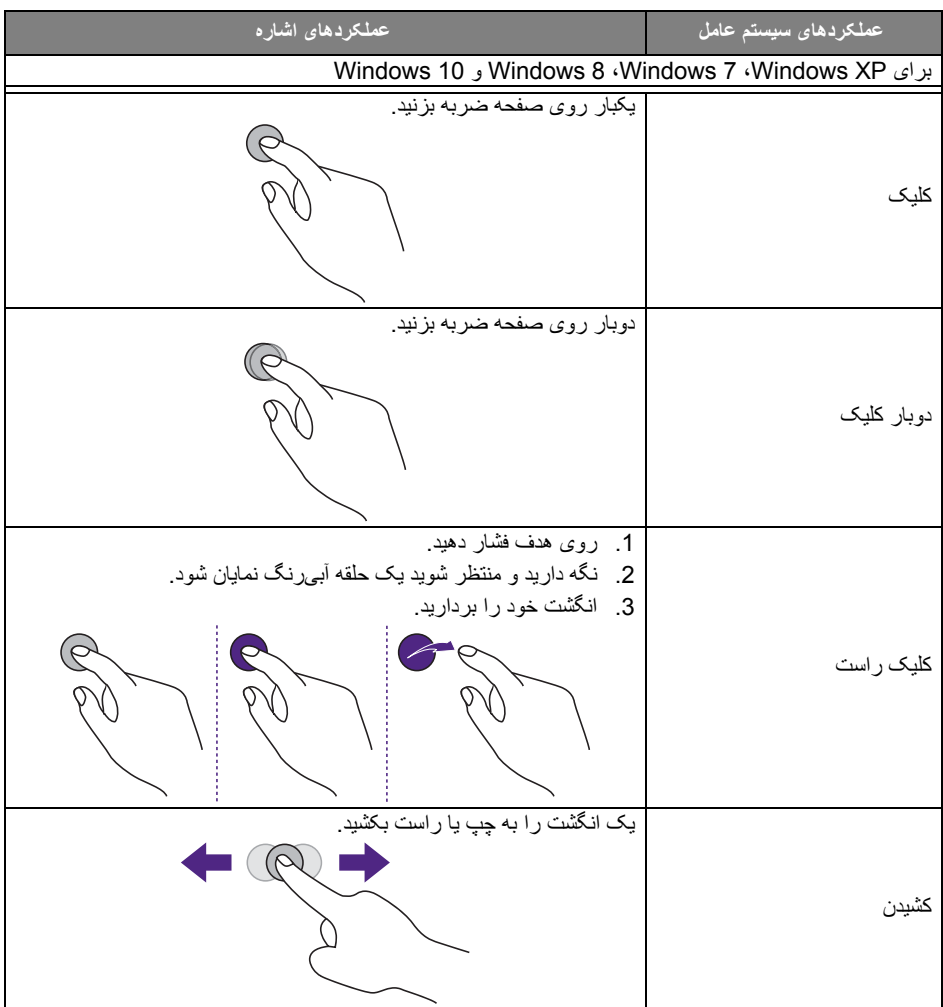

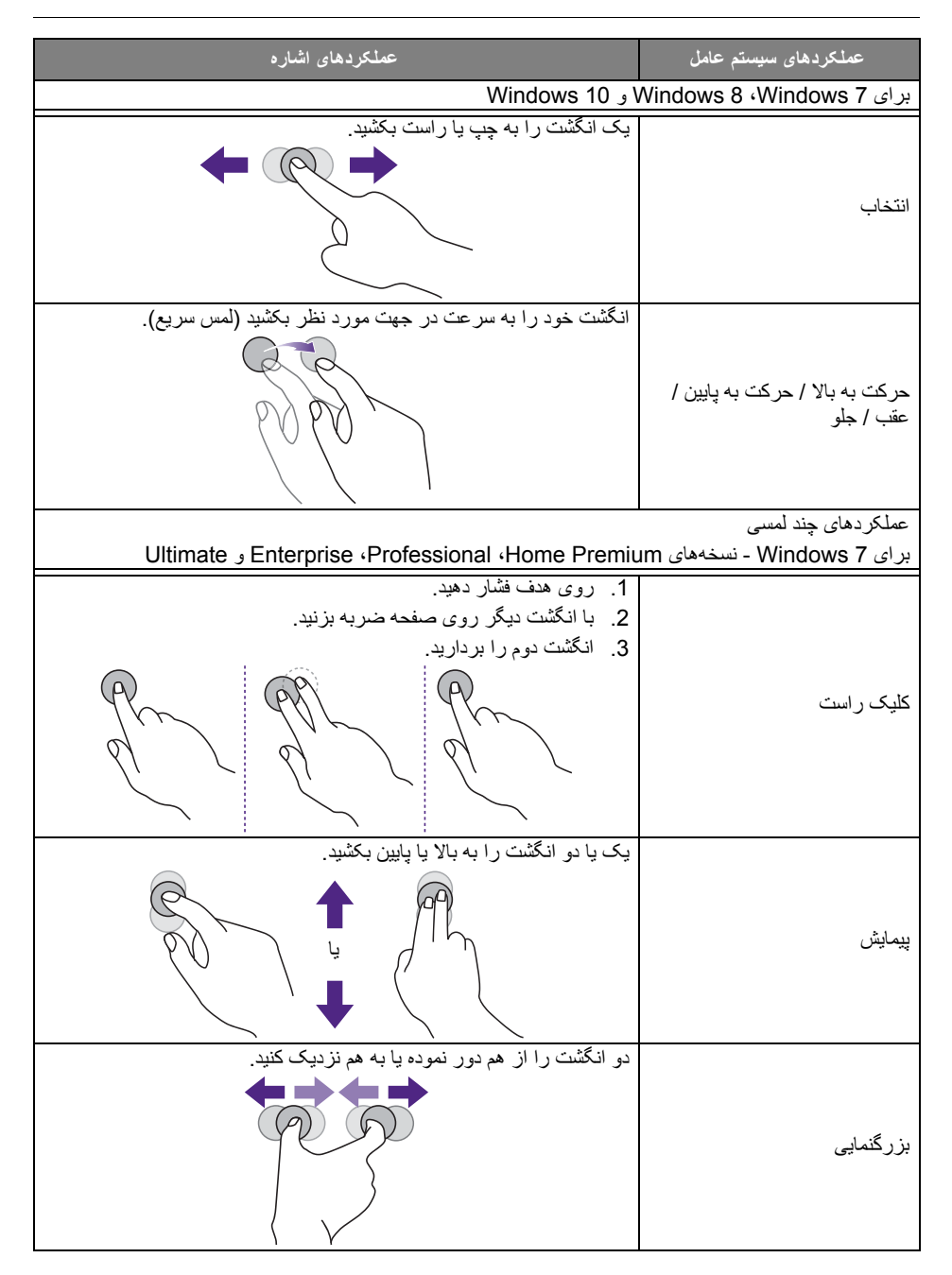

#### 30 عمليات اصلی

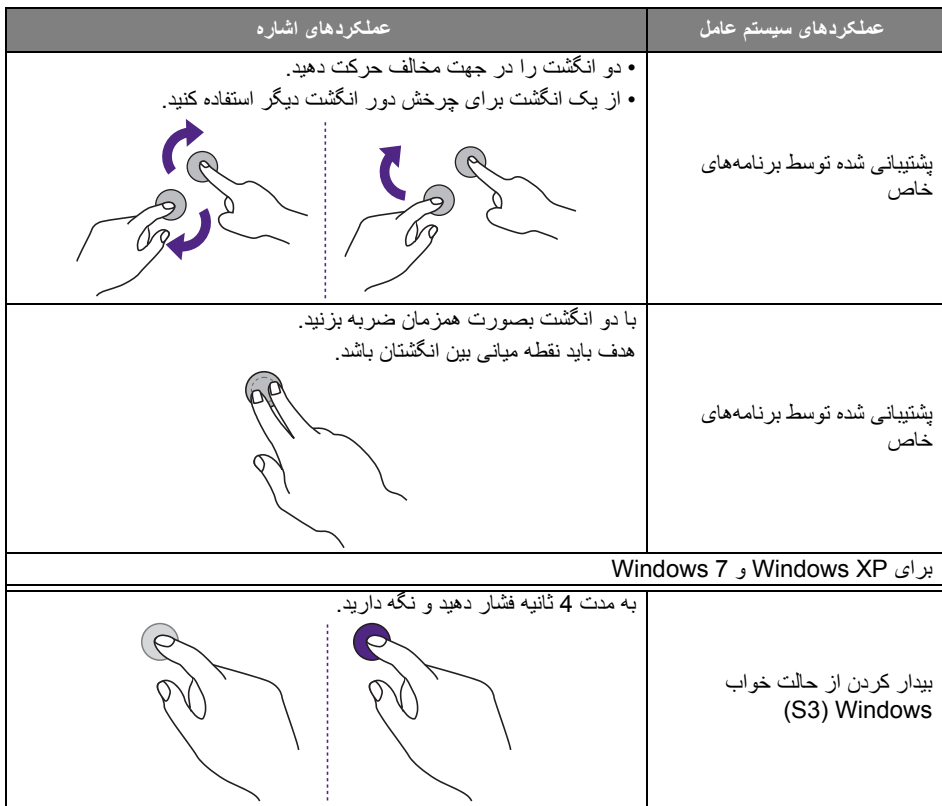

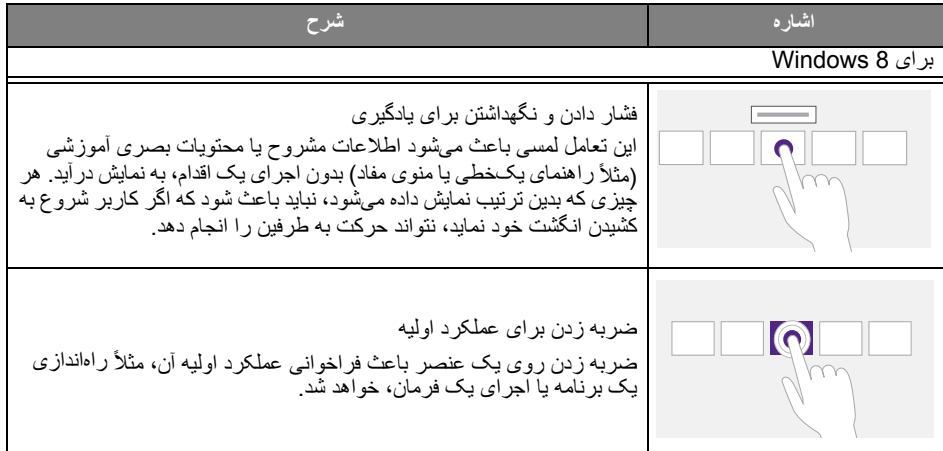

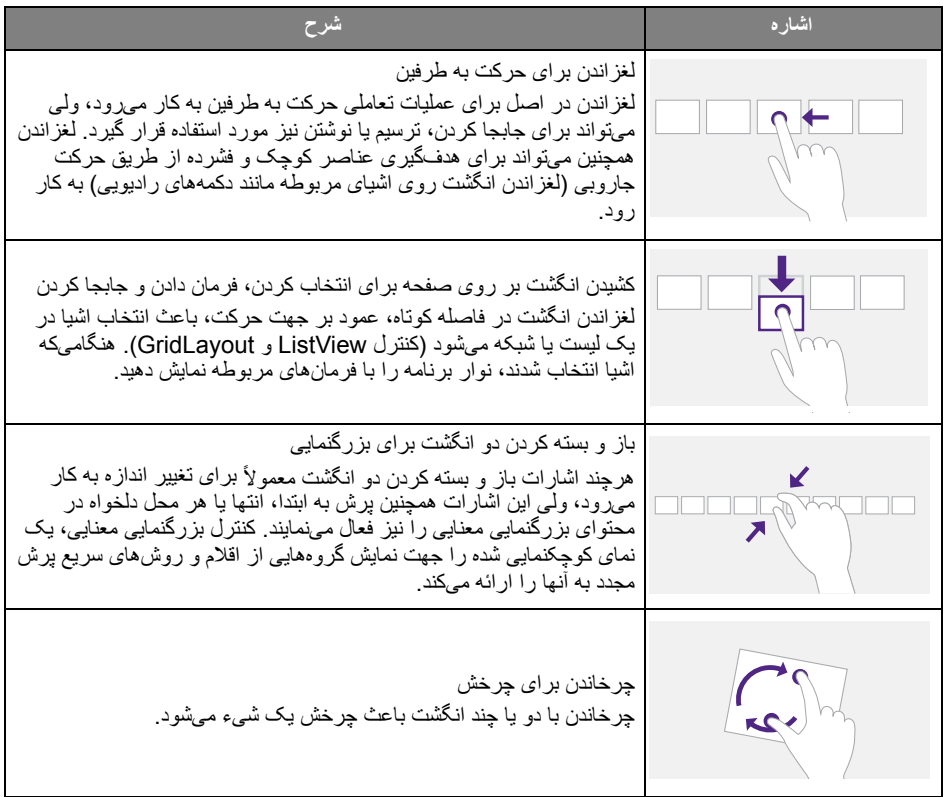

دستور العمل های مهم بر ای استفاده از صفحه لمسی<br>در صورت وجود نشانهای از نقص عملکرد در صفحه لمسی، لطفأ قاب را تميز کنيد.

- 
- پيش از تميز کردن صفحه، مطمئن شويد نمايشگر خاموش است و سيم برق را جدا کنيد.
- <span id="page-35-0"></span>• گرد و خاک و آلودگی را به صورت دوره ای از صفحه و فيلتر پلاستيکی مادون قرمز بزداييد. پيشنهاد می شود از مقدار اندکی الکل برای تميز کردن فيلتر پلاستيکی مادون قرمز استفاده کنيد.
	- به منظور اجتناب از آسيب ديدگی صفحه، هرگز از هيچ نوع ماده ساينده ای برای تميز کردن صفحه استفاده نکنيد.
- برای تميز کردن صفحه لمسی از يک ماده شوينده خنثی استفاده نماييد. از مواد شوينده حاوی مواد فرسايش دهنده مانند روغن موز يا آمونياک استفاده نکنيد.
- يک پارچه تميز، نرم و بدون پرز را با يک ماده شوينده خنثی مرطوب کنيد و سپس صفحه لمسی را تميز نماييد.
- از اسپری کردن مستقيم ماده شوينده روی سطح صفحه يا بدنه خودداری کنيد. اين کار ممکن است منجر به بروز اتصال کوتاه در صفحه لمسی گردد.
	- صفحه لمسی را دور از نور مستقيم خورشيد يا نورافکن ها نگه داريد.

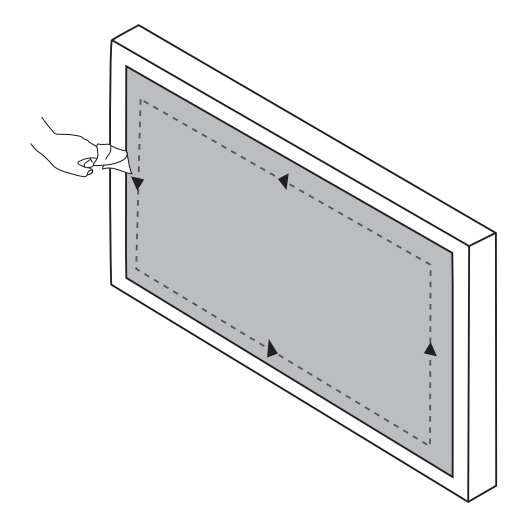
# عمليات منو

عمليات منوی تک لمسی

منوی **OSD** را همانطور که در زير نشان داده شده است از پايين-مرکز صفحه نمايش به بالا بکشيد تا وارد منوی **OSD** شويد.

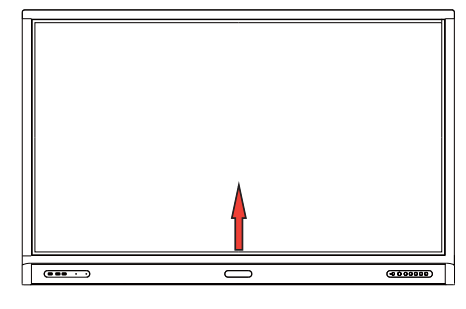

منوی تنظيمات

تنظيمات ورودی

<span id="page-36-0"></span>دکمه را بر روی کنترل از راه دور يا **منو** را بر روی صفحه جلو فشار دهيد، يا از قسمت ميانی پايين به مرکز صفحه نمايش بکشيد تا وارد منوی **OSD** شويد.

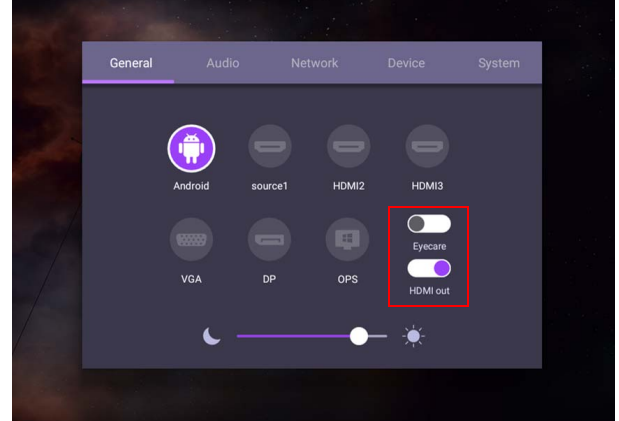

- ً • دکمه /// را بر روی کنترل از راه دور فشار داده و دکمه **OK** را برای تأييد فشار دهيد، يا مستقيما بر روی يک منبع ورودی کليک کنيد.
- برای خروج از منو، دکمه را بر روی کنترل از راه دور فشار دهيد يا روی يک ناحيه خالی خارج از منو کليک کنيد.
	- می توانيد عملکرد **Care Eye** را در منوی OSD فعال کنيد. **Care Eye** حالت نور آبی کم نمايشگر را روشن می کند و عملکرد بدون سوسوزدن را فعال می نمايد.
		- هنگامی که **خروجی HDMI** فعال می شود، می توانيد IFP را با استفاده از خروجی کابل HDMI به يک نمايشگر خارجی وصل کنيد. با اين کار، می توانيد صفحه IFP را روی نمايشگر خارجی نمايش دهيد. • برای تنظيم روشنايی نمايشگر، از نوار روشنايی استفاده کنيد.

#### تنظيمات صدا

برای ورود به منوی **صدا** به **صدا** برويد.

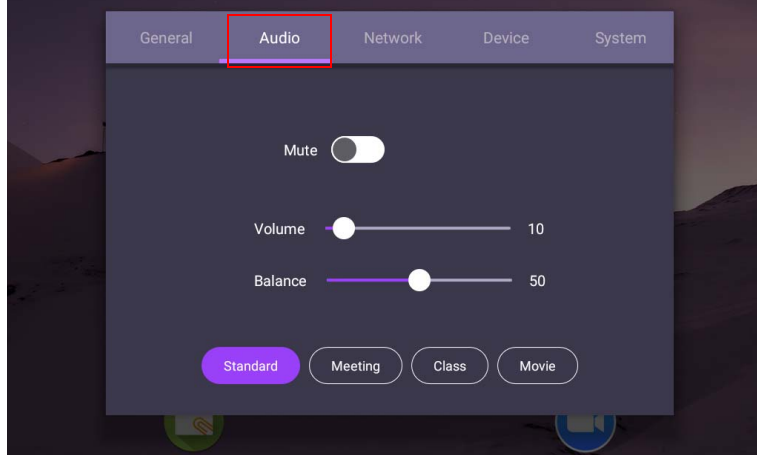

- ً • دکمه /// را بر روی کنترل از راه دور فشار داده و دکمه **OK** را برای تأييد فشار دهيد، يا مستقيما بر روی يک مورد کليک کنيد.
- برای خروج از منو، دکمه را بر روی کنترل از راه دور فشار دهيد يا روی يک ناحيه خالی خارج از منو کليک کنيد.

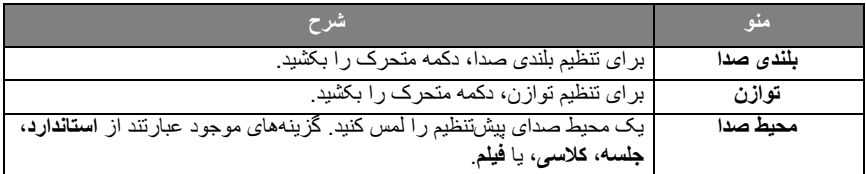

ً بکشيد. • برای فعال يا غيرفعال کردن **بيصدا**، می توانيد را مستقيما

#### تنظيمات صفحه نمايش

سيستم Android را ترک کنيد و به ساير منابع ورودی مانند VGA ، HDMI ، OPS متصل شويد. سپس به **صفحه نمايش** برويد.

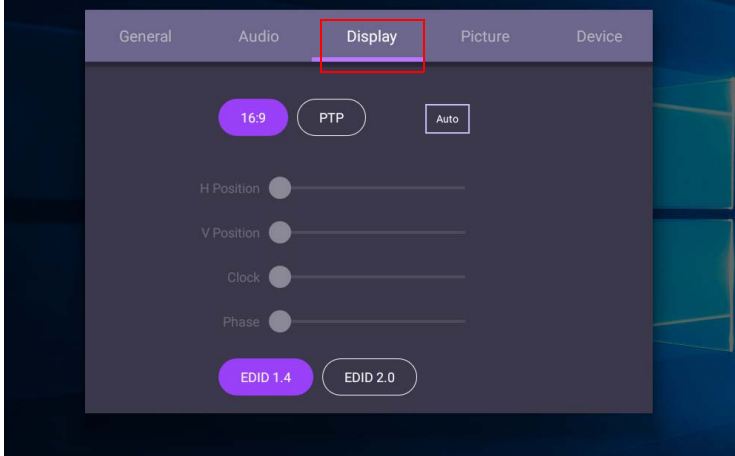

- ً • دکمه /// را بر روی کنترل از راه دور فشار داده و دکمه **OK** را برای تأييد فشار دهيد، يا مستقيما بر روی يک مورد کليک کنيد.
- برای خروج از منو، دکمه را بر روی کنترل از راه دور فشار دهيد يا روی يک ناحيه خالی خارج از منو کليک کنيد.
	- برای تنظيم تصوير، دکمه / را بر روی کنترل از راه دور فشار داده و دکمه **OK** را فشار دهيد.

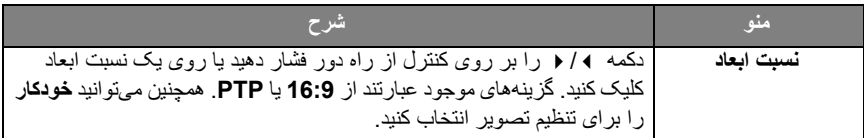

- اگر هيچکس در محدوده بُرد حسگر شناسايي نشود، نمايشگر بطور خودکار وارد حالت صرفهجويي در مصرف انرژی می شود.
	- اگر بر ای مدتی طولانی هیچکس در محدوده بُرد حسگر شناسایی نشود، نمایشگر بطور خودکار خاموش می شود.
		- اعمال تنظيمات (فقط VGA(

برای تنظيم تصوير بصورت دستی، از عملکردهای **موقعيت افقی**، **موقعيت عمودی**، **ساعت** و **فاز** استفاده کنيد.

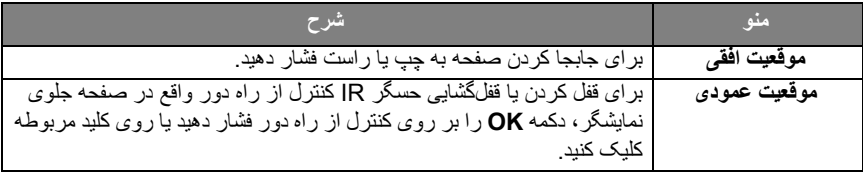

#### تنظيمات تصوير

سيستم Android را ترک کنيد و به ساير منابع ورودی مانند VGA ، HDMI ، OPS متصل شويد. سپس به **تصوير** برويد.

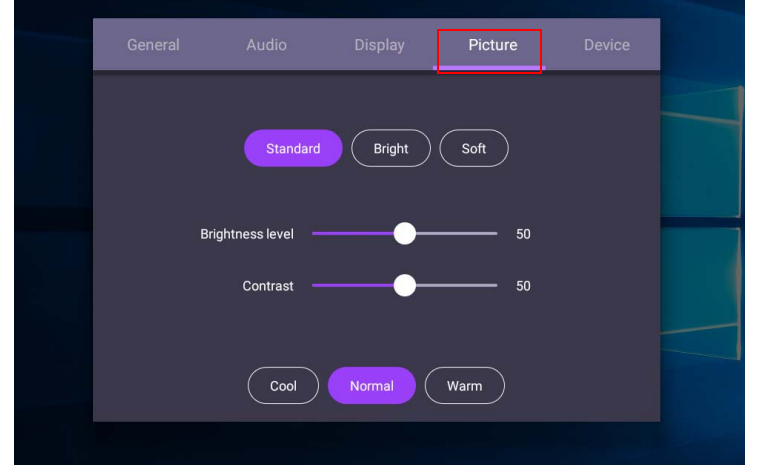

- ً • دکمه /// را بر روی کنترل از راه دور فشار داده و دکمه **OK** را برای تأييد فشار دهيد، يا مستقيما بر روی يک مورد کليک کنيد.
- برای خروج از منو، دکمه را بر روی کنترل از راه دور فشار دهيد يا روی يک ناحيه خالی خارج از منو کليک کنيد.

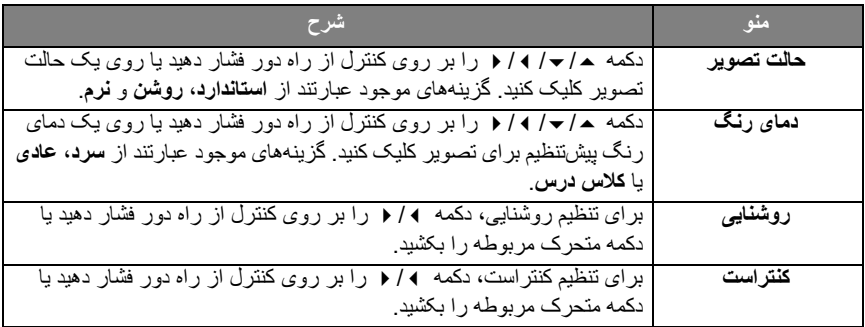

### تنظيمات بيشتر

### تنظيمات پيشرفته (سيستم Android(

به **دستگاه** > **تنظيمات پيشرفته** برويد.

<span id="page-40-0"></span>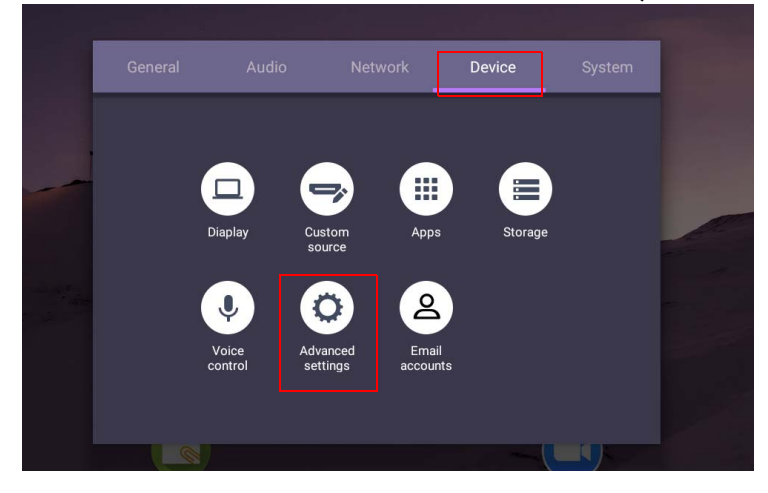

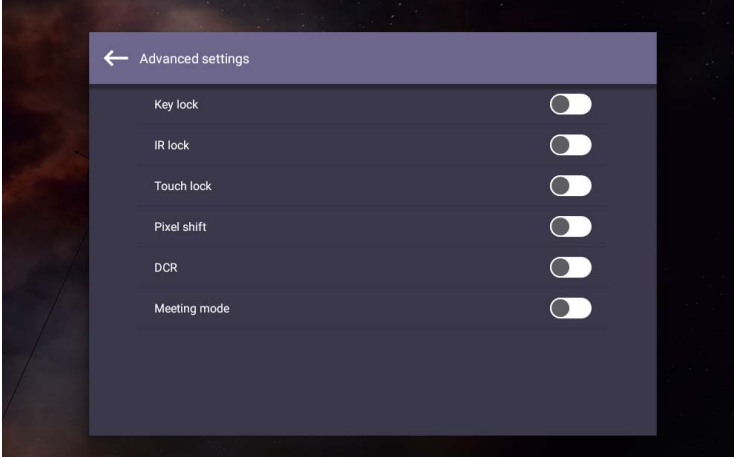

- ً • دکمه /// را بر روی کنترل از راه دور فشار داده و دکمه **OK** را برای تأييد فشار دهيد، يا مستقيما بر روی يک مورد کليک کنيد.
- برای خروج از منو، دکمه را بر روی کنترل از راه دور فشار دهيد يا روی يک ناحيه خالی خارج از منو کليک کنيد.

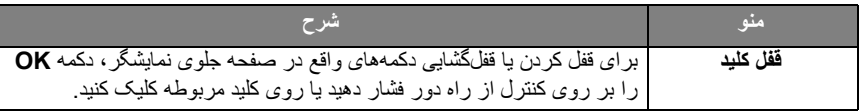

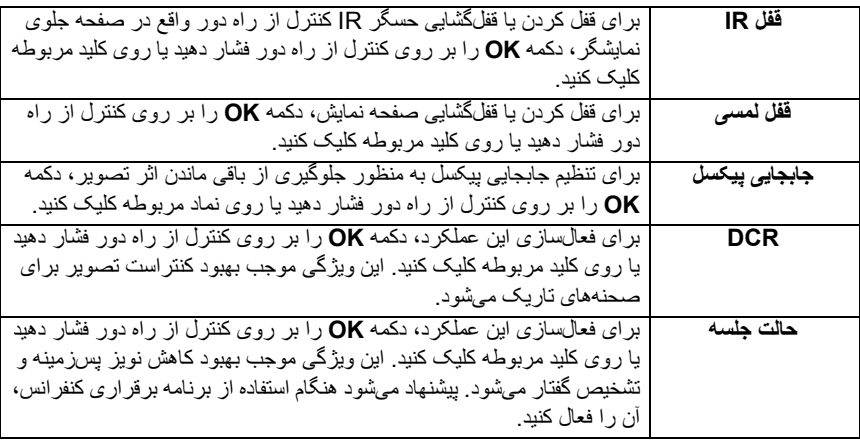

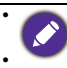

• اگر صفحه کلید، IR و قابلیت لمسی همه به یکباره قفل شدهاند، لطفاً این مراحل را برای قفلگشایی دنبال کنید: دکمه<br>V- + 'V+' + 'V+'+ 'V+' + 'Y+' را روی کنترل از راه دور فشار دهید.

• در مورد باقی ماندن اثر تصوير ، لطفاً جهت كسب اطلاعات بيشتر به تذكراتی در مورد پنل LCD اين نمايشگر در<br>[صفحه 2](#page-5-0) مراجعه كنيد

### ساير منابع ورودی

سيستم Android را ترک کنيد و به ساير منابع ورودی مانند VGA ، HDMI ، OPS متصل شويد. جهت کسب اطلاعات بيشتر درباره **قفل کليد**، **قفل IR**، **قفل لمسی**، **جابجايی پيکسل** و **DCR** به بخش [تنظيمات پيشرفته](#page-40-0)  [\(سيستم Android \(در صفحه 37](#page-40-0) مراجعه کنيد.

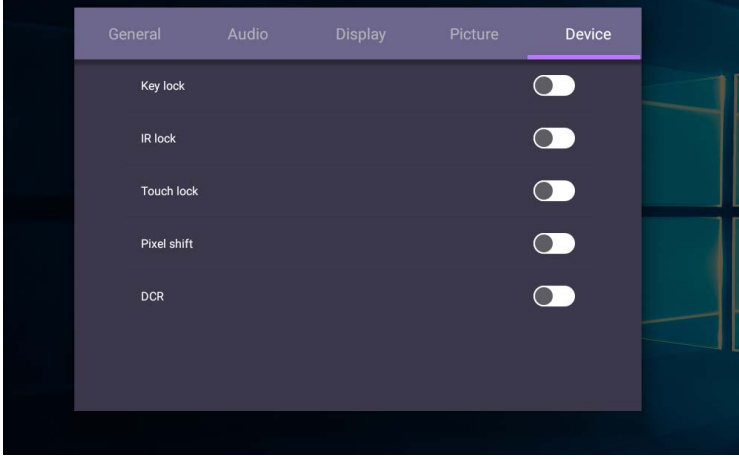

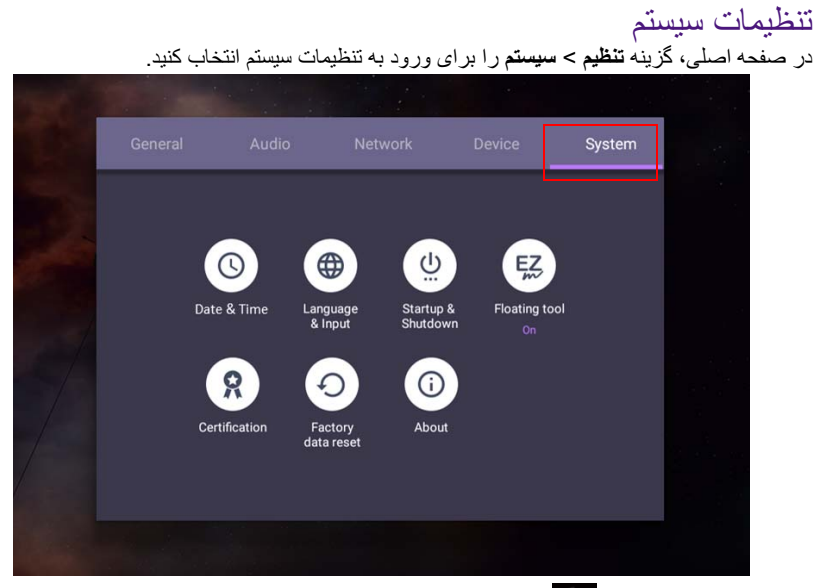

• برای خروج از منو، دکمه را بر روی کنترل از راه دور فشار دهيد يا روی يک ناحيه خالی خارج از منو کليک کنيد.

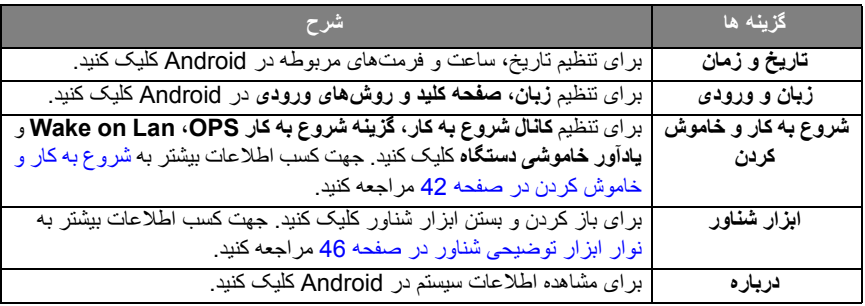

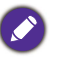

مقدار فضای ذخيره سازی قابل دسترسی برای کاربر، با توجه به مقدار برنامههای از پيش نصب شده و تصاويری که کل<br>فضای ذخيره سازی را اشغال ميکنند، متغير است.

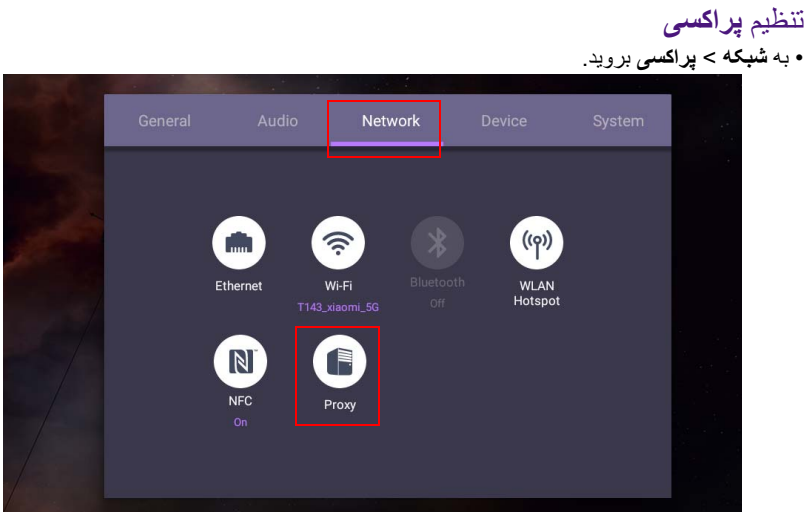

• کادر مربوط به **کليد پراکسی** را علامت بزنيد تا عملکرد مربوطه فعال يا غيرفعال شود.

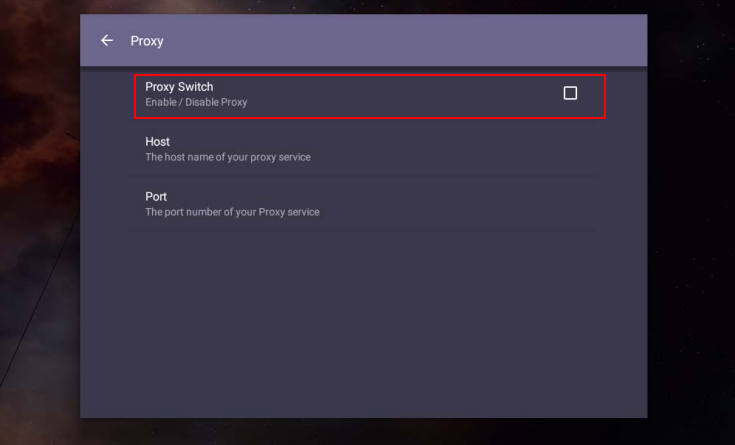

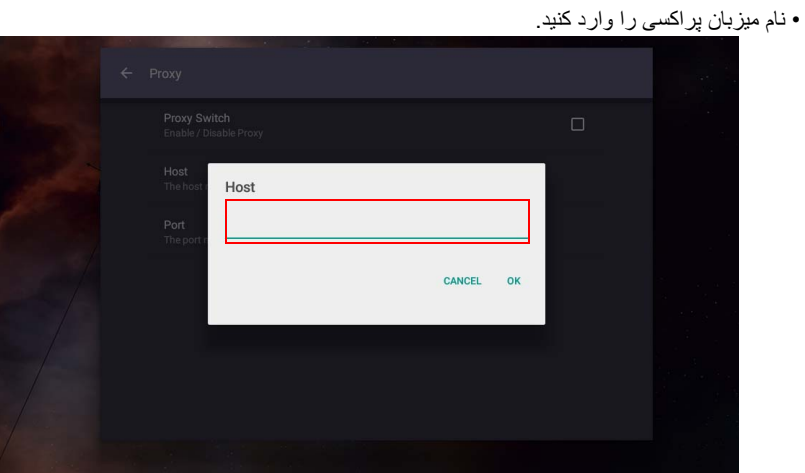

• کانال مورد استفاده را وارد کنيد.

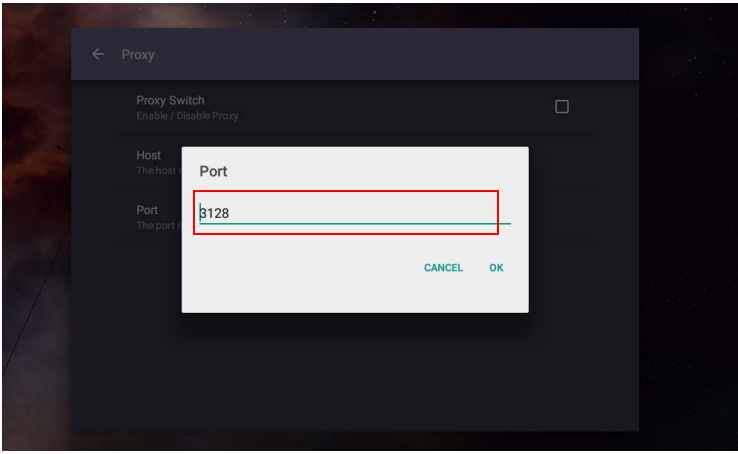

### **شروع به کار و خاموش کردن**

• به **سيستم** > **شروع به کار و خاموش کردن** برويد.

<span id="page-45-0"></span>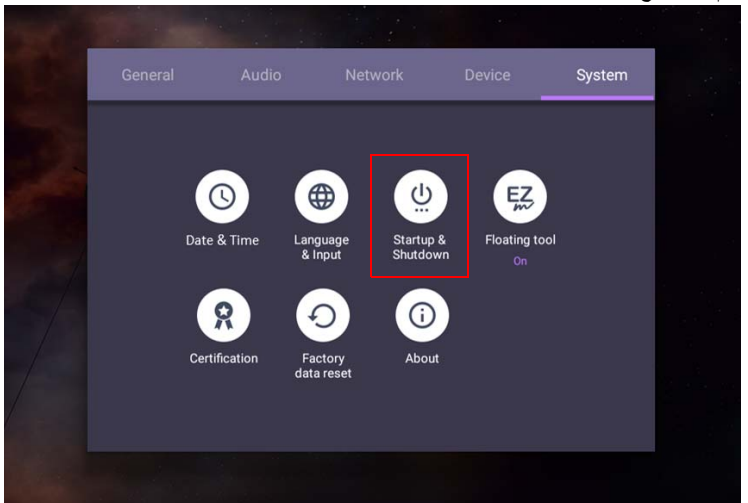

• در مورد **کانال شروع به کار**، می توانيد **آخرين کانال** يا منابع ديگر را انتخاب کنيد**.**

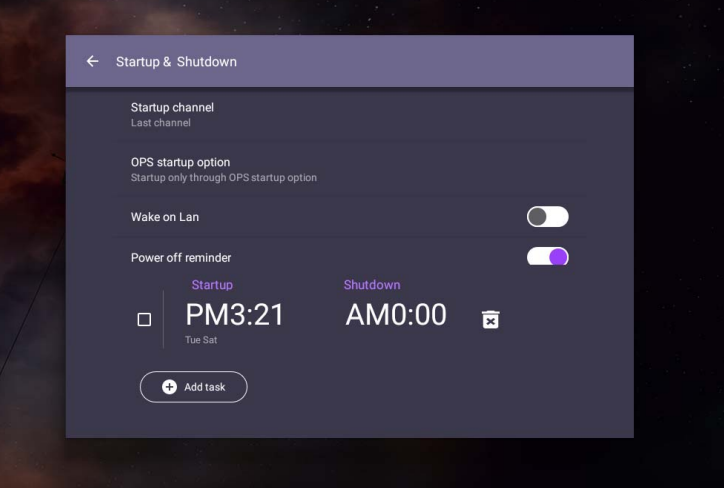

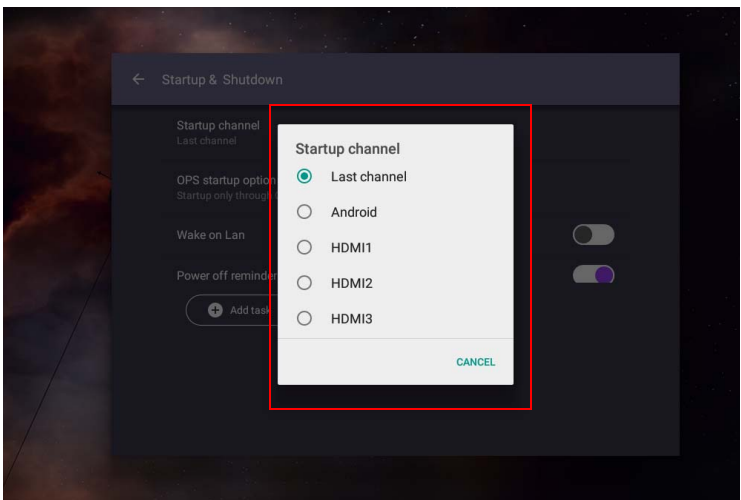

• در مورد **گزينه شروع به کار OPS**، می توانيد **شروع به کار فقط از طريق گزينه شروع به کار OPS** يا **شروع به کار از طريق هر کانال** را انتخاب کنيد.

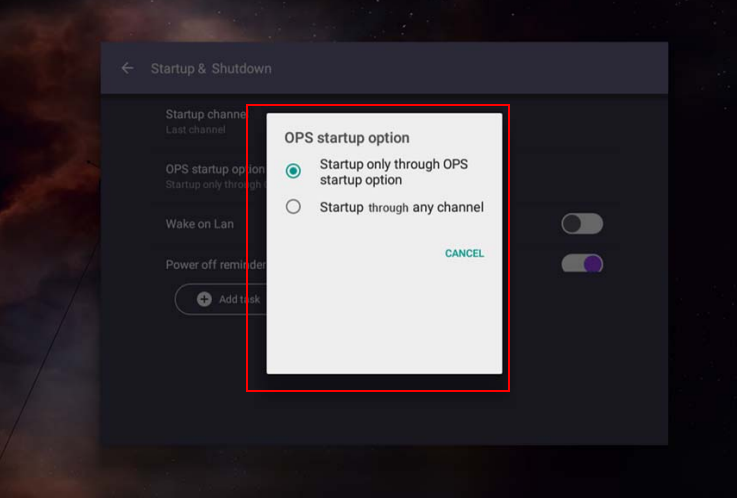

• در مورد **يادآور خاموشی دستگاه**، می توانيد زمان راه اندازی و خاموش شدن دستگاه را تنظيم کنيد. برنامه های زمانی را می توان با انتخاب روزهای هفته اعمال نمود.

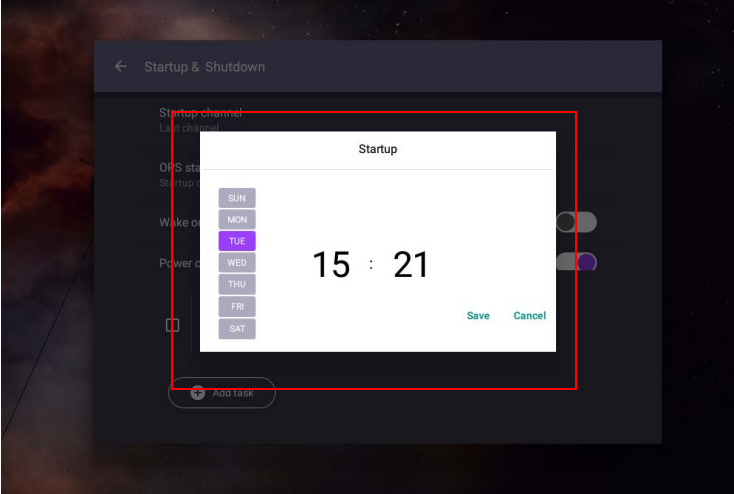

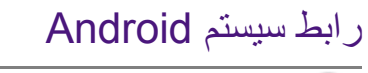

توجه داشته باشيد که اين يک سيستم عامل بسته Android است. دانلود و استفاده از برنامه های غيرمجاز در اين سيستم موجود نيست.

# رابط اصلی

نمايشگر بصورت پيش فرض رابط اصلی Android را راه اندازی می کند.

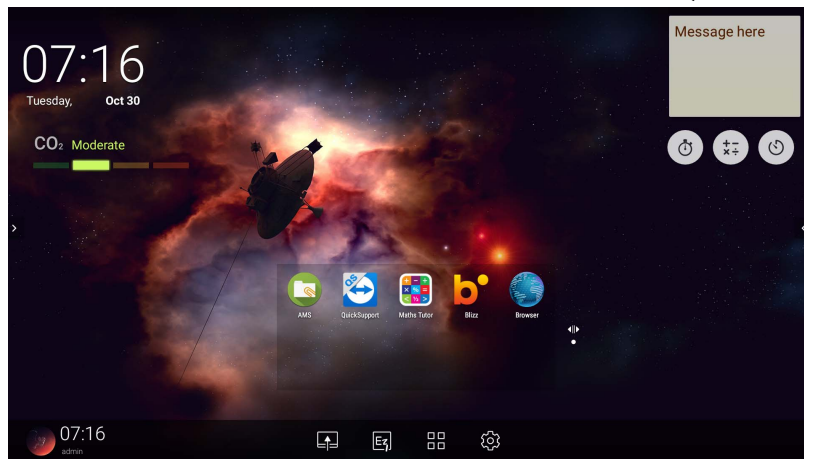

برای پيمايش در رابط اصلی Android:

- دکمه بر روی کنترل از راه دور يا دکمه **خانه** بر روی صفحه جلو را فشار دهيد تا به رابط اصلی برگرديد.
- برای ورود به منوی **OSD** جهت انتخاب يک ورودی، دکمه را بر روی کنترل از راه دور فشار دهيد يا منوی **OSD** را از پايين-مرکز صفحه نمايش به بالا بکشيد.

نوار ابزار توضيحی شناور

<span id="page-49-0"></span>نوار ابزار توضيحی شناور عملکردی آسان است که به شما امکان می دهد تا بر روی هر صفحه ای که نمايشگر در حال نشان دادن آن است، به سرعت اقدام به نوشتن يا ايجاد توضيحات نماييد. در هر منبع ورودی يا در رابط Android، دو انگشت خود را به فاصله حدود 20 – 50 ميلی متر از يکديگر به مدت بيش از دو ثانيه بر روی صفحه لمس کنيد و نگه داريد تا منوی نوار ابزار توضيحی شناور طبق شکل زير راه اندازی شود.

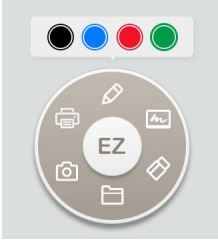

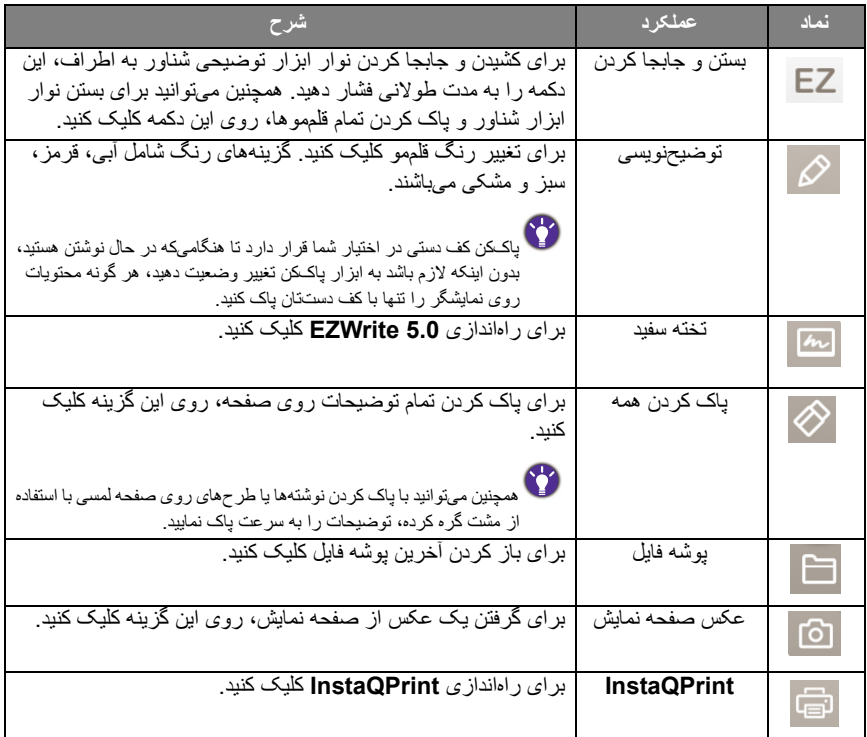

# حسگر 2CO

مقدار غلظت حسگر 2CO ممکن است بسته به شرايط محيط مانند دما، رطوبت و محل قرارگيری (کنار پنجره يا زير سيستم تهويه مطبوع) متغير باشد. به عبارت ديگر، حسگر 2CO هميشه بازه های افزايشی بين مقادير قسمت در ميليون را به دقت اندازه می گيرد، ولی خط مبنای اندازه گيری ممکن است در طول زمان جابجا شود.

اندکی بالاتر يا پايين تر بودن مقدار غلظت نسبت به کاليبراسيون اصلی، امری عادی است.

حسگر 2CO دارای يک مکانيزم تصحيح خودکار است تا حسگر، مطابقت بيشتری با محيط نصب کنونی داشته و مقدار بدست آمده بتواند دقيق تر باشد.

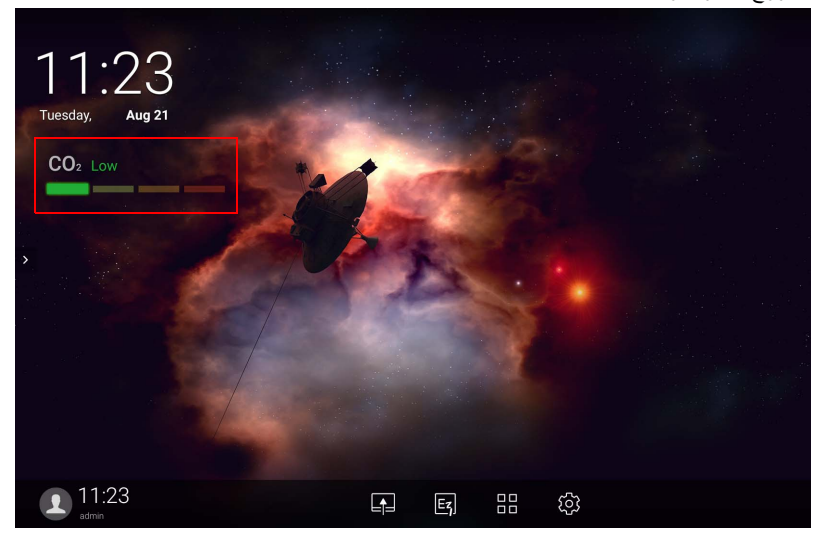

برای شروع کاليبراسيون، لطفا دستورالعمل های مربوطه را دنبال کنيد. ً

#### کاليبراسيون خودکار

جهت اعمال تصحيح برای غلظت بهينه 2CO برای محيط کنونی، مکانيزم کاليبراسيون اقدام به جمع آوری مقدار غلظت 2CO برای 25 ساعت متوالی برای مطابقت با دما و رطوبت فضای کنونی می نمايد. در حين کاليبراسيون خودکار، از قطع کردن يا خاموش کردن منبع تغذيه خودداری کنيد. IFP را حرکت ندهيد و مطمئن شويد دستگاه در محيطی با تهويه مناسب قرار دارد تا از حصول نتيجه کاليبراسيون بهتر اطمينان حاصل شود.

### نمای کلی مدير فايل AMS

• برای راه اندازی **AMS** روی ضربه بزنيد. با اين برنامه، می توانيد به تنظيمات و محيط کاری شخصی خود دسترسی داشته باشيد و فايل ها و حساب های خويش را در هر IFP که وارد آن شده ايد، مديريت نماييد.

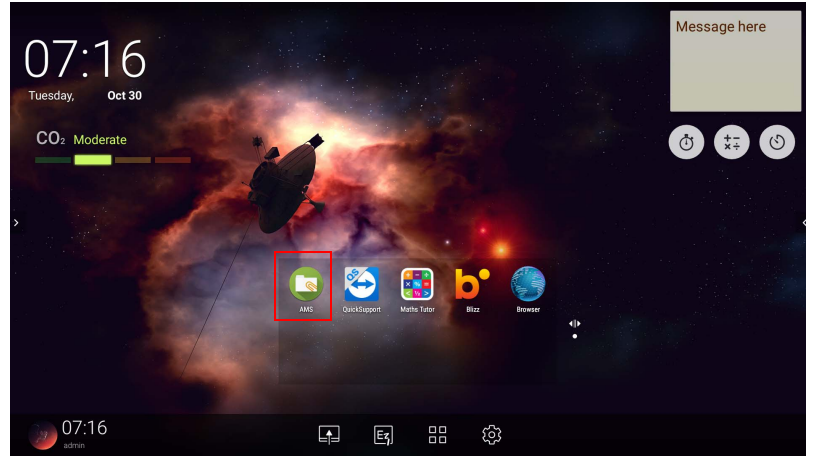

• هنگامی که وارد سيستم شده ايد، چهار بخش اصلی را مشاهده خواهيد کرد که در جدول زير توضيح داده شده اند:

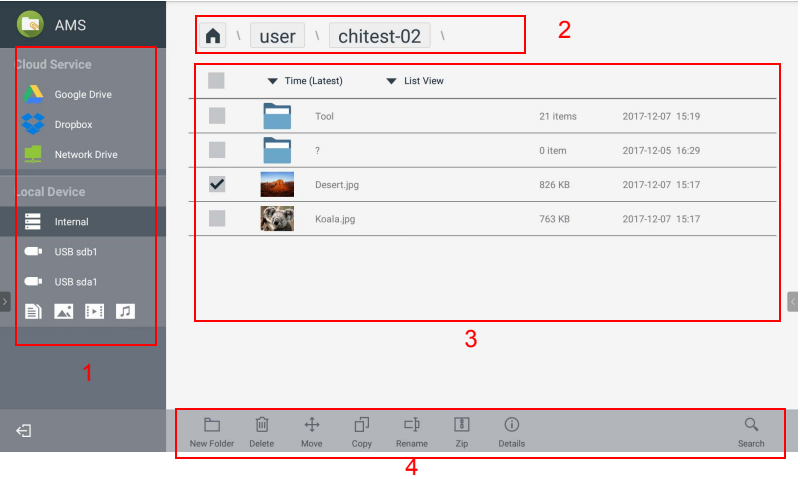

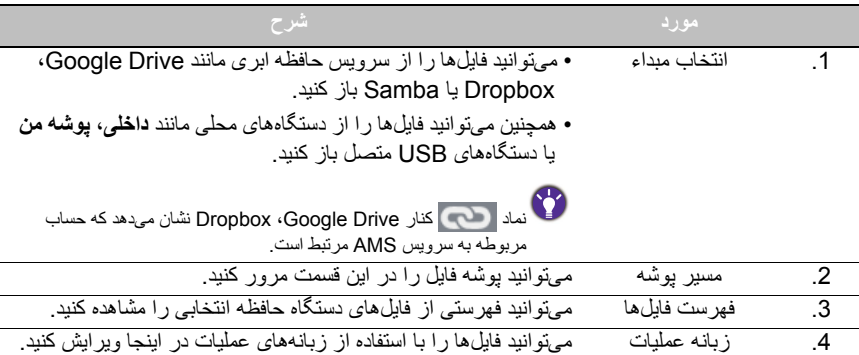

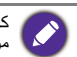

کاربران عادی فقط می توانند فايل های خودشان را مشاهده کنند، درحالی که سرپرست محلی می تواند فايل های تمام کاربران موجود در دامنه مربوطه را مشاهده نمايد.

### فايل های چندرسانه ای

فايلهای چندرسانهای مانند تصاوير، فايلهای صوتی و ويديوها را میتوان با ضربه زدن مستقيم بر روی نماد فايل مربوطه پخش نمود.

#### تصوير

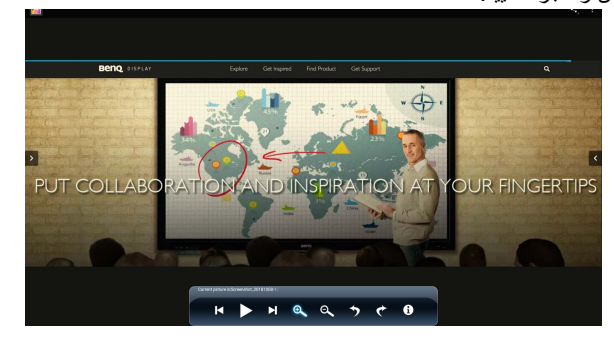

فايل تصويری را که می خواهيد بر روی نمايشگر نشان دهيد انتخاب کنيد و يکی از عملکردهای نشان داده شده بر روی صفحه نمايش را اجرا نماييد.

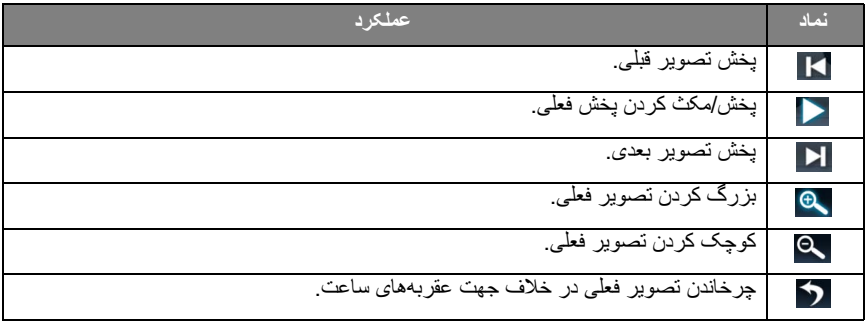

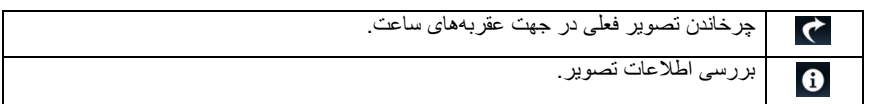

### **فرمت تصوير (حداکثر وضوح) پشتيبانی شده**

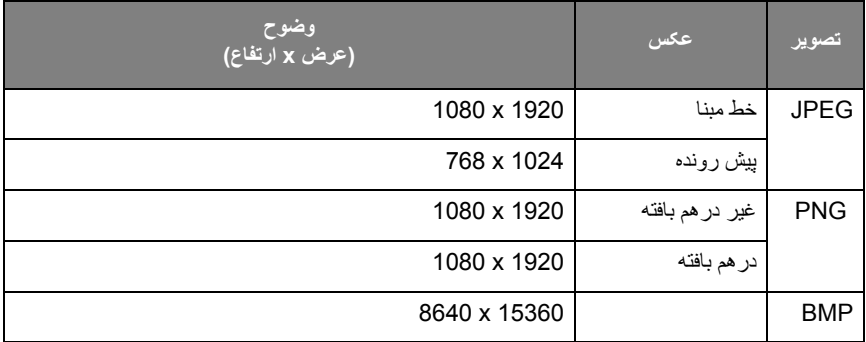

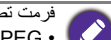

فرمت تصوير (حداکثر وضوح) پشتيبانی شده:

(4K x 4K) JPEG  $\cdot$  $(4K \times 4K)$  PNG  $\cdot$ 

 $(4K \times 4K)$  BMP  $\cdot$ 

صدا

فايل صوتی را که می خواهيد پخش کنيد انتخاب نماييد و يکی از عملکردهای نشان داده شده بر روی صفحه نمايش را اجرا کنيد.

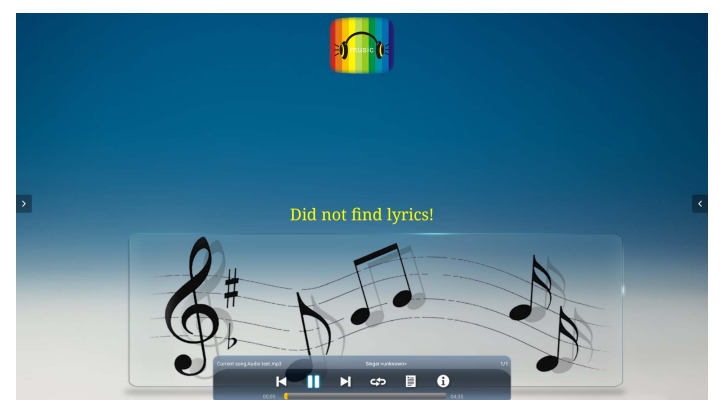

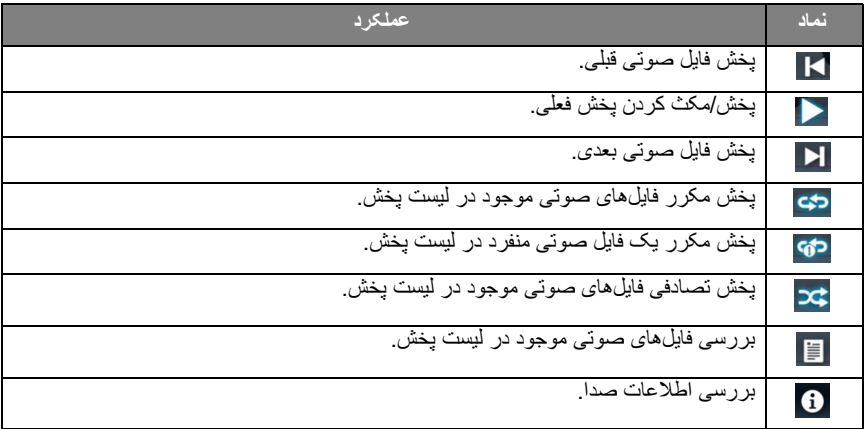

**فرمت صدا (کدک) پشتيبانی شده**

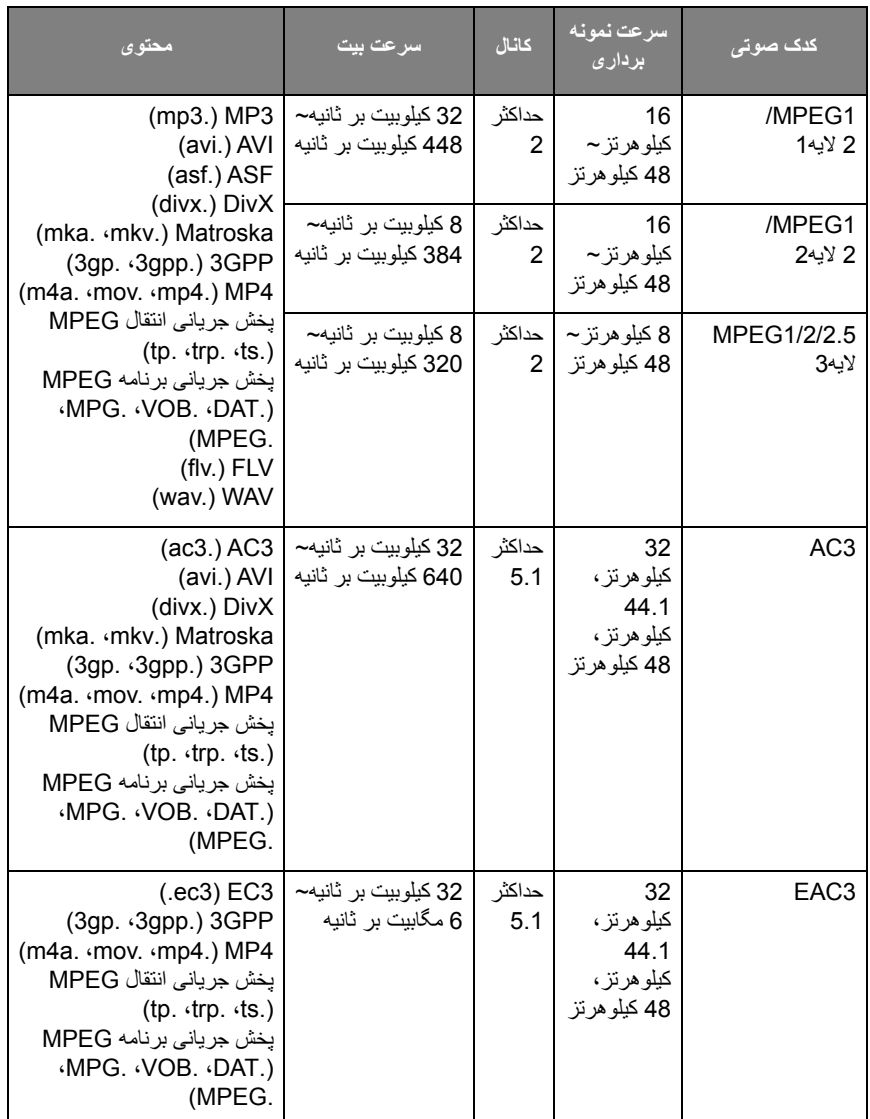

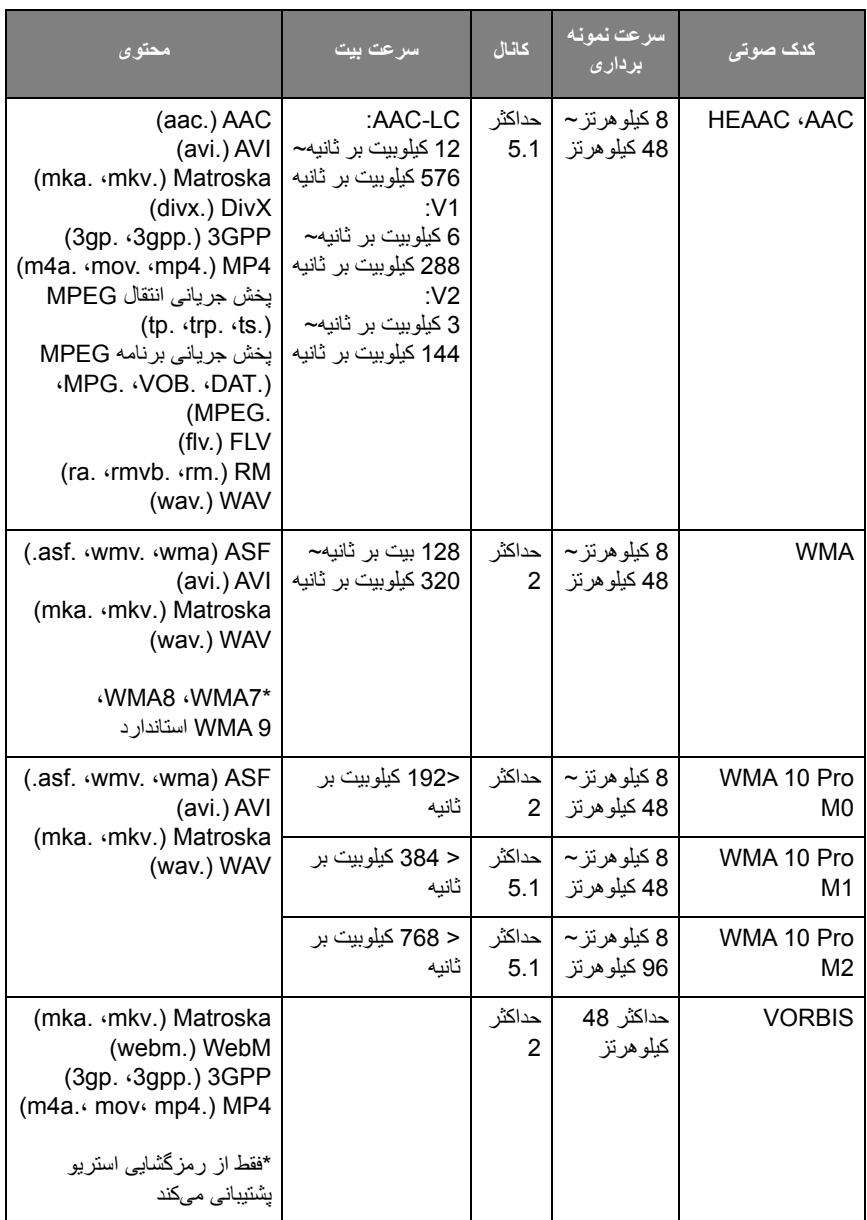

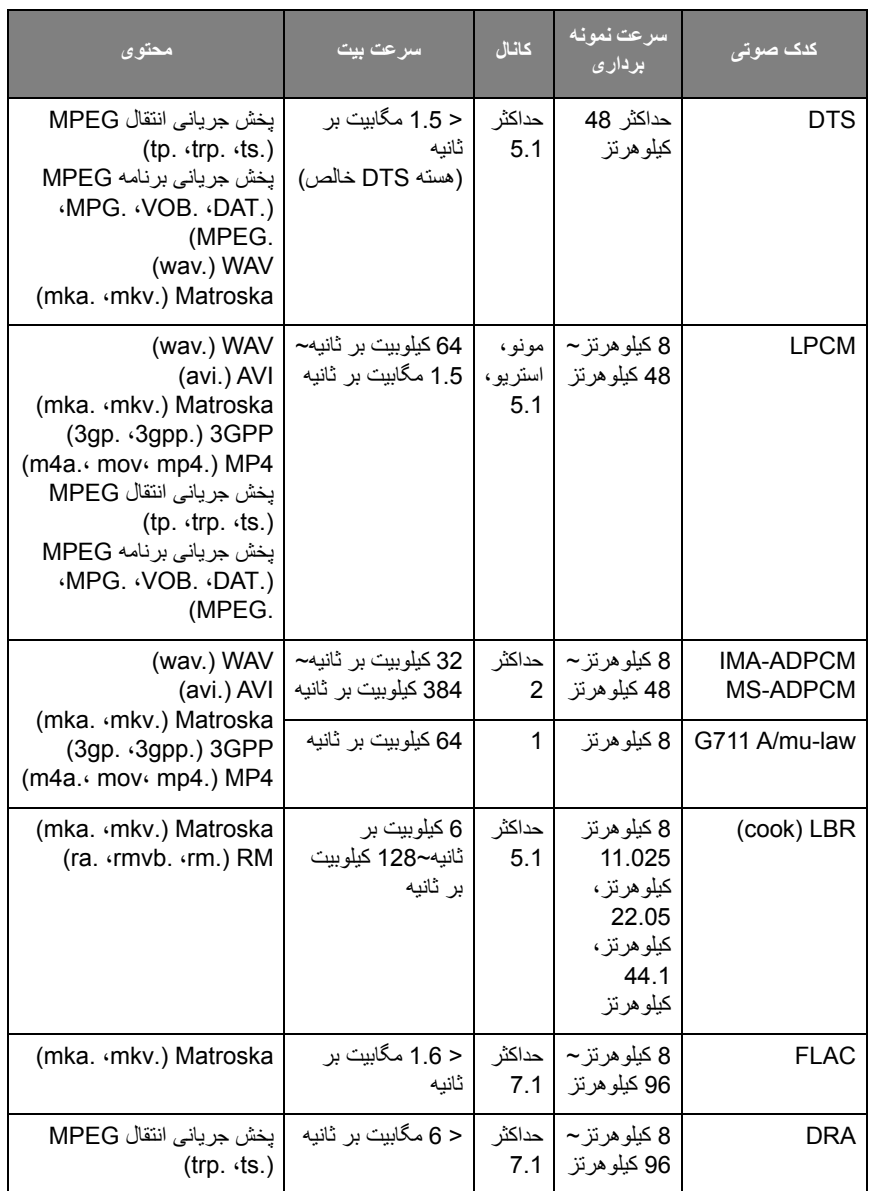

#### ويدئو

فايل ويديويی را که می خواهيد بر روی نمايشگر پخش نماييد انتخاب کنيد و يکی از عملکردهای نشان داده شده بر روی صفحه نمايش را اجرا نماييد.

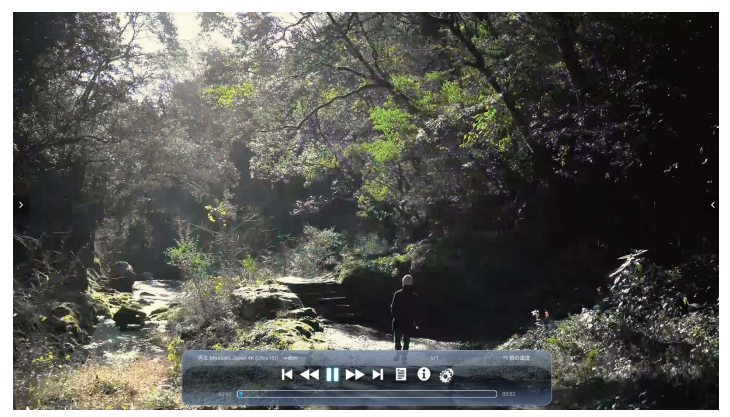

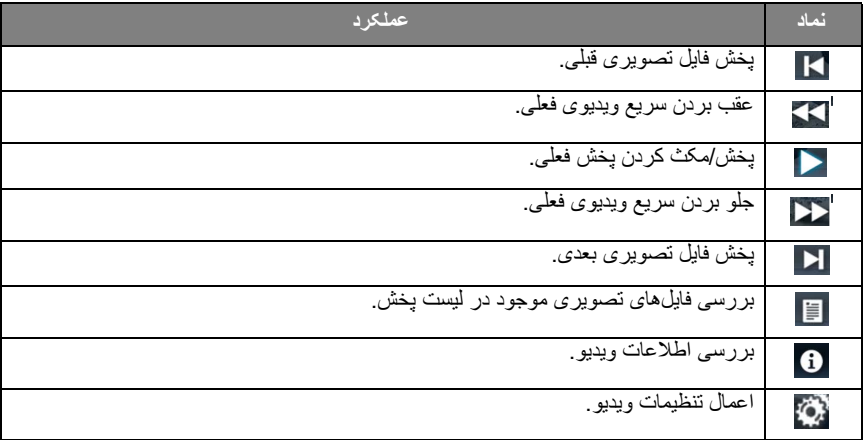

#### **فرمت ويديو (کدک) پشتيبانی شده تا وضوح K4**

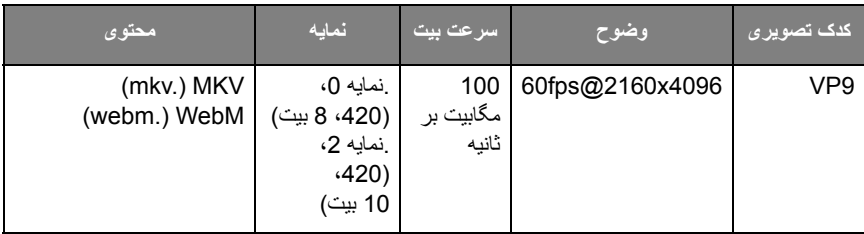

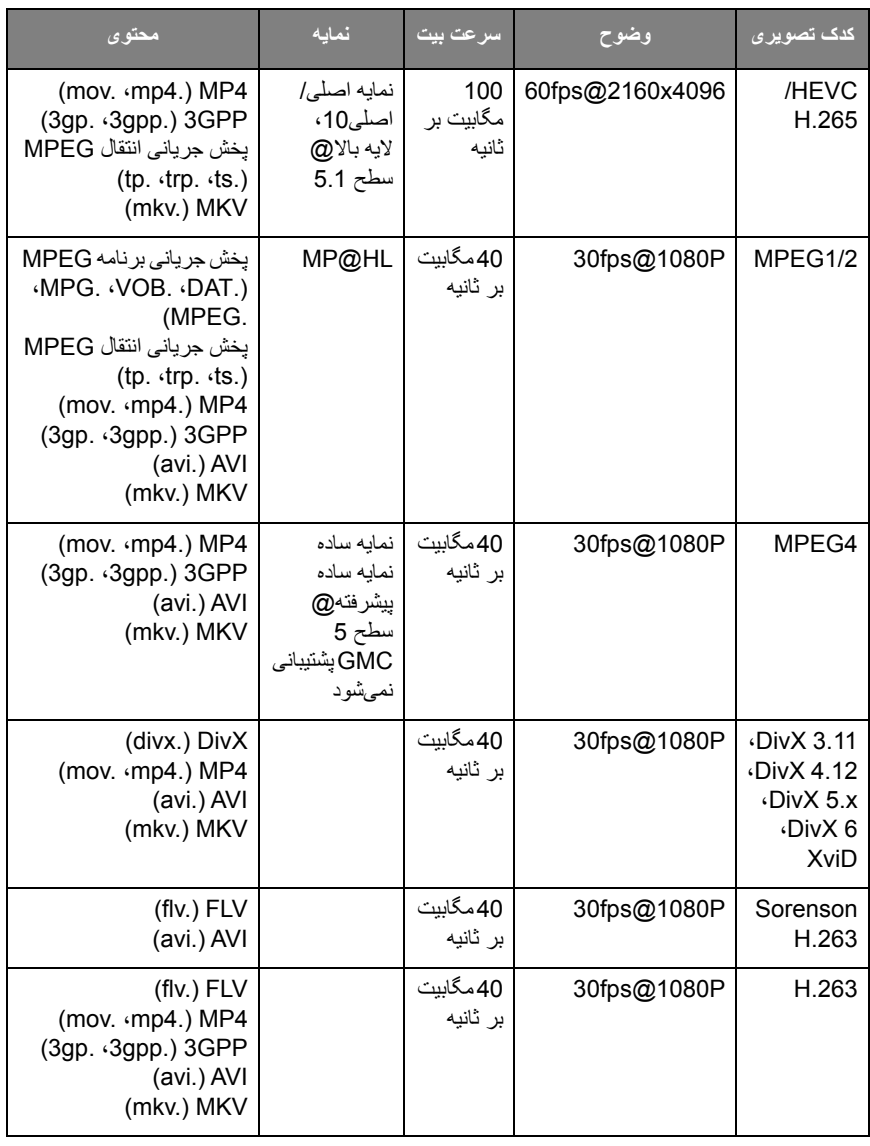

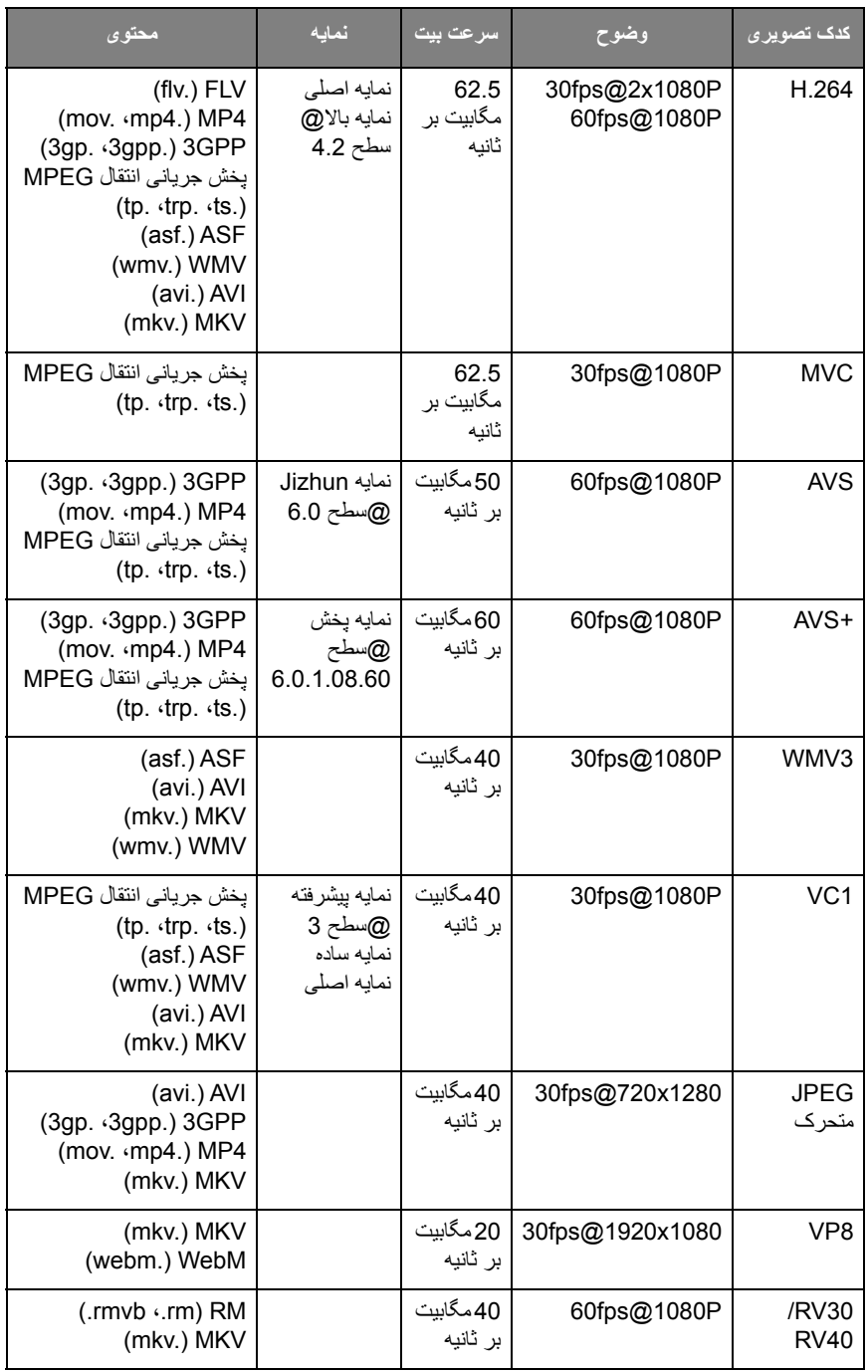

مرورگر برای گردش در اينترنت، هنگامی که اتصال به شبکه برقرار است، روی نماد مرورگر کليک کنيد. برای بستن آن روی نماد **X** در گوشه بالا سمت چپ کليک کنيد.

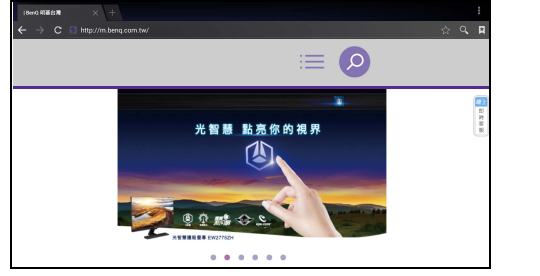

منو برای آگاهی از جزئيات به [منوی تنظيمات در صفحه 33](#page-36-0) مراجعه نماييد.

# برنامه ها

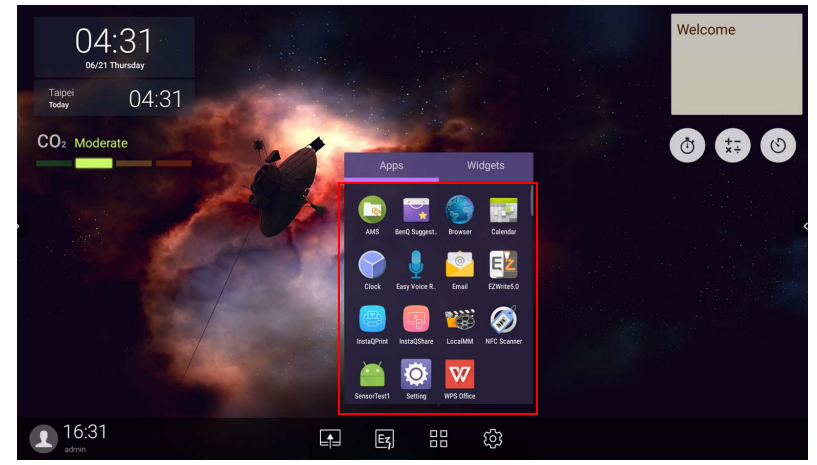

برای راه اندازی برنامه مورد نظر، روی آن برنامه ضربه بزنيد.

# **Suggests BenQ**

برای راه اندازی **Suggests BenQ** روی ضربه بزنيد. با استفاده از اين برنامه، می توانيد برنامه های پيشنهادی توسط BenQ جهت دانلود را مشاهده کنيد.

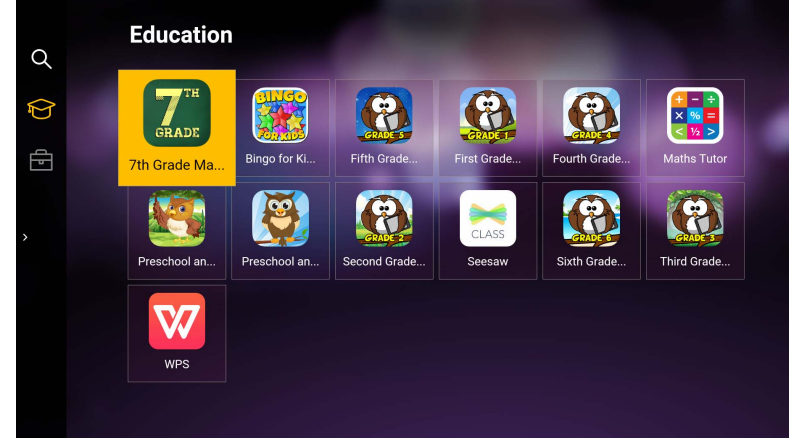

برای مرور کردن برنامه های پيشنهادی، روی دسته بندی مربوطه در صفحه سمت چپ ضربه بزنيد. برای مشاهده شرحی ابتدايی از برنامه، روی يک برنامه از دسته بندی انتخابی ضربه بزنيد.

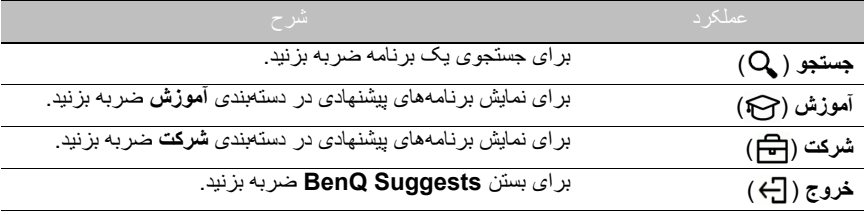

### **InstaQShare**

برای راه اندازی **InstaQShare** روی ضربه بزنيد. به کمک اين برنامه می توانيد صفحه نمايشگر را بر روی تلفن هوشمند يا تبلت خود برای افزودن توضيحات منعکس کنيد، صفحه تلفن هوشمند يا تبلت خود را بر روی نمايشگر منعکس نماييد، يا تلفن هوشمند يا تبلت خود را به کنترل از راه دور نمايشگر تبديل نماييد.

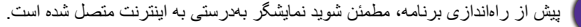

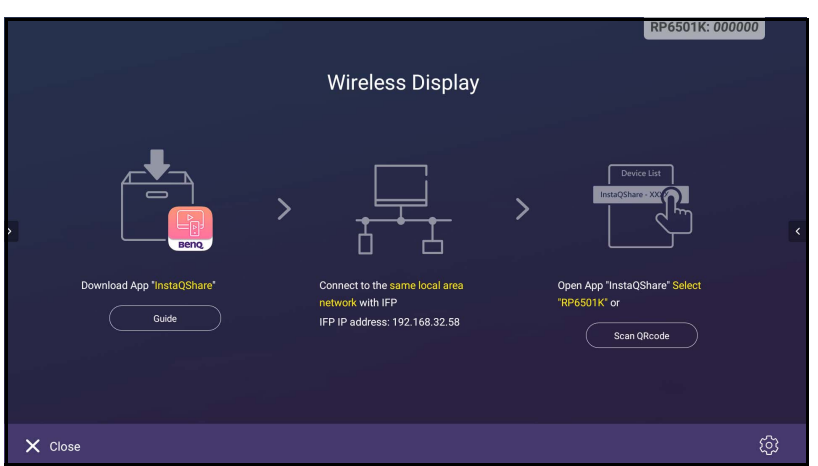

#### برای استفاده از **InstaQShare**:

- .1 مطمئن شويد که دستگاه همراه (مانند تلفن هوشمند يا تبلت) و نمايشگر، به يک شبکه مشابه متصل هستند.
	- .2 برای دانلود و نصب برنامه **InstaQShare** بر روی دستگاه همراه خود، کد QR را اسکن کنيد.
- .3 برنامه **InstaQShare** را در دستگاه همراه خود باز کنيد و سپس روی نام شناسه **InstaQShare** که می خواهيد به آن وصل شويد، کليک نماييد.
	- .4 رمز عبور نشان داده شده در گوشه بالا سمت راست نمايشگر را وارد کنيد.
	- .5 پس از آنکه دستگاه همراه با موفقيت به نمايشگر متصل شد، يک پيام تأييد روی نمايشگر ظاهر می شود. برای تأييد اتصال، روی **اجازه** در نمايشگر ضربه بزنيد.
		- .6 پس از برقراری اتصال، می توانيد:
- با ضربه زدن بر روی **آينه کردن صفحه** در دستگاه همراه، صفحه نمايشگر را روی دستگاه همراه خود منعکس کنيد.
	- با ضربه زدن بر روی در دستگاه همراه، صفحه دستگاه را روی نمايشگر منعکس کنيد.
		- با استفاده از دستگاه همراه به عنوان کنترل از راه دور، نمايشگر را به کار بگيريد.

پس از برقراری اتصال، هر عملياتی که در نمايشگر يا دستگاه همراه انجام شود، روی دستگاه متصل نيز نشان داده خواهد شد.

همچنين می توانيد روی **تنظيم** ( ) در گوشه پايين سمت راست نمايشگر ضربه بزنيد تا تنظيمات مربوط به **InstaQShare**، مانند نام شناسه **InstaQShare**، رمز عبور يا پيام تأييد آينه کردن تصوير را اصلاح نماييد.

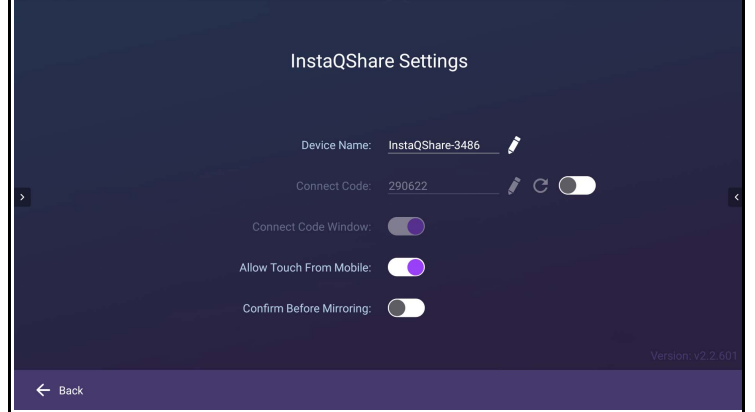

# **InstaQPrint**

برای راه اندازی **InstaQPrint** روی ضربه بزنيد. به کمک اين برنامه، می توانيد يک فايل يا تصوير وب سايت را با استفاده از چاپگر راه دور يا Fi-Wi چاپ کنيد.

[php.printers\\_supported\\_of\\_list/com.printhand://https.](https://printhand.com/list_of_supported_printers.php) • [برای ملاحظه فهرست چاپگرهای پشتيبانی شده، به اين نشانی مراجعه کنيد](https://printhand.com/list_of_supported_printers.php) 

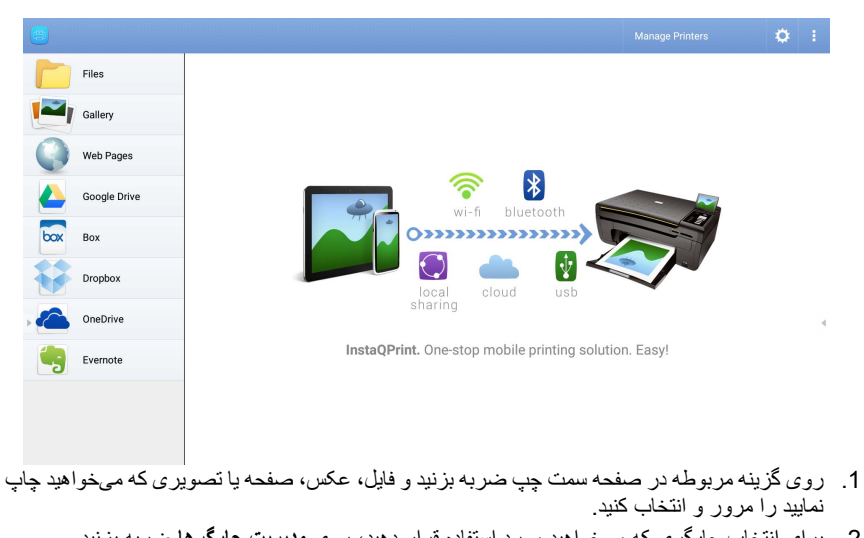

- .2 برای انتخاب چاپگری که می خواهيد مورد استفاده قرار دهيد، روی **مديريت چاپگرها** ضربه بزنيد.
	- .3 برای انتخاب چاپگر: • روی يک گزينه از فهرست چاپگرهای موجود در صفحه سمت چپ ضربه بزنيد. • برای جستجوی خودکار چاپگرها، روی **پويش چاپگرهای Fi-Wi** ضربه بزنيد.

• پيش از راه اندازی برنامه، مطمئن شويد نمايشگر به درستی به اينترنت متصل شده است.

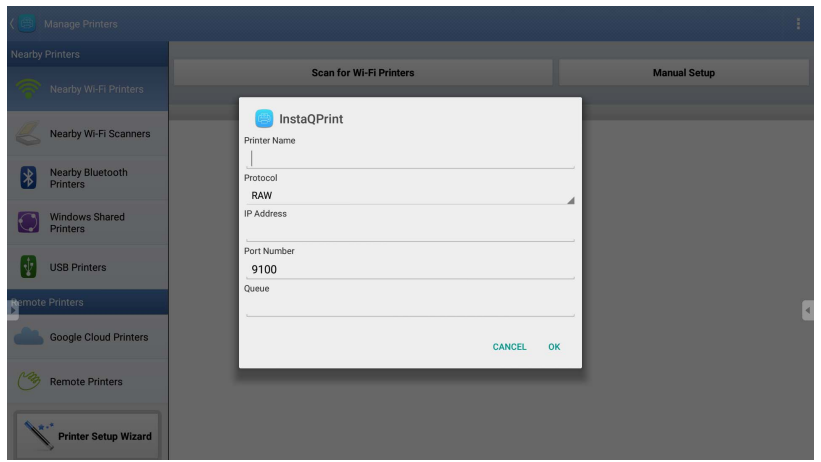

### • برای افزودن يک چاپگر جديد بصورت دستی، روی **تنظيم دستی** ضربه بزنيد.

# **WPS** Office

برای راه اندازی **Office WPS** روی ضربه بزنيد. با استفاده از اين برنامه، می توانيد فايل های سند از جمله فايل های PDF و همچنين اسناد Word Microsoft ، PowerPoint و Excel را باز کنيد.

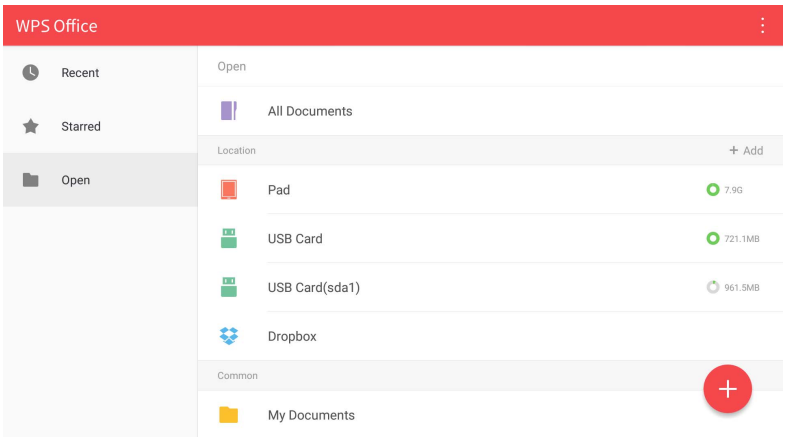

#### برای ويرايش فايل با **Office WPS**:

- .1 برای مرور کردن و باز کردن يک فايل موجود در حافظه داخلی نمايشگر، يک دستگاه حافظه خارجی يا حافظه ابری، روی **باز کردن** ( ) در صفحه سمت چپ ضربه بزنيد.
- .2 برای دسترسی به عملکردهای مختلف فرمت فايل مربوطه، روی منوی عملکرد در صفحه بالايی ضربه بزنيد.

شرح زير مربوط به يک فايل PowerPoint می باشد؛ منوهای عملکرد ساير فرمت های فايل متفاوت خواهد بود.

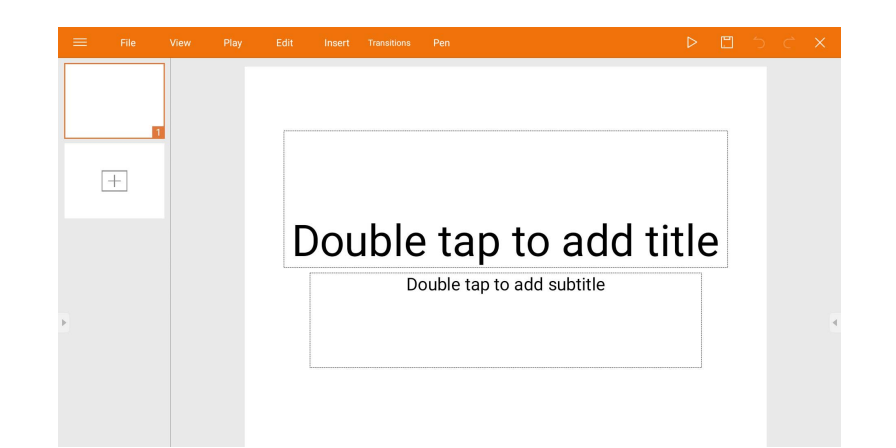

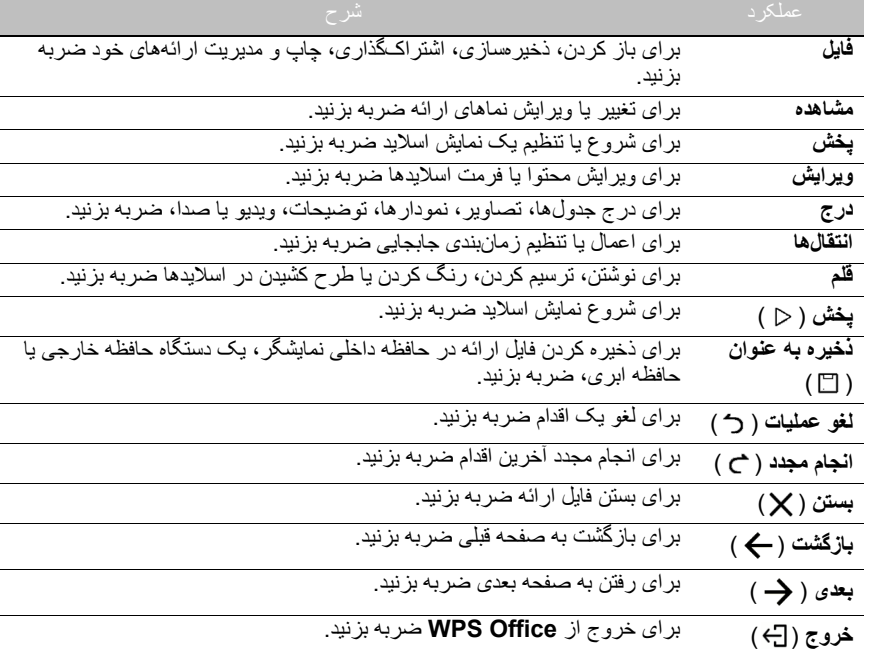

### فرمت فايل ها و نسخه های Office پشتيبانی شده

نسخه های Office پشتيبانی شده: 97 / 2000 / XP / 2003 / 2007 / 2010 / 2013 / 2016 فرمت های نرم افزار Office پشتيبانی شده:

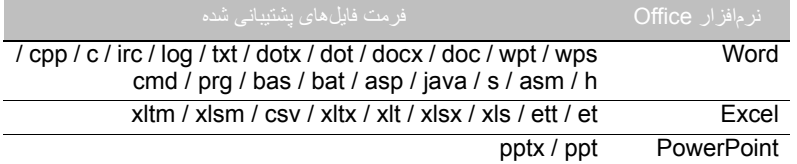

### **ايميل**

- برای راه اندازی **ايميل** روی ضربه بزنيد.
- برای استفاده از **ايميل**، ابتدا يک حساب ايجاد کنيد. آدرس ايميل خود را تايپ کنيد و روی **بعدی** کليک نماييد.

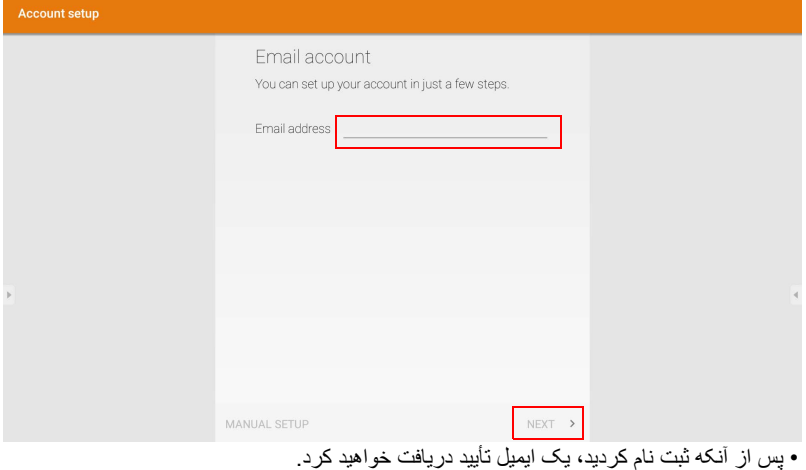

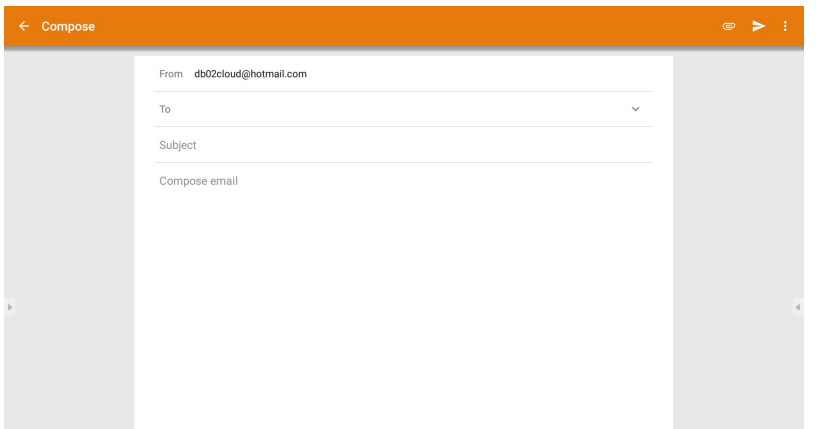

• پس از پاسخ دادن به تأييد ايميل، می توانيد نوشتن ايميل را شروع کنيد.

# **نوار ابزار جانبی**

**نوار ابزار جانبی** دسترسی به تعدادی از ابزارها را به منظور کمک به شما برای کار کردن با نمايشگر در اختيارتان قرار می دهد.

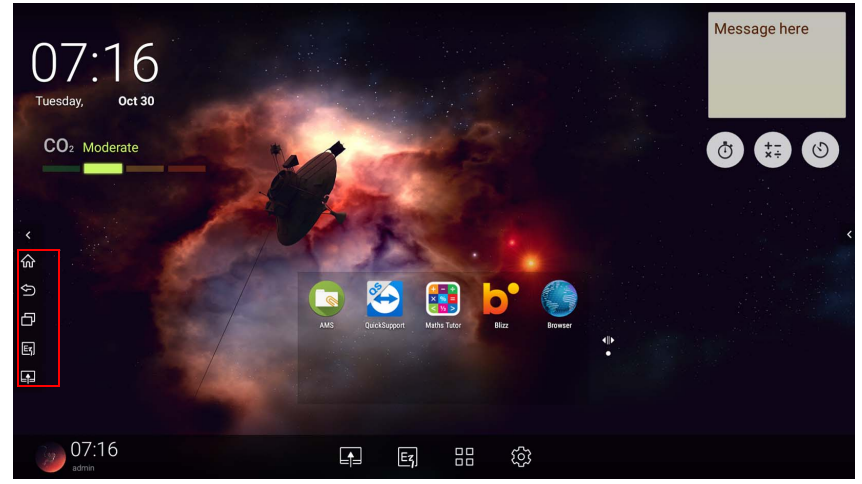

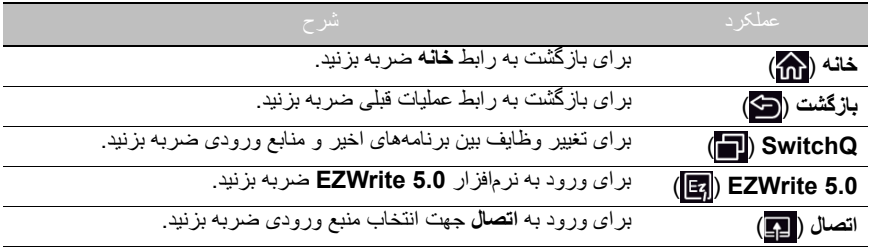

# **Blizz**

**Blizz** يک برنامه کنفرانس تصويری است که بصورت پيش فرض در نمايشگر نصب می شود. اين برنامه به شما امکان می دهد تا جلسات کنفرانس ويديويی را به آسانی با ساير کاربران **Blizz** برقرار نماييد.

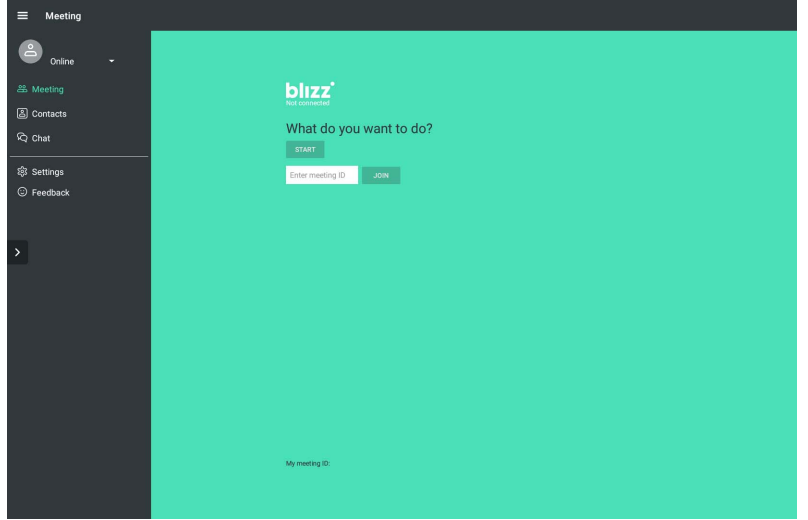

- .1 در صفحه اصلی، گزينه **برنامهها** > **Blizz** ( ) را انتخاب کنيد.
- .2 اگر می خواهيد يک جلسه جديد ايجاد کنيد گزينه **ورود به سيستم** را انتخاب نموده و اگر می خواهيد به جلسهای که قبلاً ایجاد شده است بپیوندید گزینه **پیوستن به جلسه** را انتخاب کنید.
- پس از ورود به سيستم، يک شناسه جلسه ايجاد کنيد؛ اين همان شناسه جلسه ای خواهد بود که ساير کاربران بايد برای پيوستن به جلسه، آن را وارد کنند.
	- اگر به جلسه ای می پيونديد، شناسه جلسه ارائه شده توسط ايجادکننده جلسه را در صفحه پيوستن به جلسه وارد نماييد.

# اطلاعات محصول

مشخصات

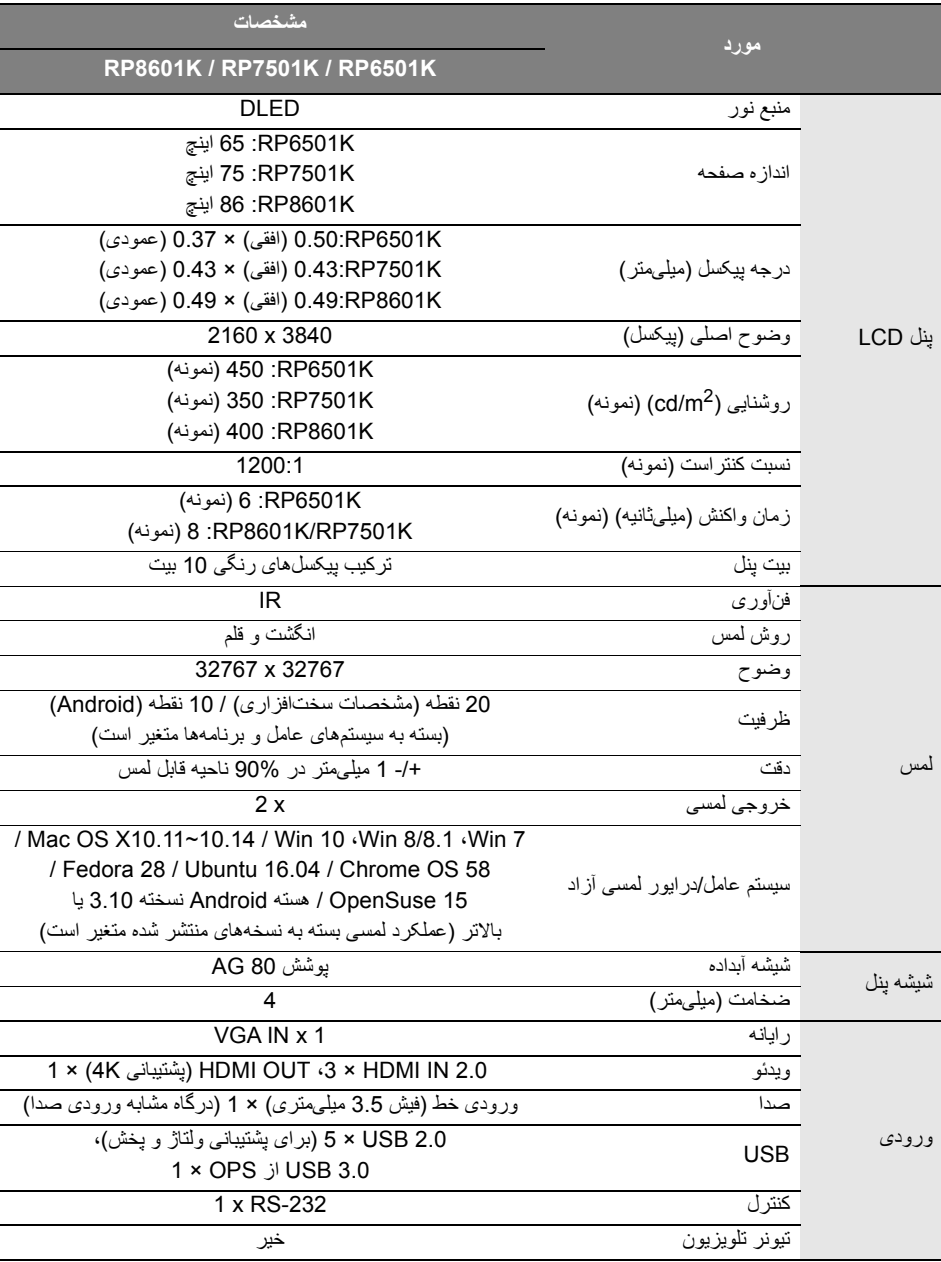

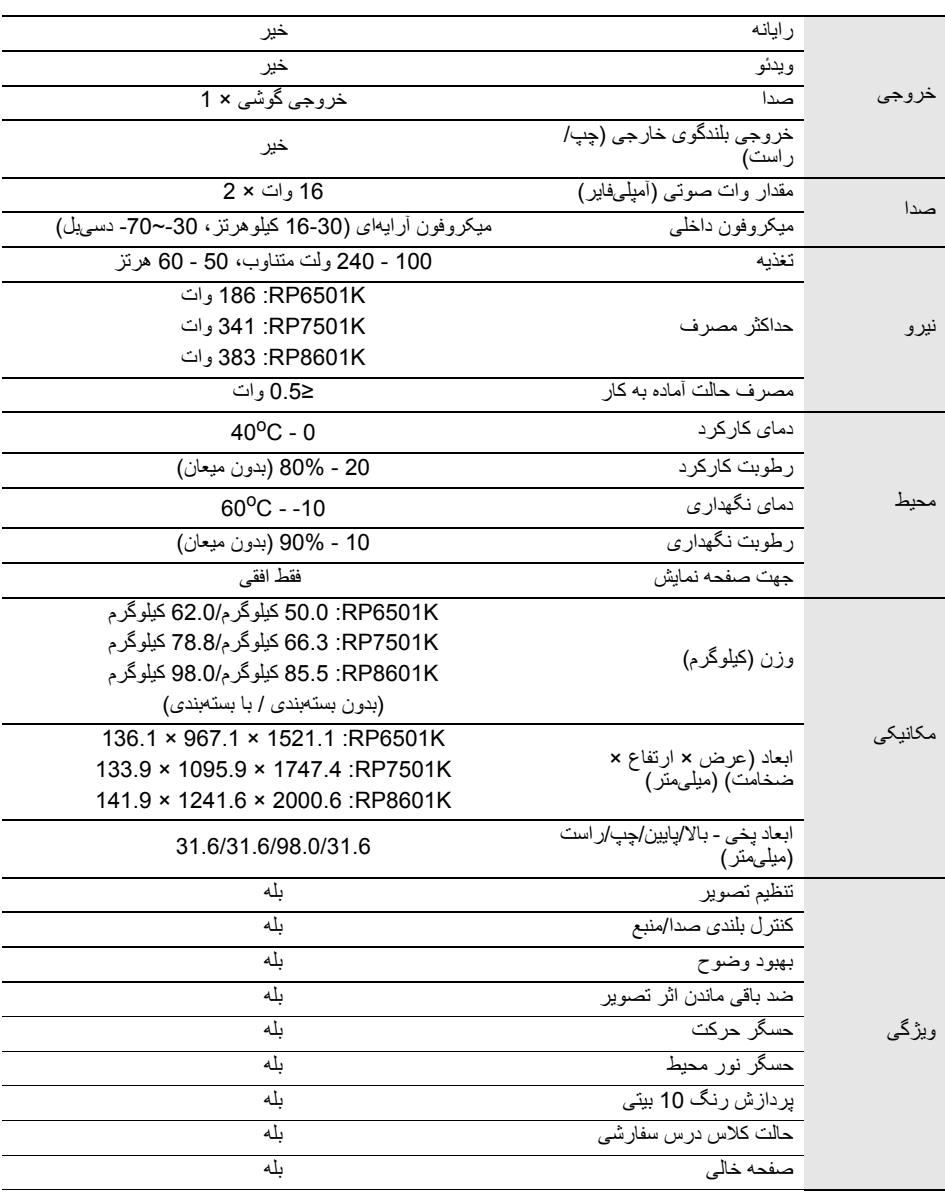

مشخصات و عملکردها بدون اعلان قبلی قابل تغيير هستند.
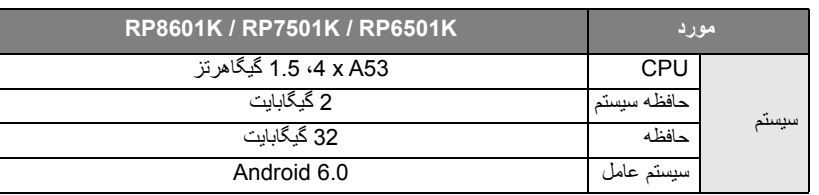

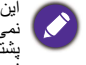

این سپستم عامل Android 6.0 یک سپستم Android استاندارد نیست، بنابر این دستر سی به ™Google Play موجود<br>نمی پشتانی مورد نینل بر APK در مکان پیش فرض ممکن نیست، مگر اینکه مجوز توسط واحدهای مدیریت ارائه شده باشد. برای<br>پشتیبناتی

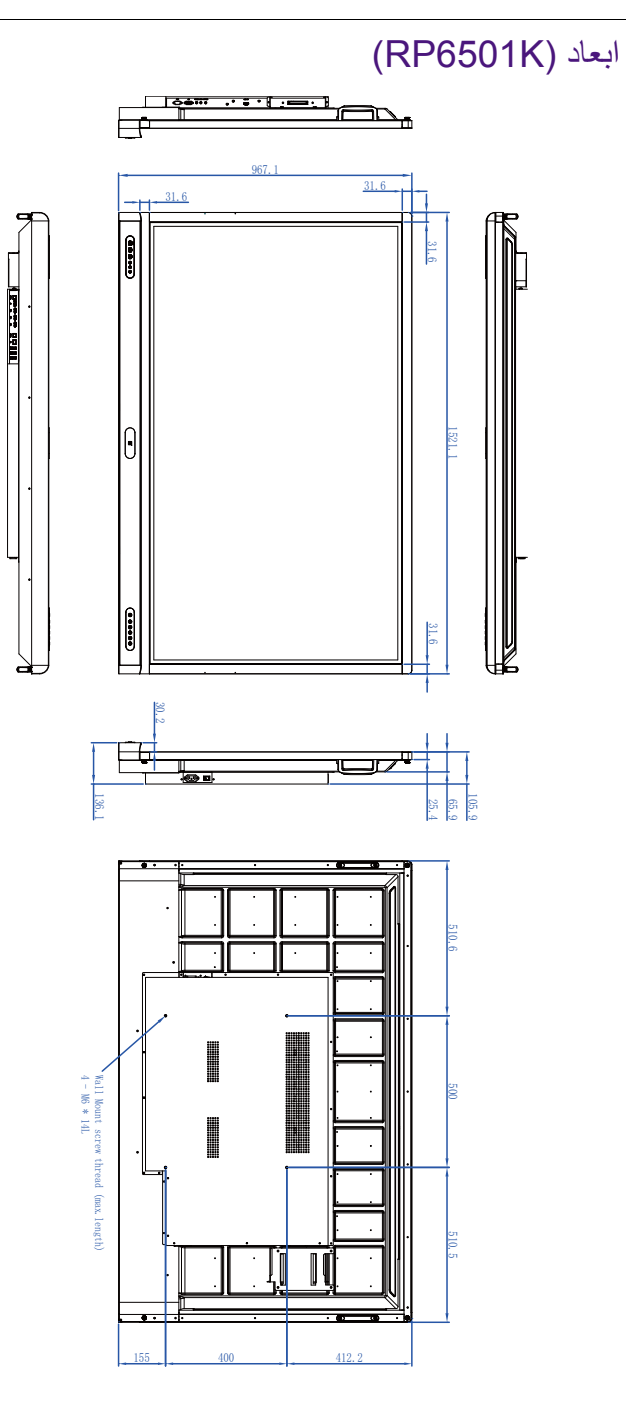

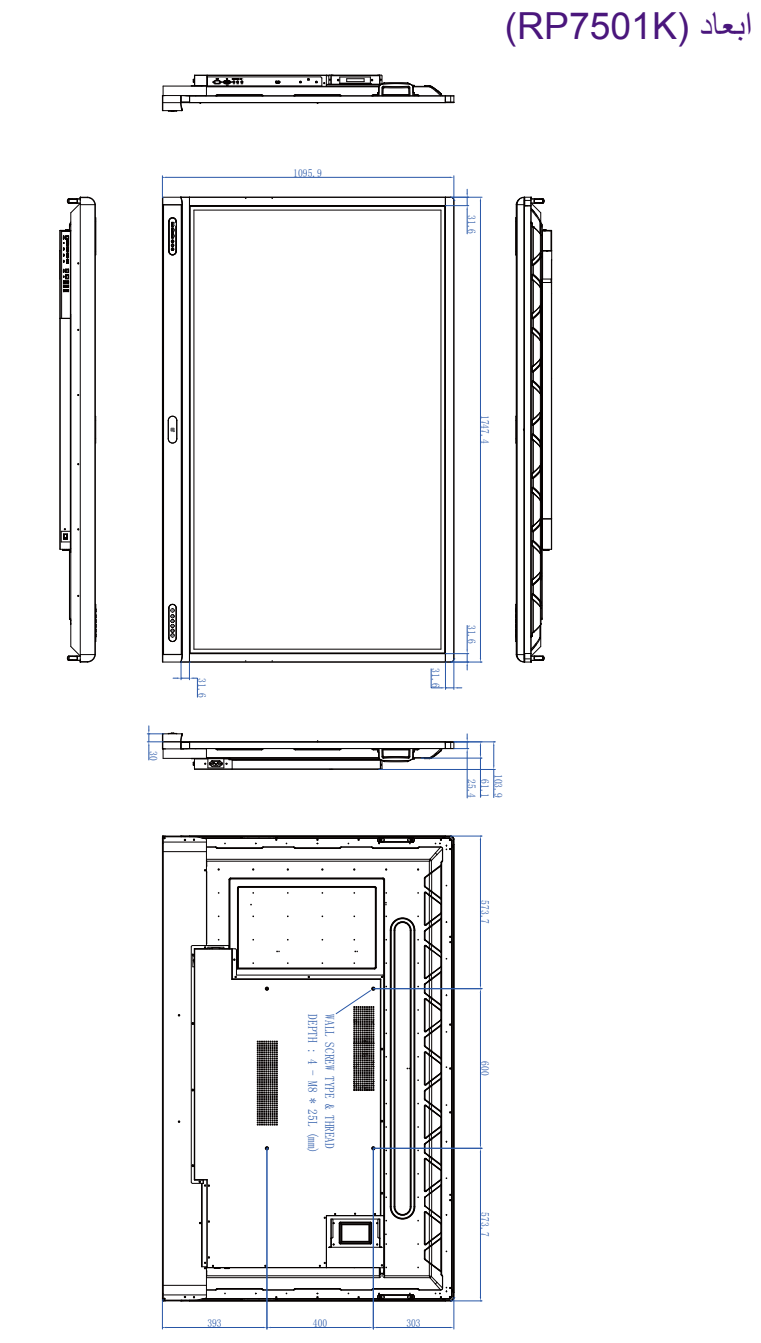

واحد: میلمیقر

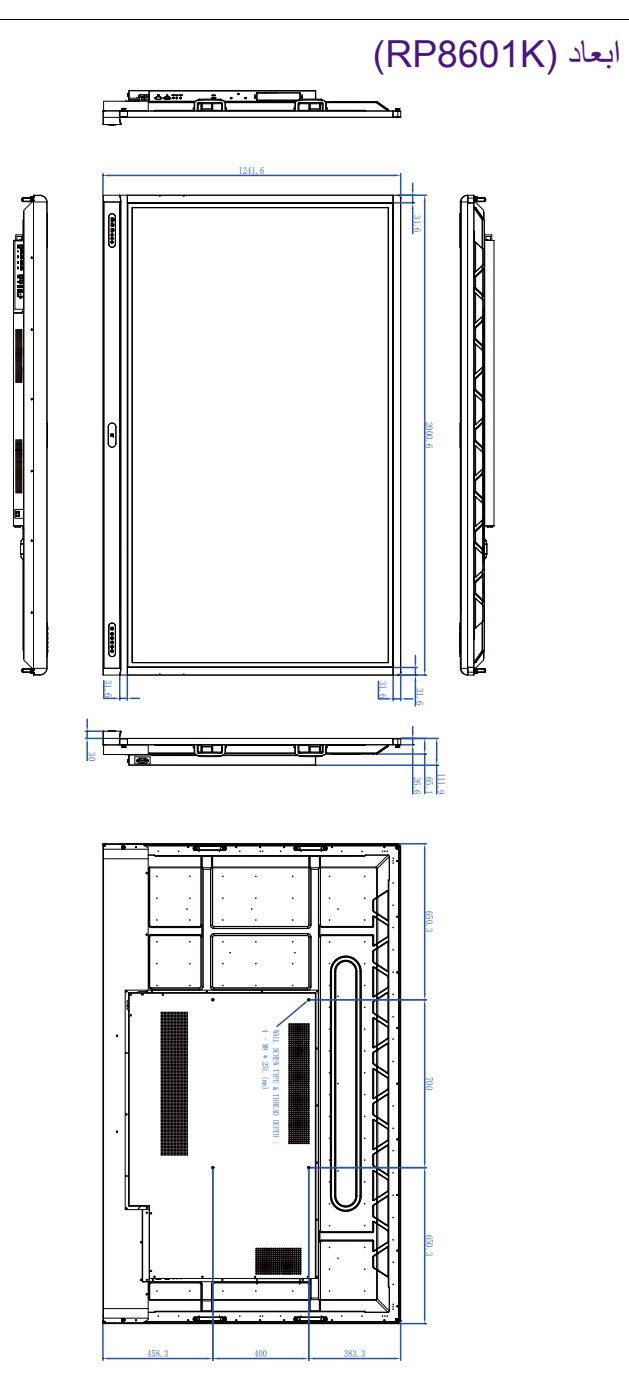

## وضوح سيگنال ورودی پشتيبانی شده

<span id="page-76-0"></span>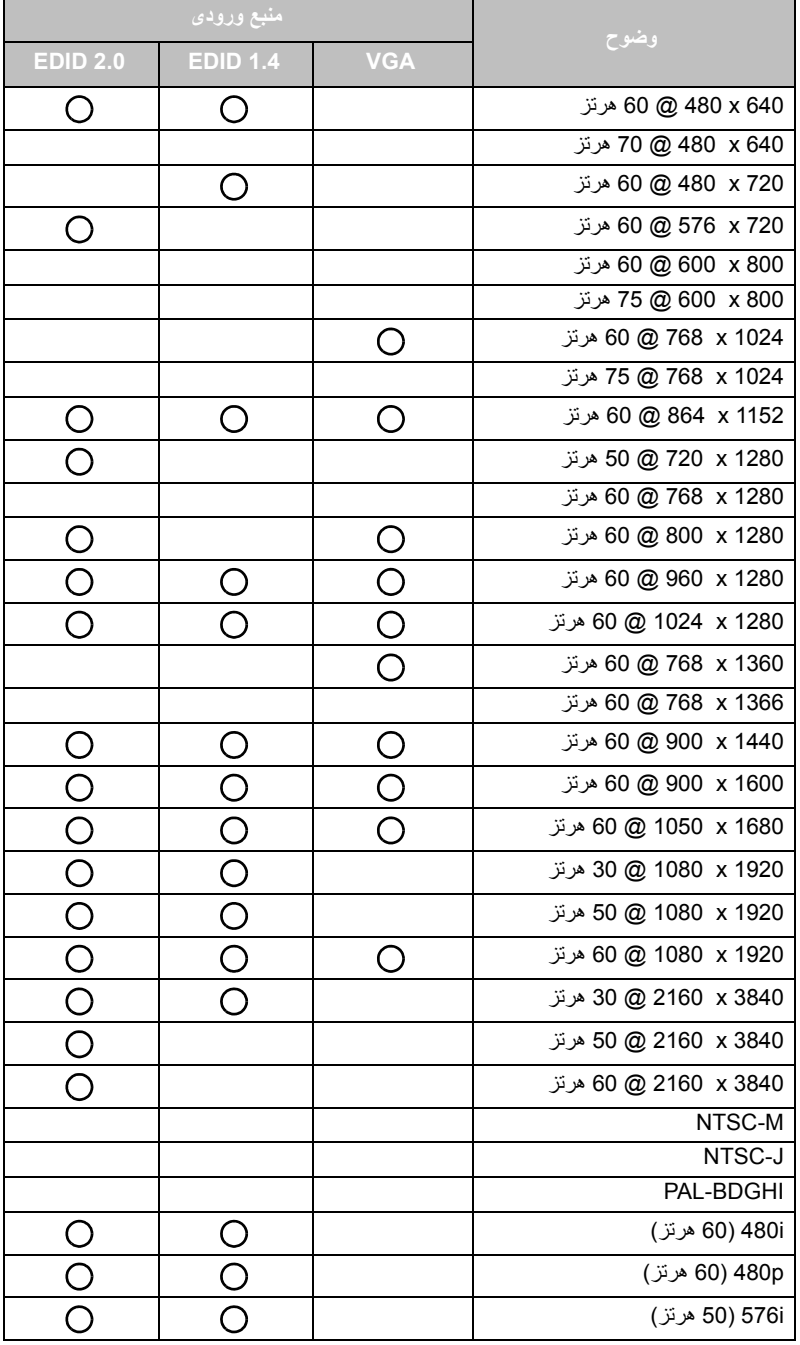

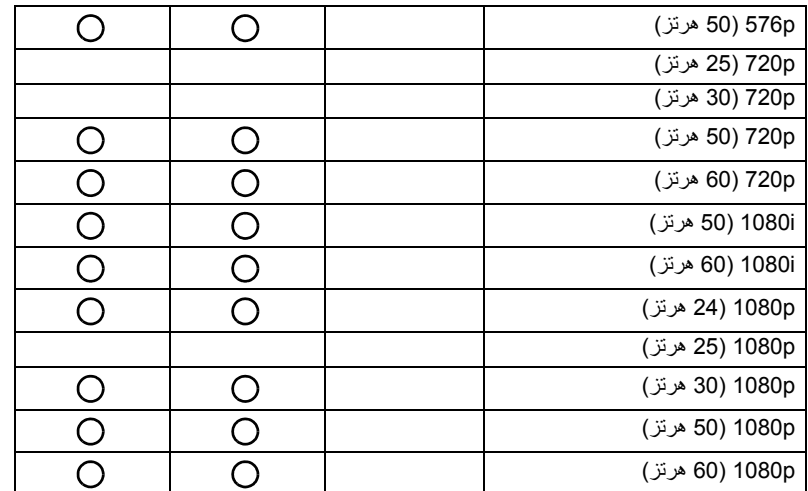

O  $\bigcap$ : پشتيبانـی مـیشود • خالی: پشتيبانی نمی شود

• جدول زمان بندی DisplayPort/HDMI بايد تابع 1.4EDID يا 2.0EDID باشد.

## عيب يابی

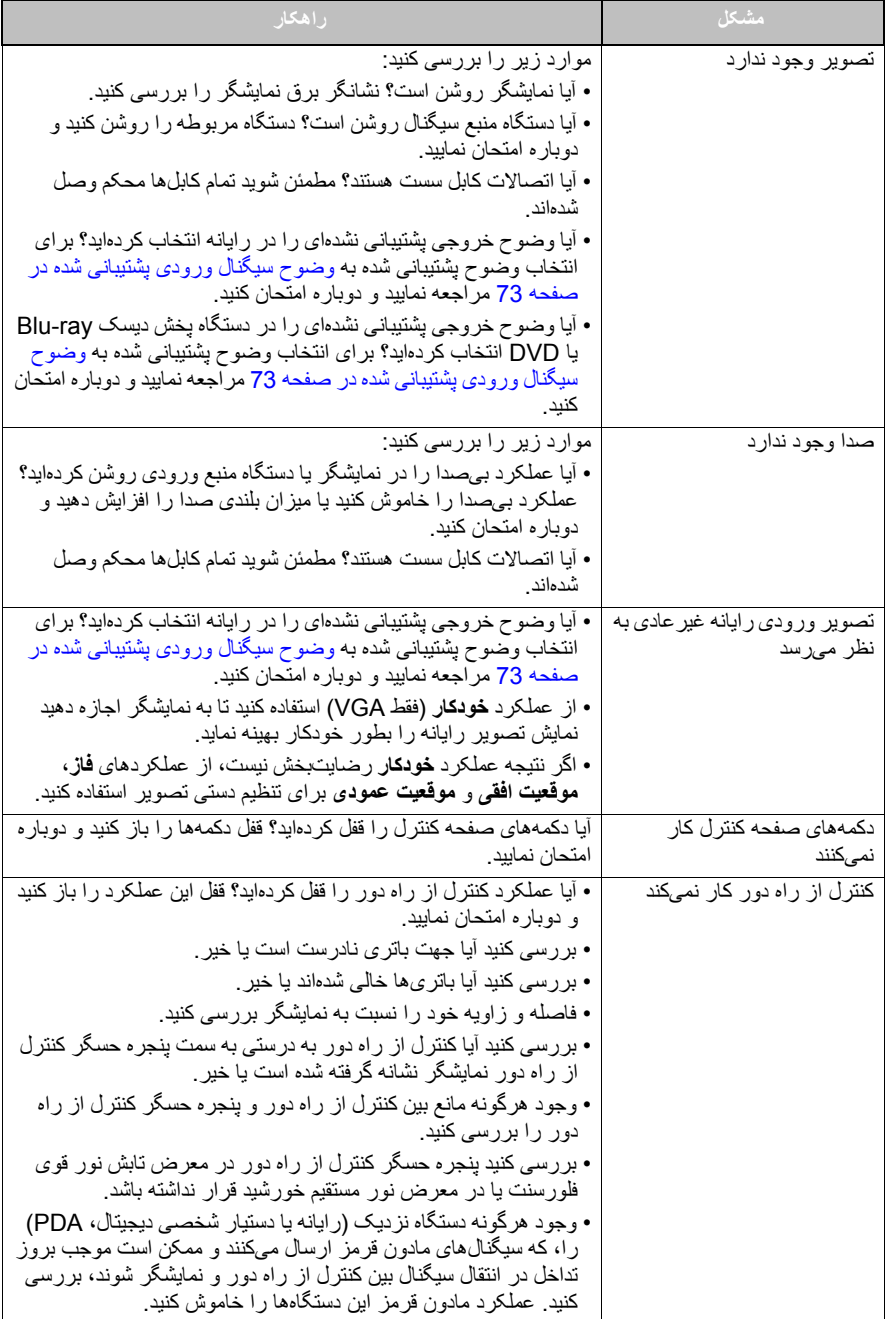

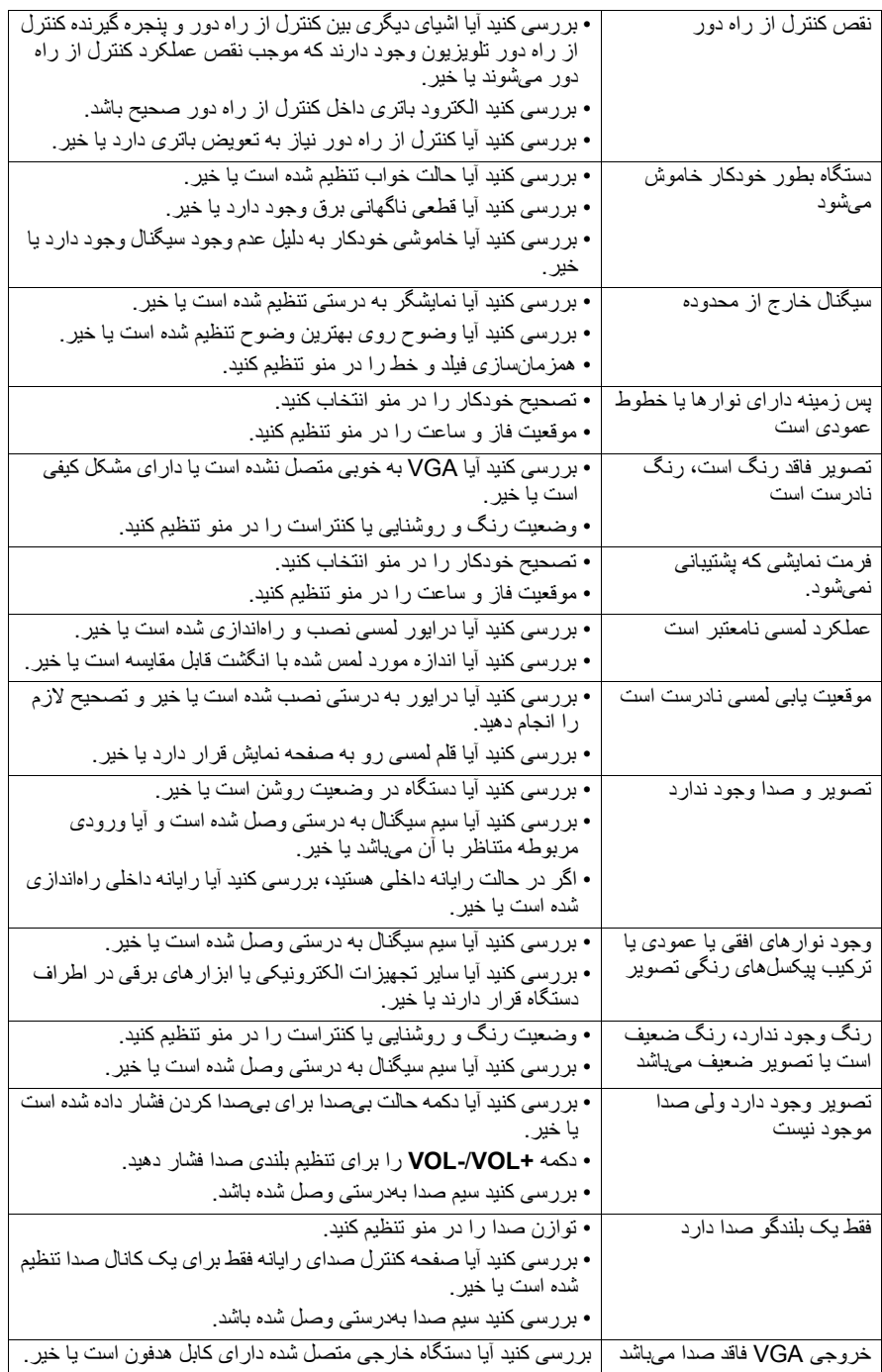